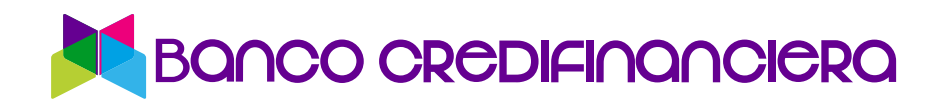

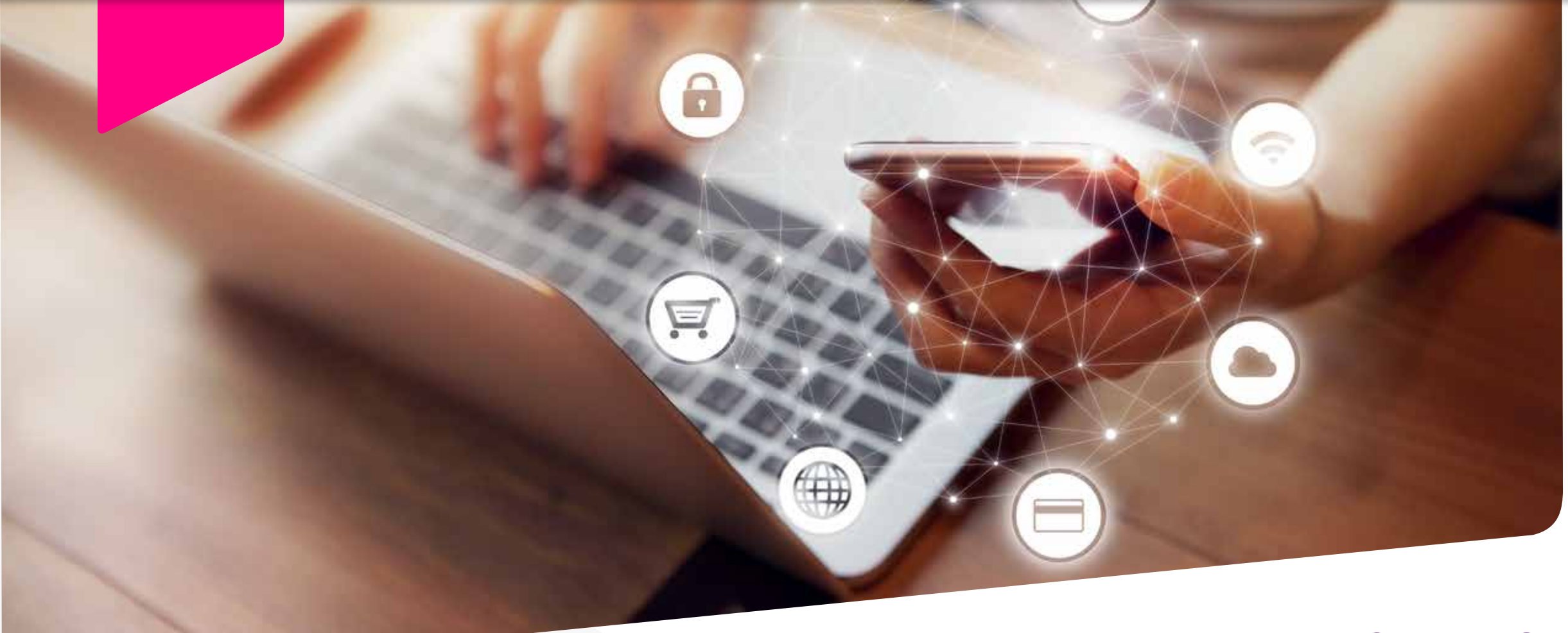

## **MANUAL DE USUARIO SUCURSAL VIRTUAL**

# 1. **Cómo solicitar mi usuario por primera vez para usar la sucursal virtual:**

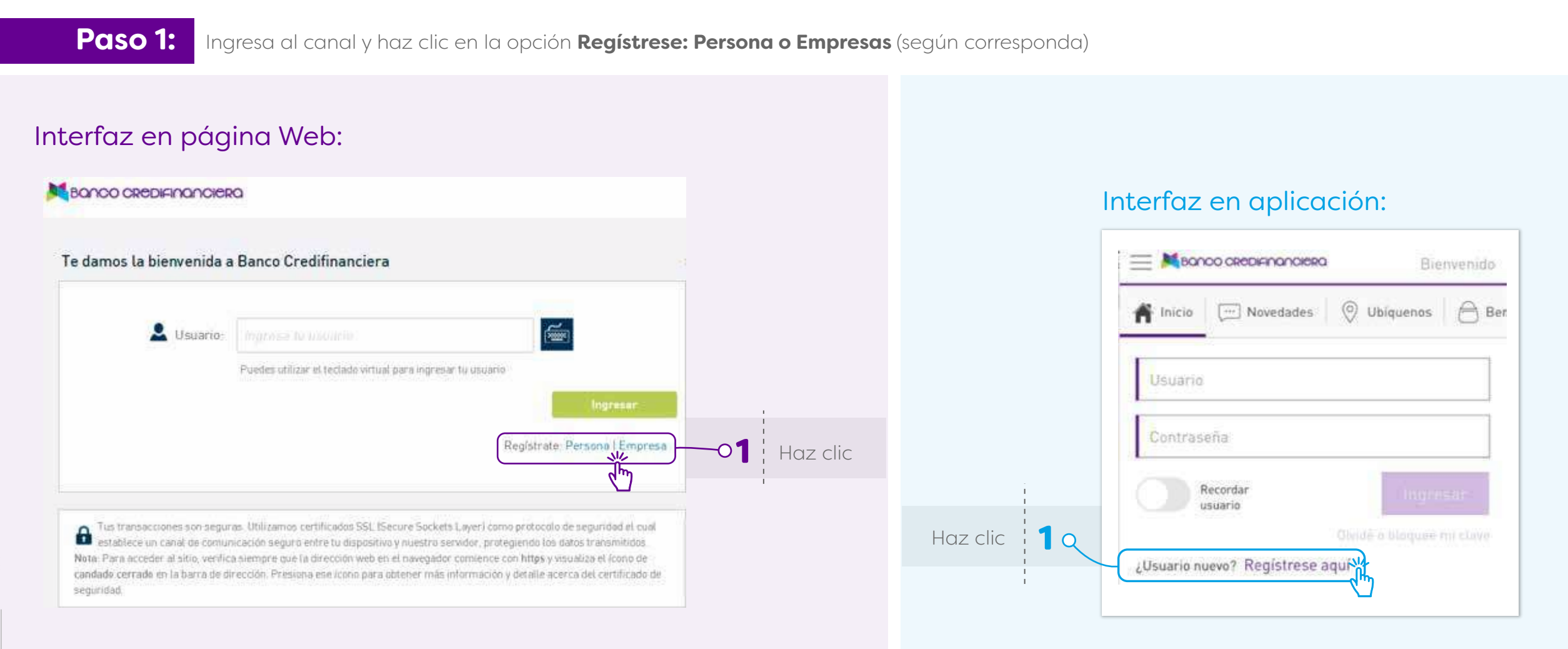

## **Paso 2:** Haz clic en **Aceptar los términos y condiciones**

#### Interfaz en página Web:

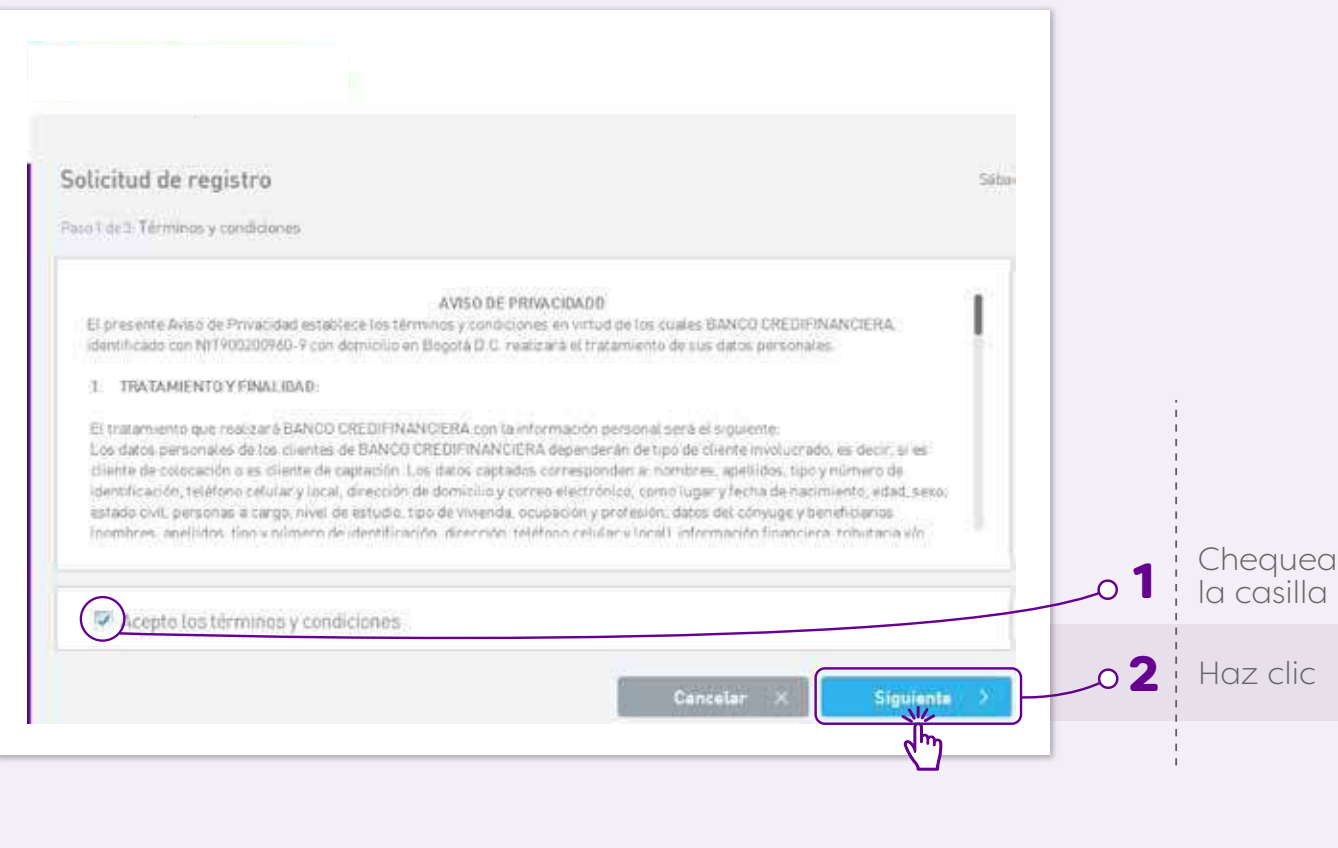

### Interfaz en aplicación:

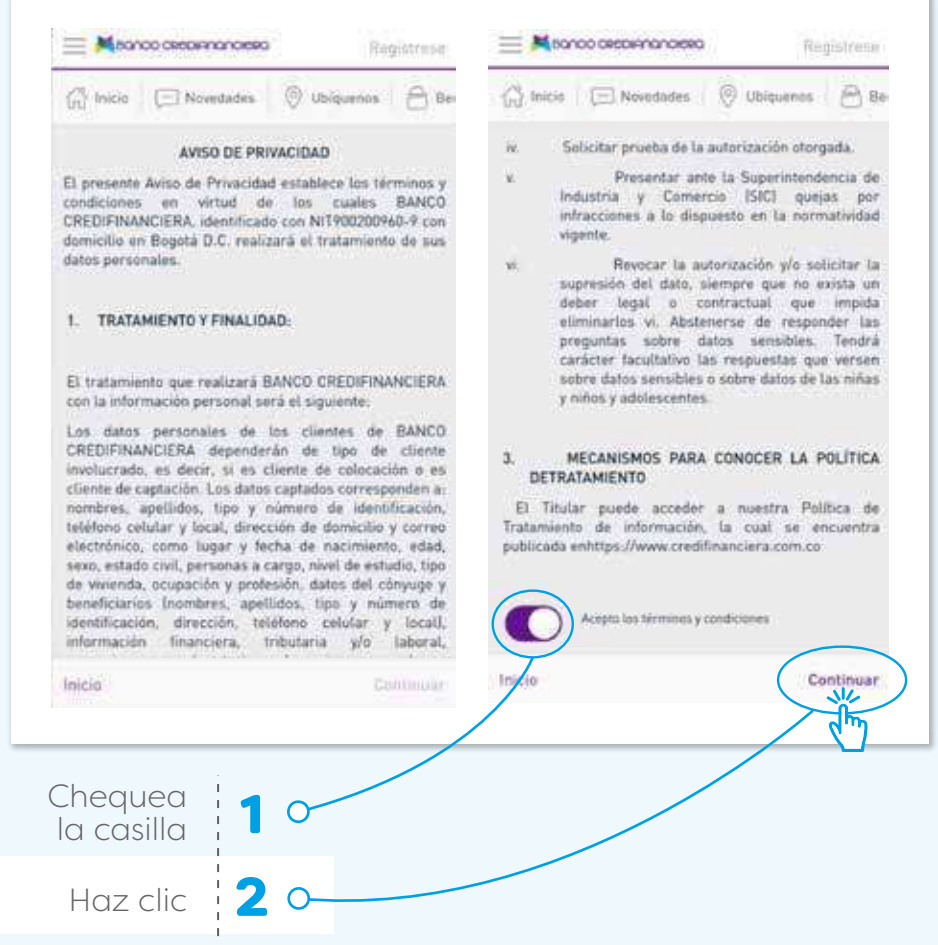

## **Paso 3:** Completa los campos con la información requerida:<br> **Paso 3:** En el caso de empresas, incluye los siguientes data

**En el caso de empresas, incluye los siguientes datos:** Nombre del grupo (Si la empresa hace parte de algún grupo de empresas, si no se ingresa el nombre de la empresa), tipo y número de documento. (Incluye el NIT sin digito de verificación)

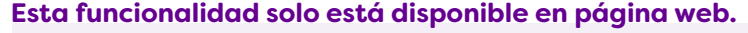

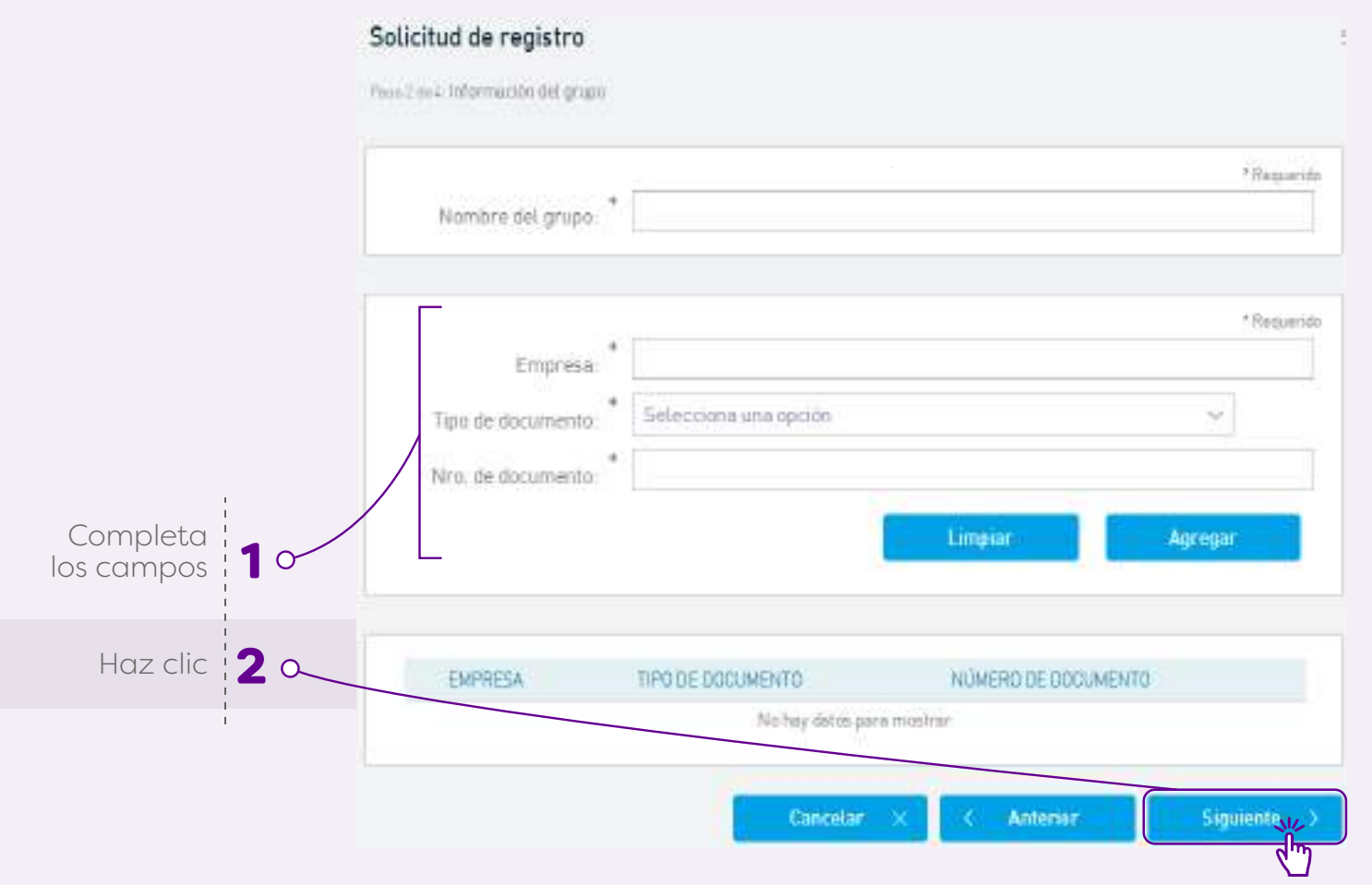

Posteriormente debes ingresar los datos del administrador: tipo y número de documento, nombre, apellido, correo electrónico, teléfono, celular y nombre de usuario.

**En el caso de personas, incluir los mismos datos del administrador de empresas.**

#### Interfaz en página Web:

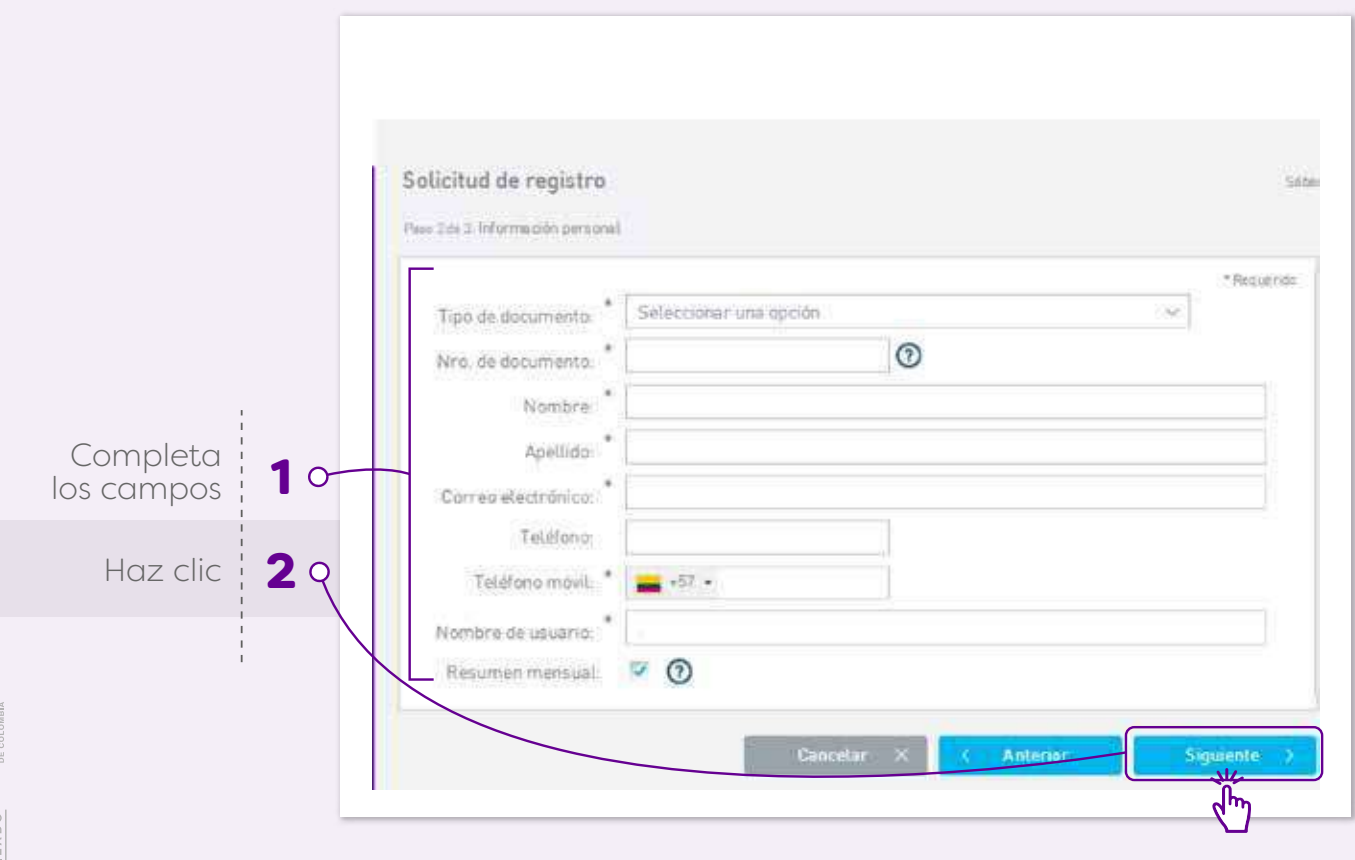

#### Interfaz en aplicación:

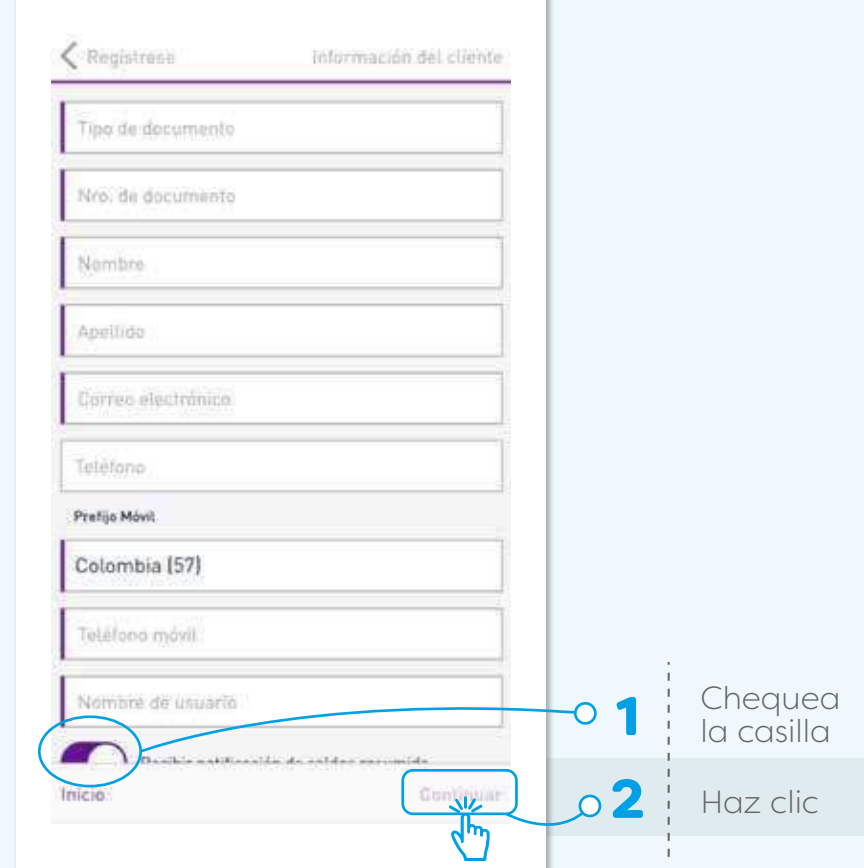

### **Paso 4:**

**CONFIRMA LA SOLICITUD DE REGISTRO:** Para poder confirmar la solicitud debes ingresar el Captcha y hacer clic en **Confirmar.** Se desplegará una notificación con el resultado de la operación.

#### Interfaz en página Web:

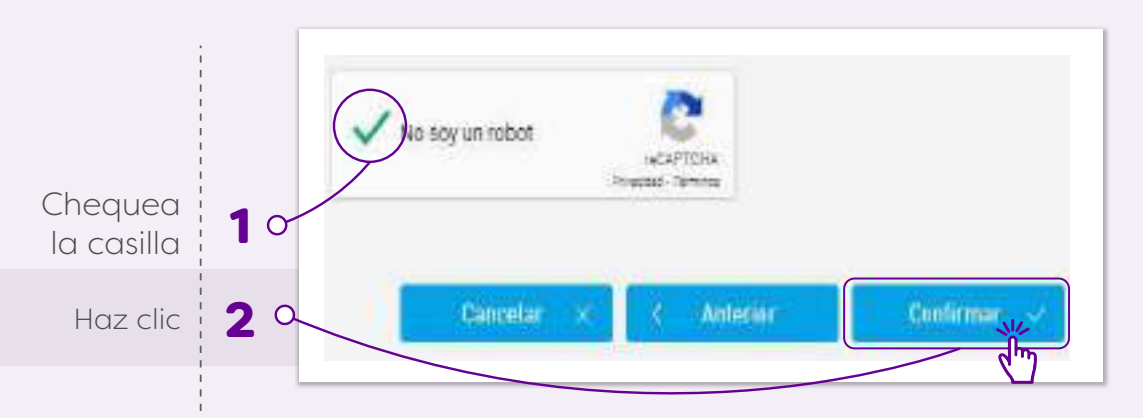

Se genera una notificación con el comprobante de registro.

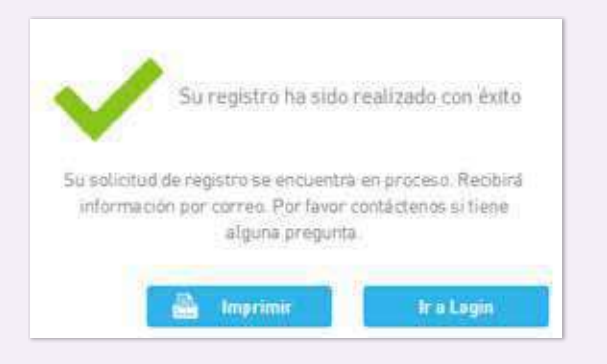

#### Interfaz en aplicación:

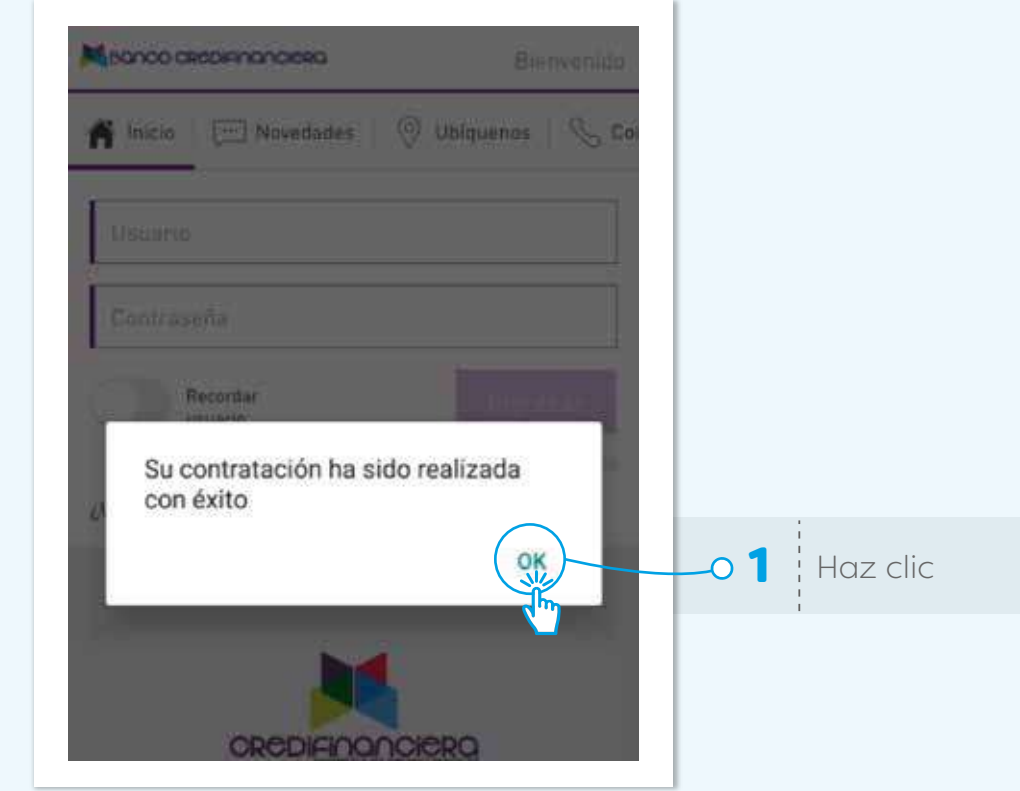

Al ser confirmado tu registro recibirás un mail con la opción para establecer tu contraseña por primera vez e ingresar al canal, para configurar los parámetros de seguridad. En caso de no ser exitoso, recibirás un mail de notificación con las indicaciones para culminar tu proceso.

## 2. **Ya solicité mi usuario, ¿cómo ingreso por primera vez?**

Una vez realizada la solicitud de usuario y esta sea aprobada, recibirás un mail al correo electrónico registrado en Banco Credifinanciera, con un hipervínculo para crear tu contraseña por primera vez e ingresar a los canales. Una vez recibido este mail:

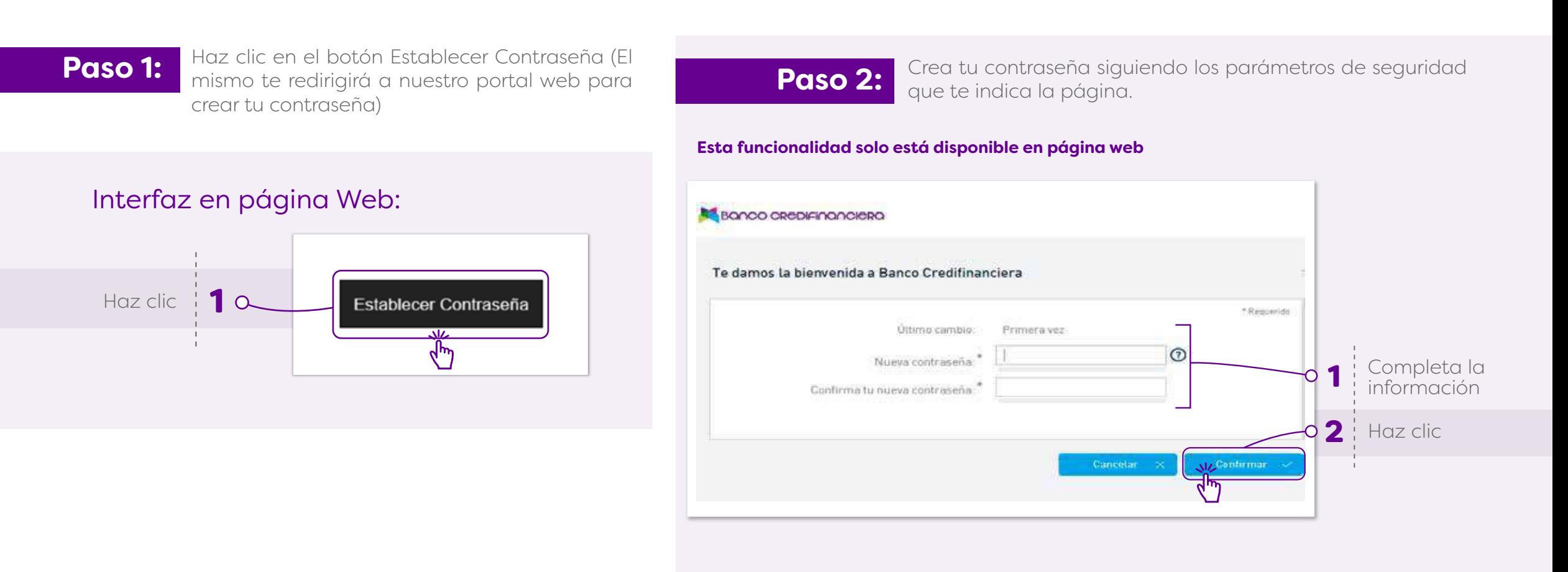

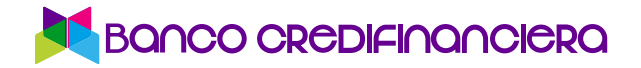

**Paso 3:** Una vez quede confirmada tu contraseña, el portal te pedirá configurar los dispositivos de seguridad establecidos.

#### Interfaz en página Web:

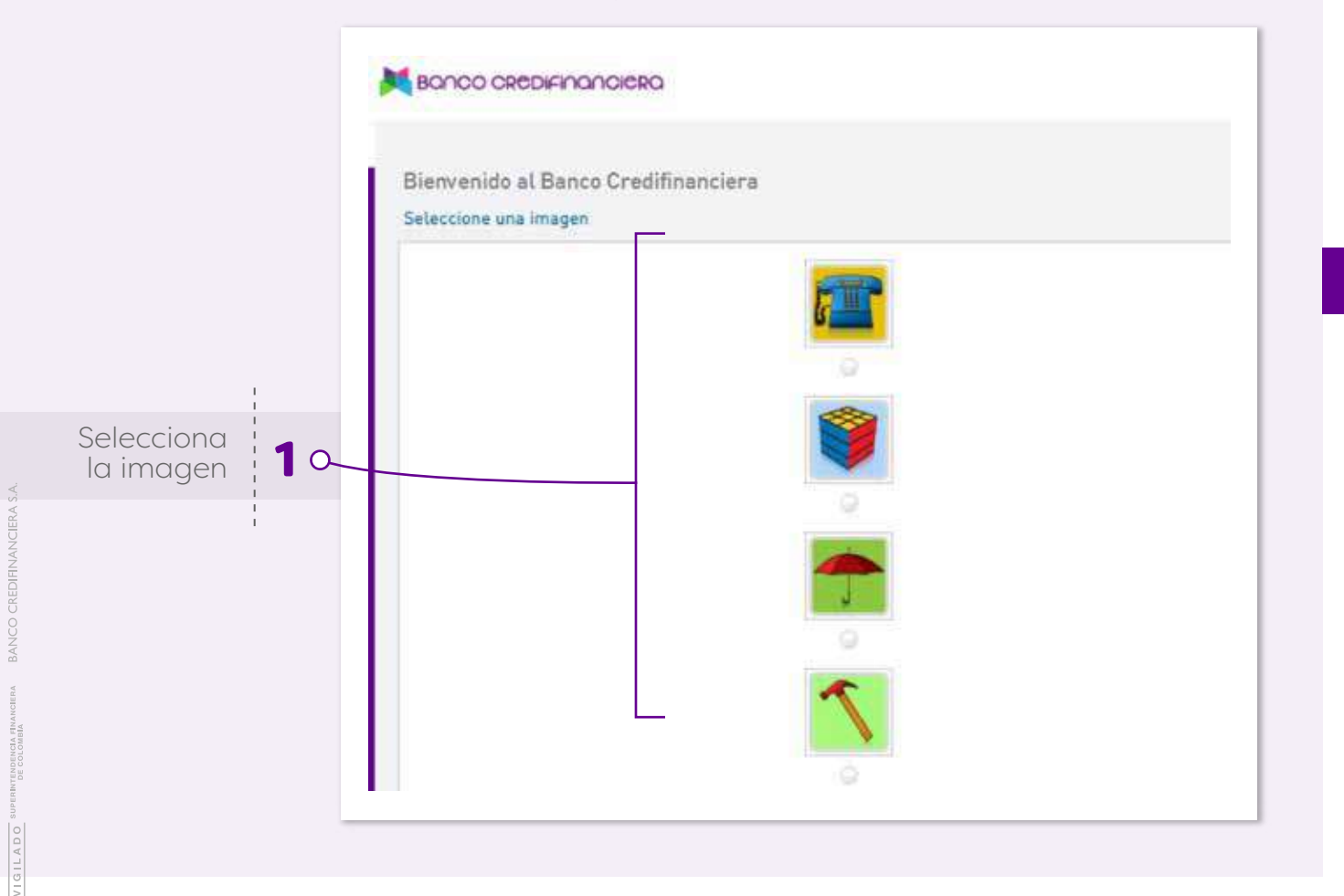

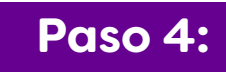

Luego de haber configurado los dispositivos de seguridad ya puedes ingresar y utilizar los canales digitales cuando los necesites.

#### Interfaz en aplicación:

### **Paso 1:**

Selecciona la opción que decidas para las opciones de **Fingerprint ID** y **"Mi banco a la mano"**

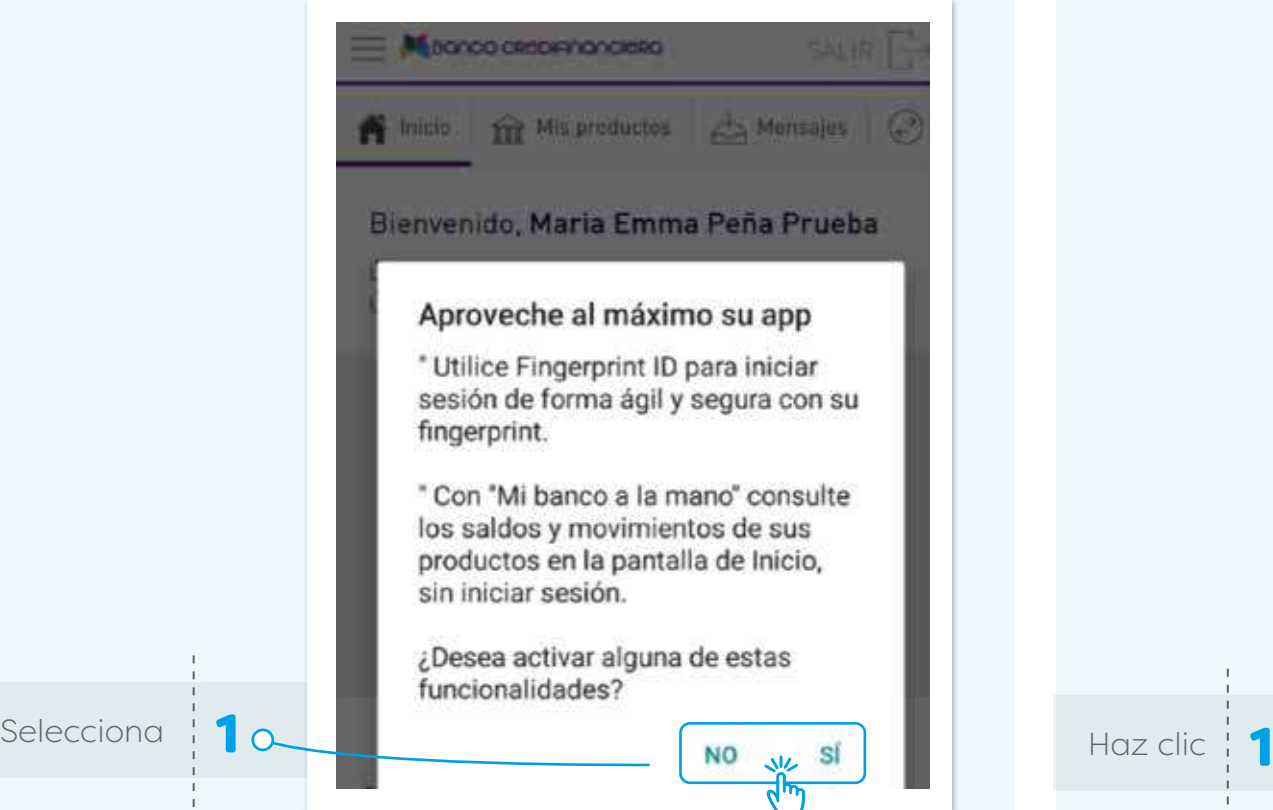

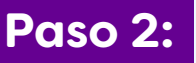

En caso afirmativo, valida los términos y condiciones **Paso 2:** para continuar con el proceso.

Acepto

#### **Mi banco a la mano Fingerprint ID**

férminos y condiciones.

movimientos.

en el sitio web.

Cancela

dias.

Recomendaciones de seguridad

Información para su conocimiento

Por su seguridad, recomendamos que utilice un

La funcionalidad requiere ser reactivada cada 90

Será desactivada automáticamente en caso de que

Puede comunicarse telefónicamente con El Banco para desactivar la funcionalidad en caso de extraviar

desactivarla usted mismo cambiando su contraseña

Acepto

su dispositivo. Recuerde que también puede

modifique su contraseña o su usuario sea bloqueado.

código (o patrón) de desbloqueo en su dispositivo, de modo que solo usted pueda ver sus saldos y

#### Terminos y condiciones

#### Recomendaciones de seguridad

Por su seguridad, no recomendamos utilizar esta funcionalidad en un dispositivo compartido.

Al activar Fingerprint ID para iniciar sesión, usted está permitiendo que cualquier persona que tenga una fingerprint almacenada en este dispositivo acceda a su cuenta. Así que por favor revise las fingerprint almacenadas en su dispositivo y asegúrese de que todas deben ser autorizadas a acceder a la información de la cuenta disponible a través de La App.

#### Privacidad

Su nombre de usuario y contraseña serán encriptados y almacenados en su dispositivo.

El Banco no tiene acceso a la información de su fingerprint.

Para obtener información sobre cómo Google utiliza y almacena la información de su fingerprint, por favor consulte la Politica de Privacidad de Google y la Guía de Seguridad de Android.

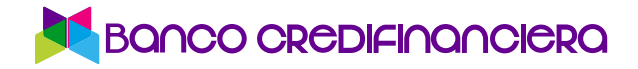

### Paso 3: Activa las opciones que desees.

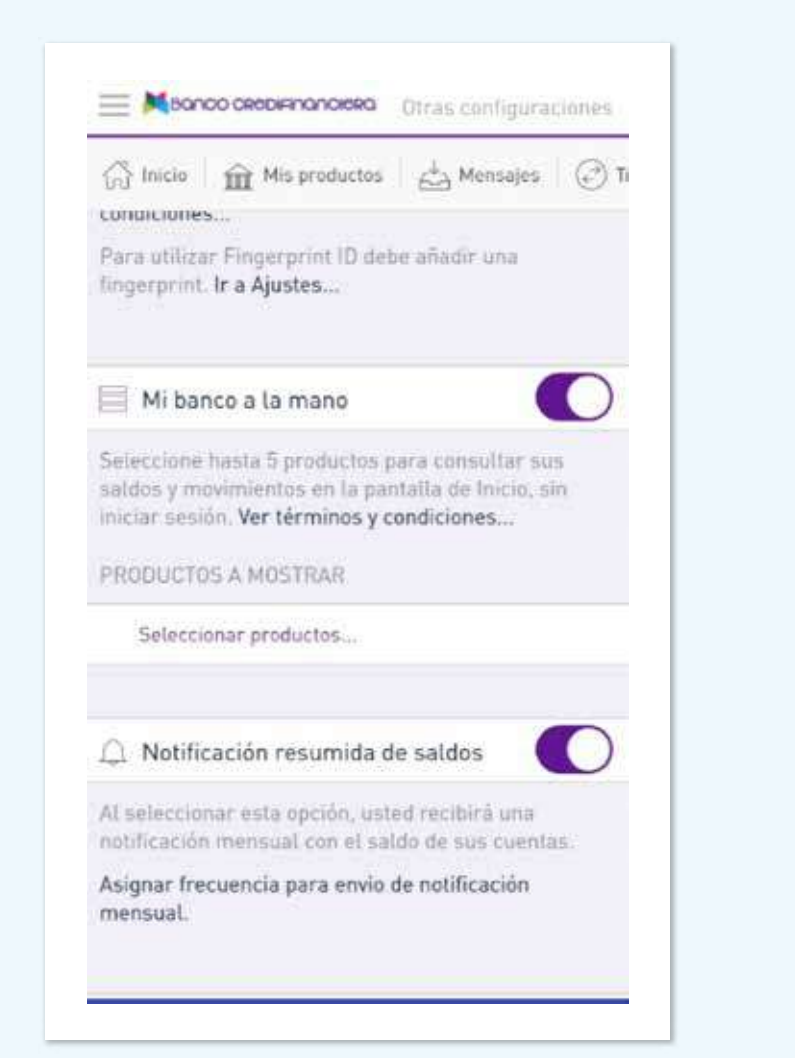

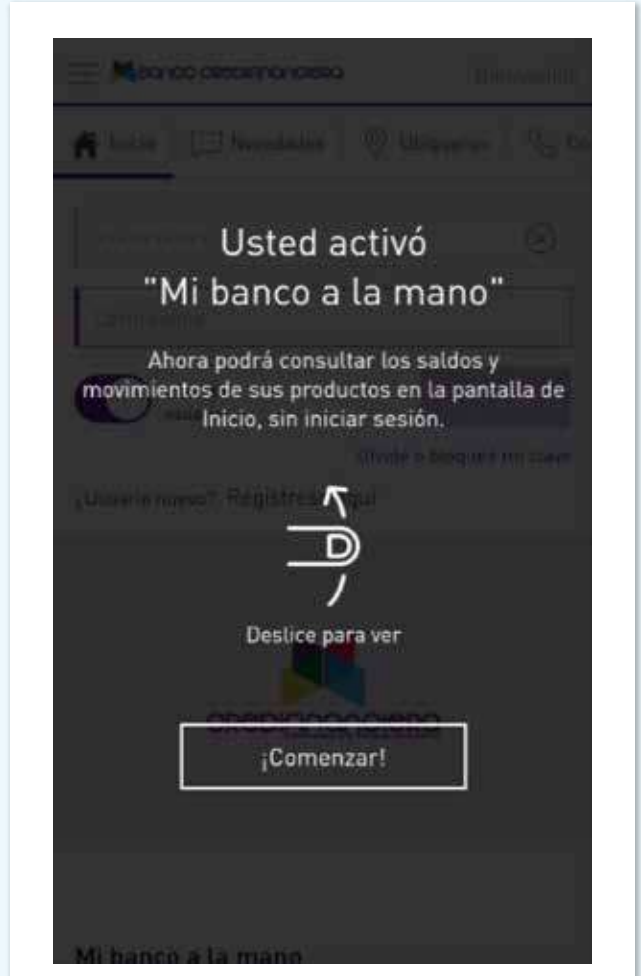

# 3. **¿Qué puedo hacer en Menú resumido?** Interfaz en aplicación:

Al parar el cursor en la información de cuenta aparece una flecha que al dar clic despliega un menú rápido con las siguientes opciones:

#### Interfaz en página Web:

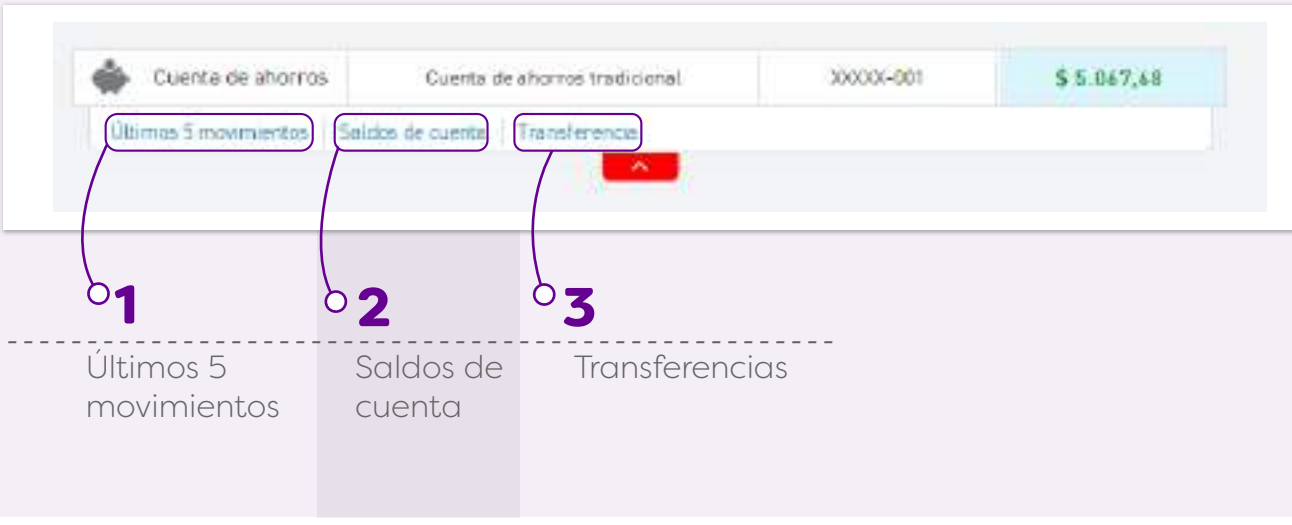

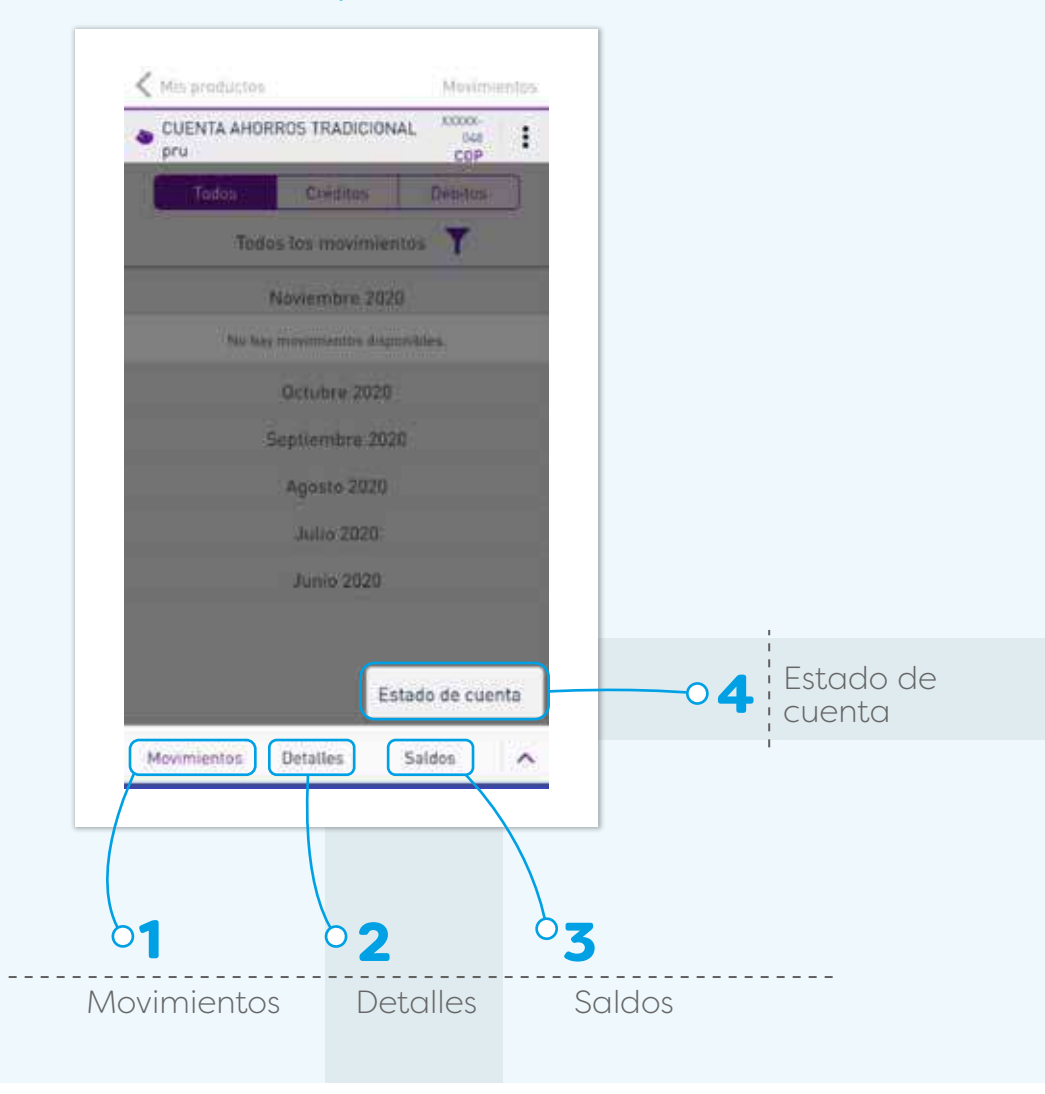

# 4. **¿Qué puedo hacer en el Menú Opciones?**

Todas las opciones posibles en Banca virtual se pueden acceder desde el **"Menú de Opciones",** el cual se activa haciendo clic en el ícono ubicado en la parte superior izquierda, al lado del logotipo de Banco Credifinanciera.

#### Interfaz en página Web:

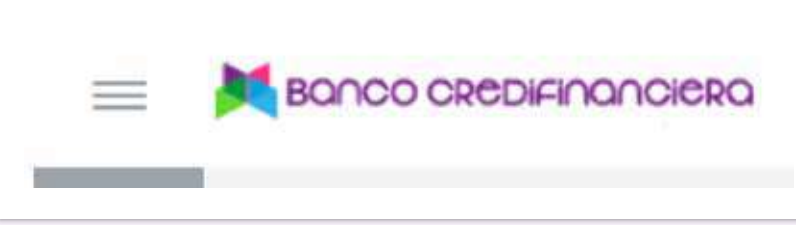

Contiene las opciones disponibles para las funcionalidades que desees y tengas permitido según tu perfil.

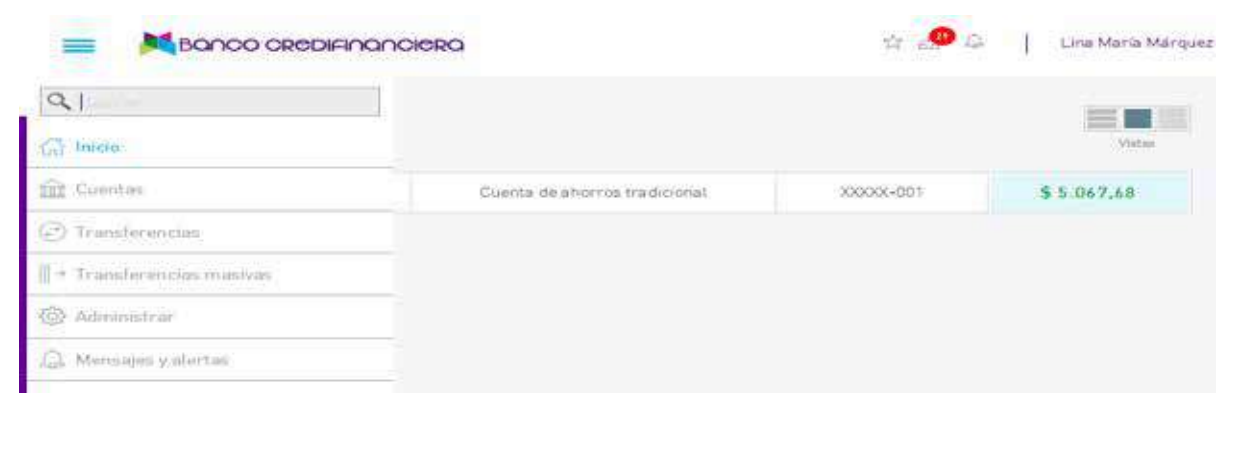

#### Interfaz en aplicación:

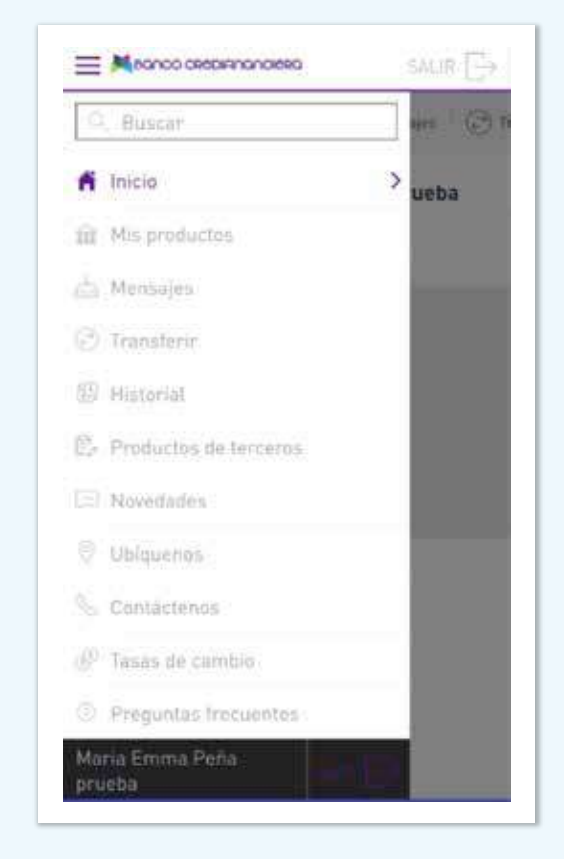

# 5. **¿Cómo puedo editar alias de producto?**

Todas las opciones posibles en Banca virtual se pueden acceder desde el **"Menú de Opciones",** el cual se activa haciendo clic en el ícono ubicado en la parte superior izquierda, al lado del logotipo de Banco Credifinanciera.

**Fata** monday rice

en el ignio de Canadas

ú.

#### Interfaz en página Web:

Selecciona | 1 C

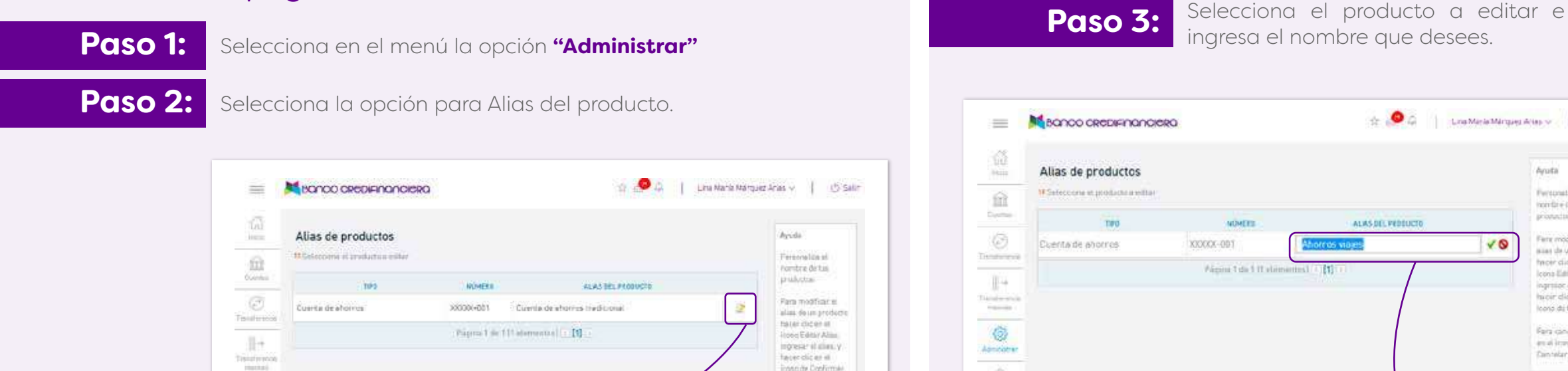

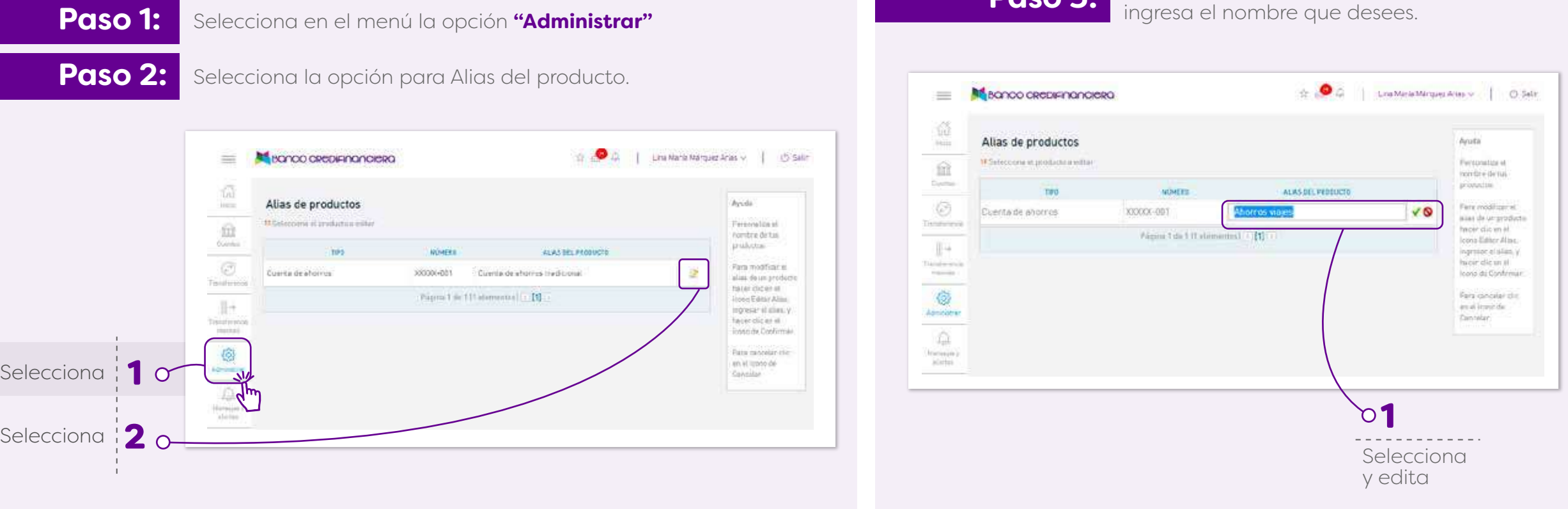

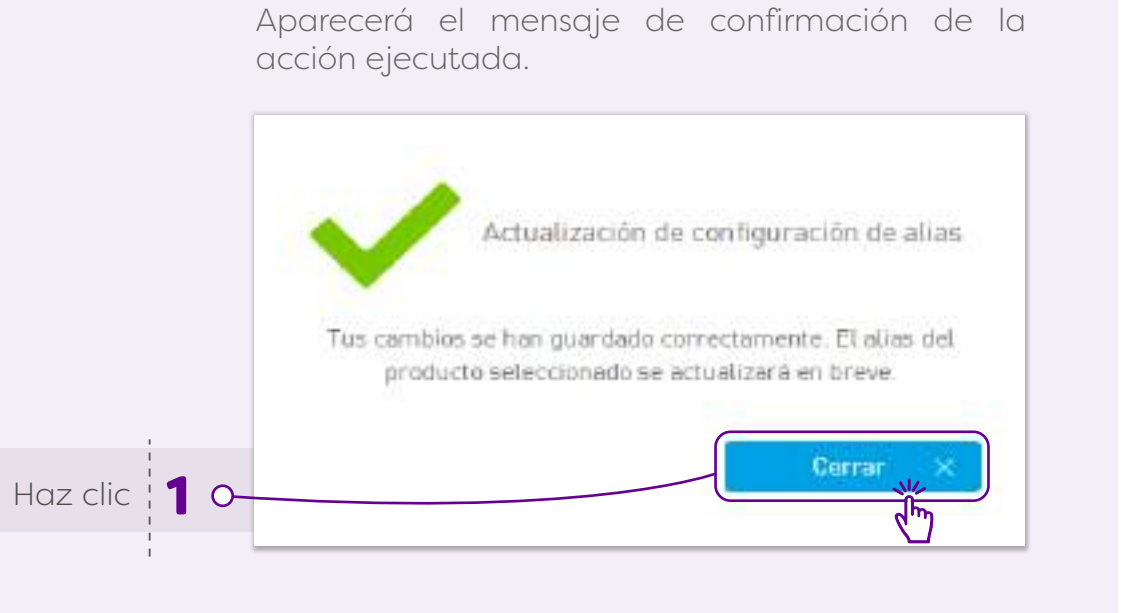

#### En la venta de inicio aparecerá el alias del producto actualizado.

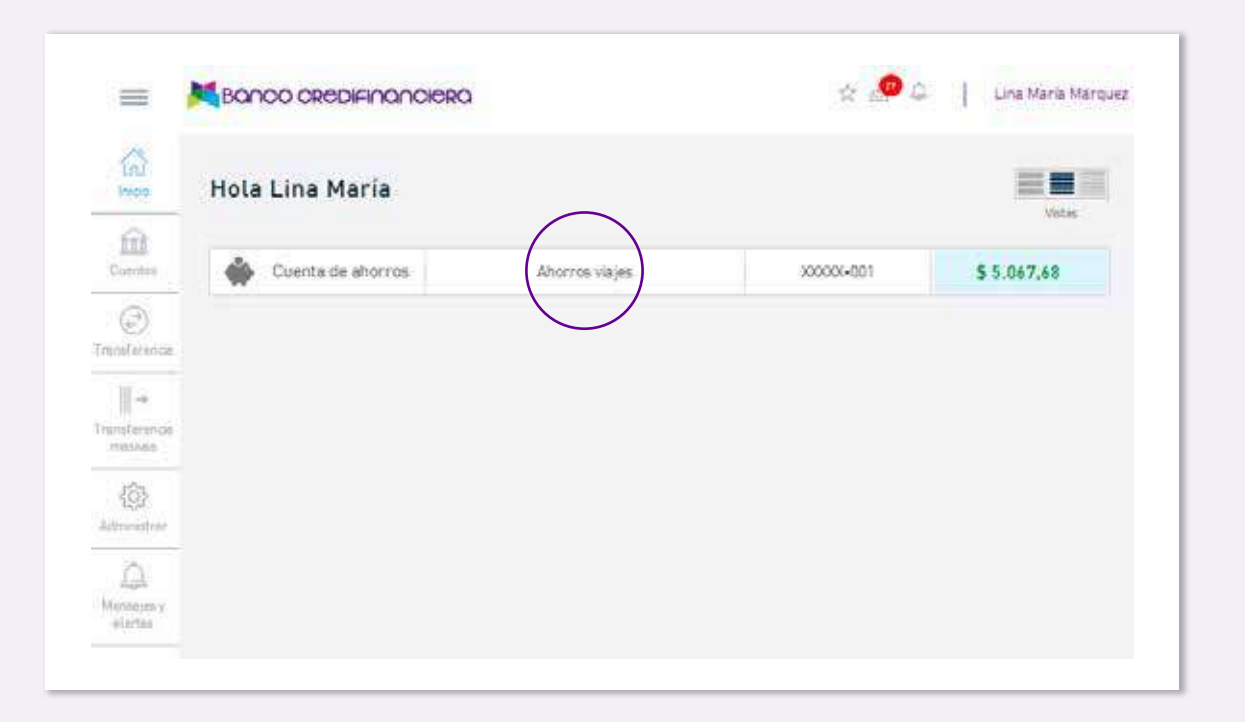

 $VIGILADO<sup>s</sup>$ 

#### Interfaz en aplicación:

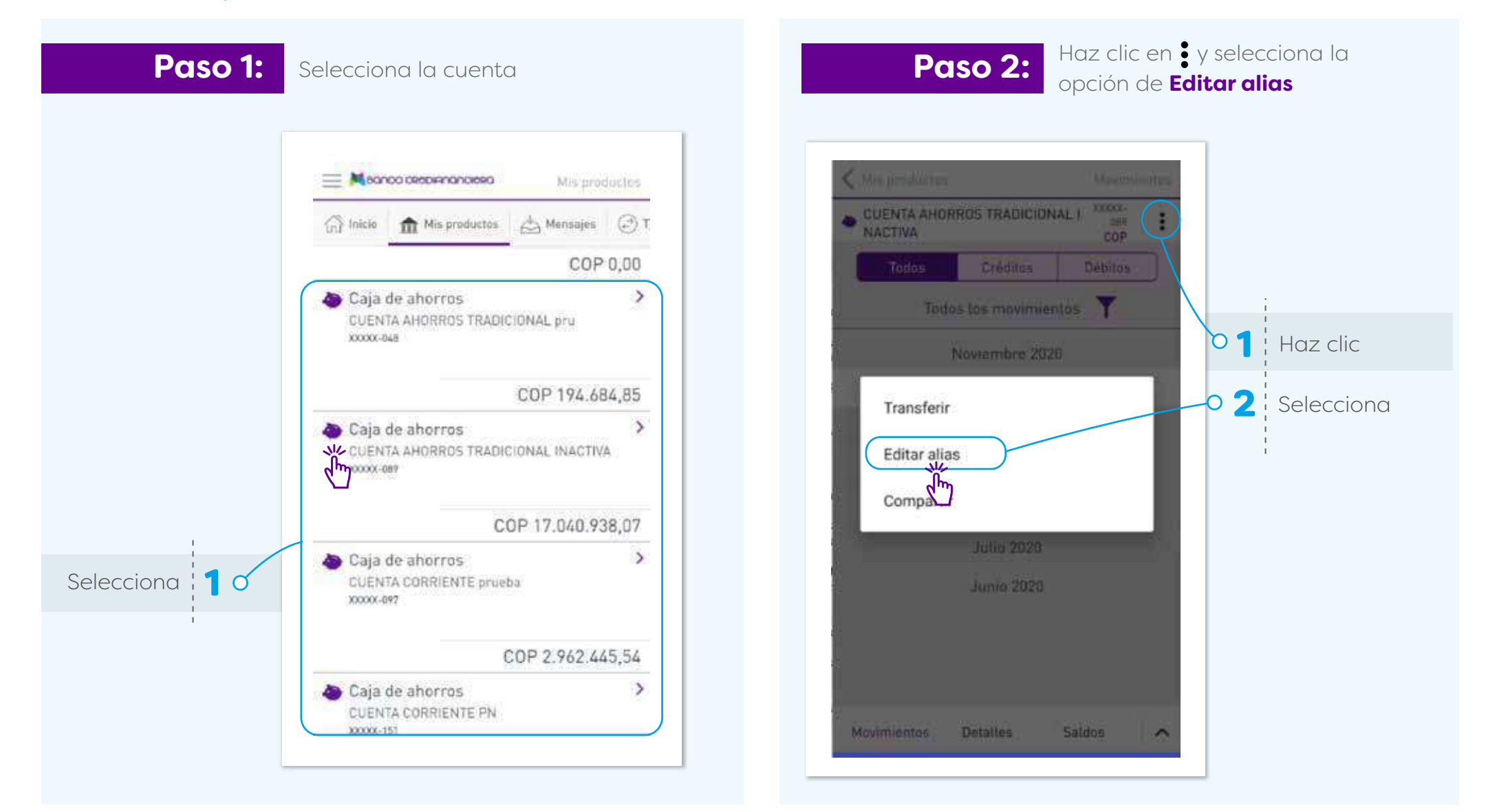

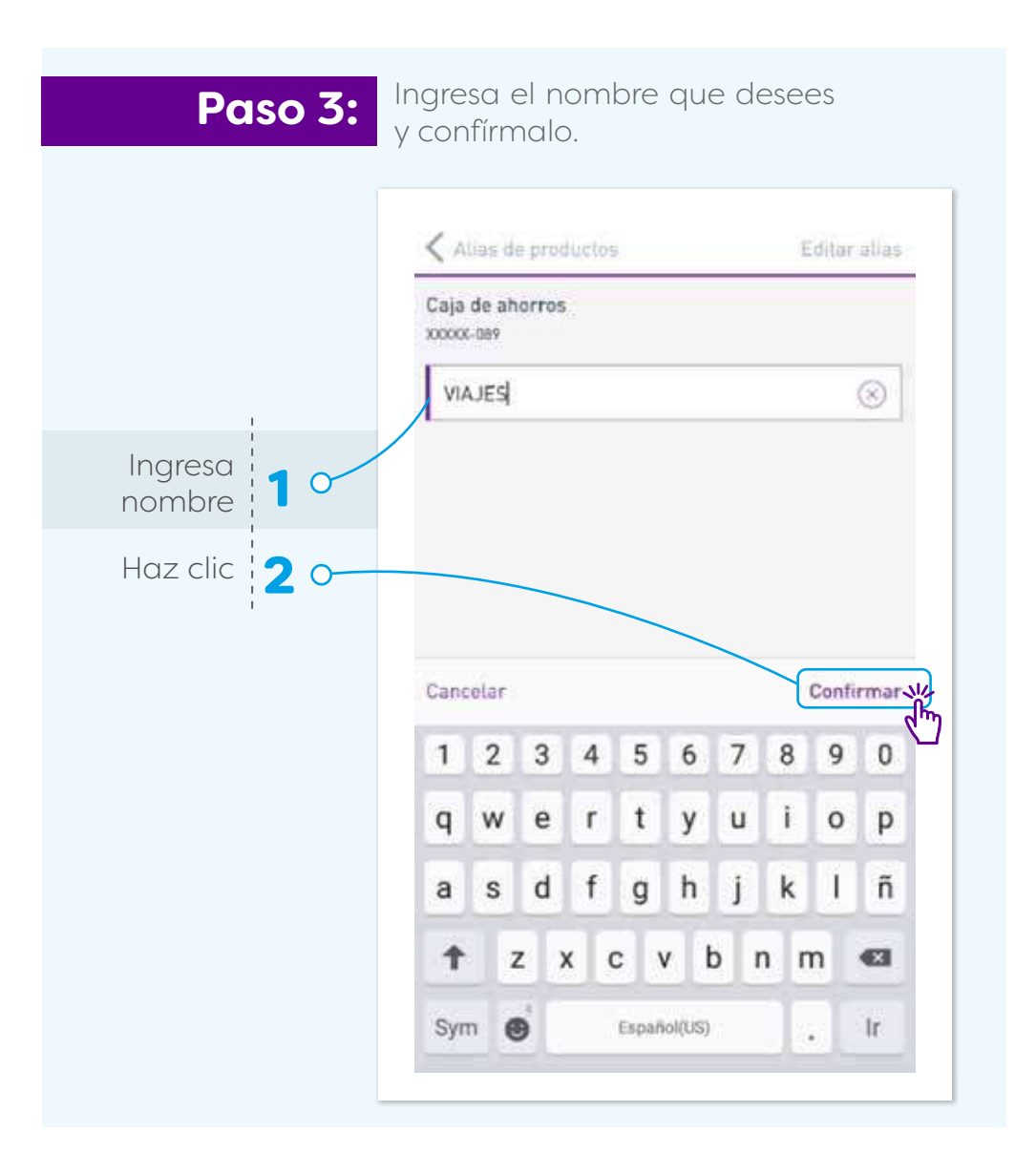

#### Ahora el nombre de tu cuenta ha cambiado.

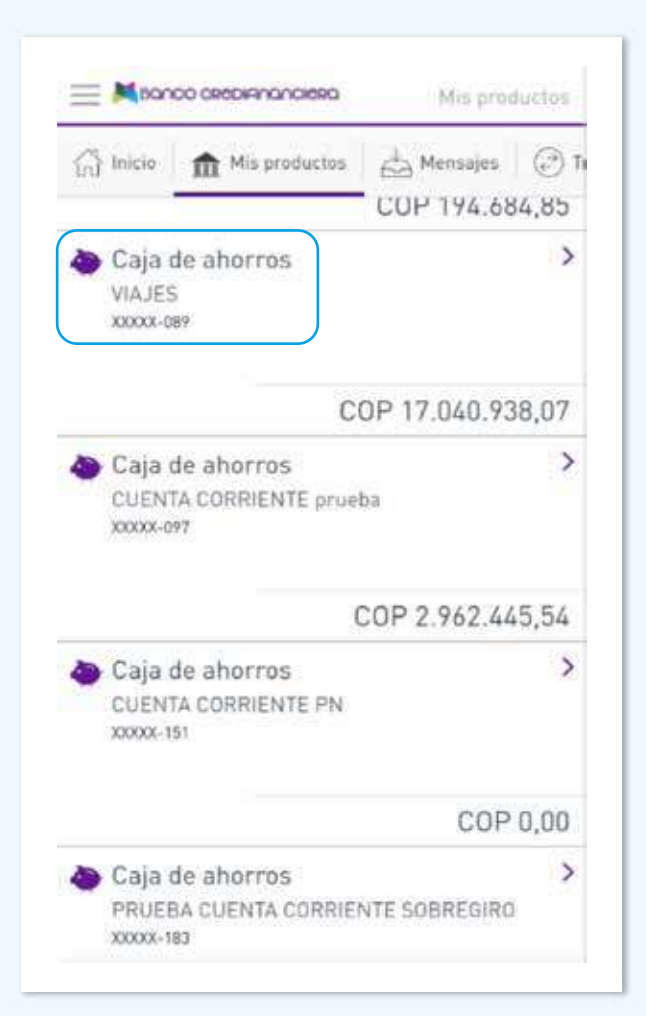

# 6. **¿Cómo puedo descargar mi extracto?**

#### Interfaz en página Web:

Para descargar la información del extracto de tu cuenta:

**Paso 1:** Selecciona en el menú la opción **Cuentas** y después **Saldo de cuentas** 

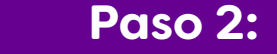

Paso 2: Selecciona la cuenta que deseas consultar.

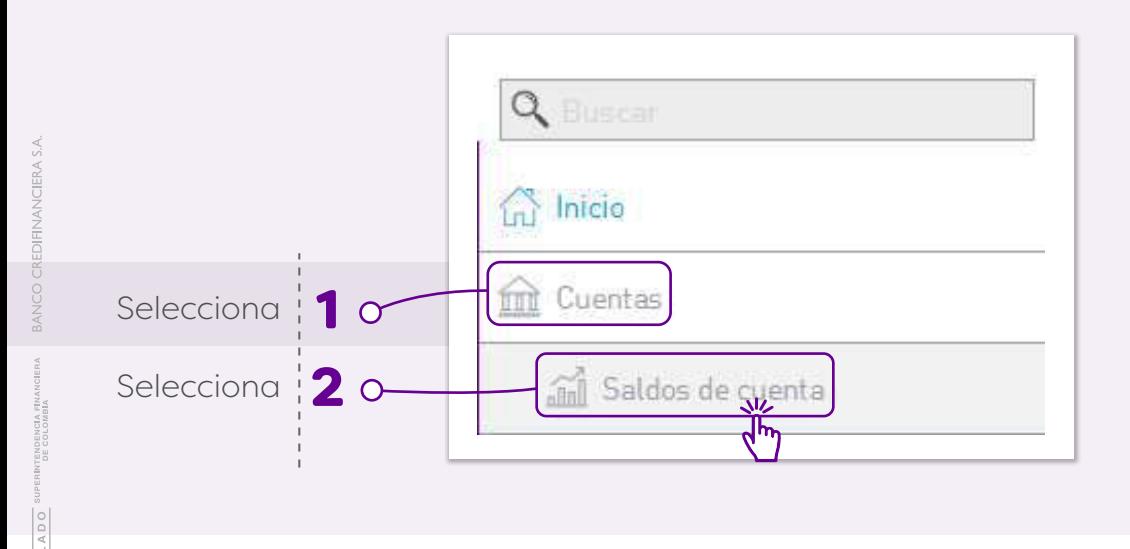

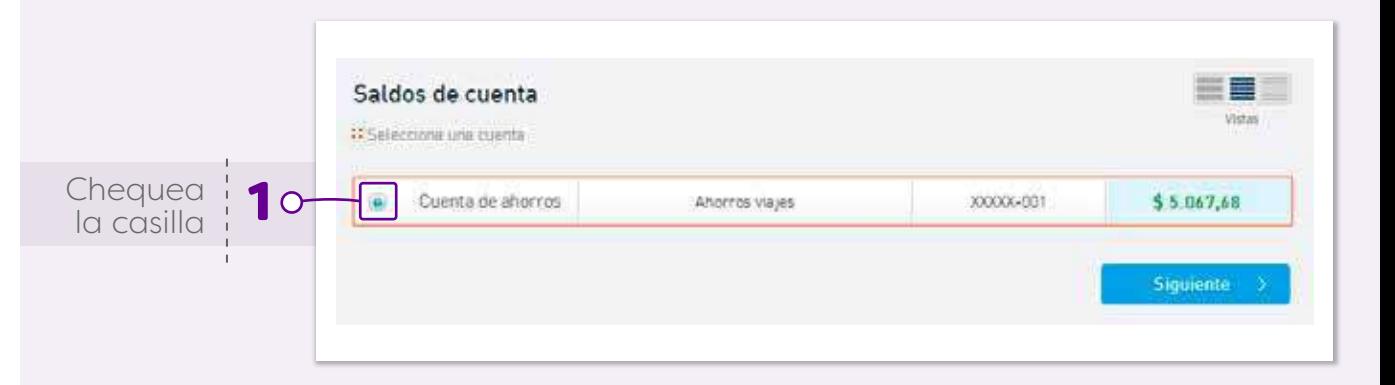

Paso 4: Haz clic en el ícono destarra descargará en formato PDF el extracto del mes seleccionado con toda la información de los movimientos.

 $V1GILADO$ 

**Paso 3:** Selecciona el mes en la opción **"Descargar estado de cuenta para".** La sucursal virtual te permite descargar la información mensual de la cuenta y hasta los últimos 12 meses de movimientos.

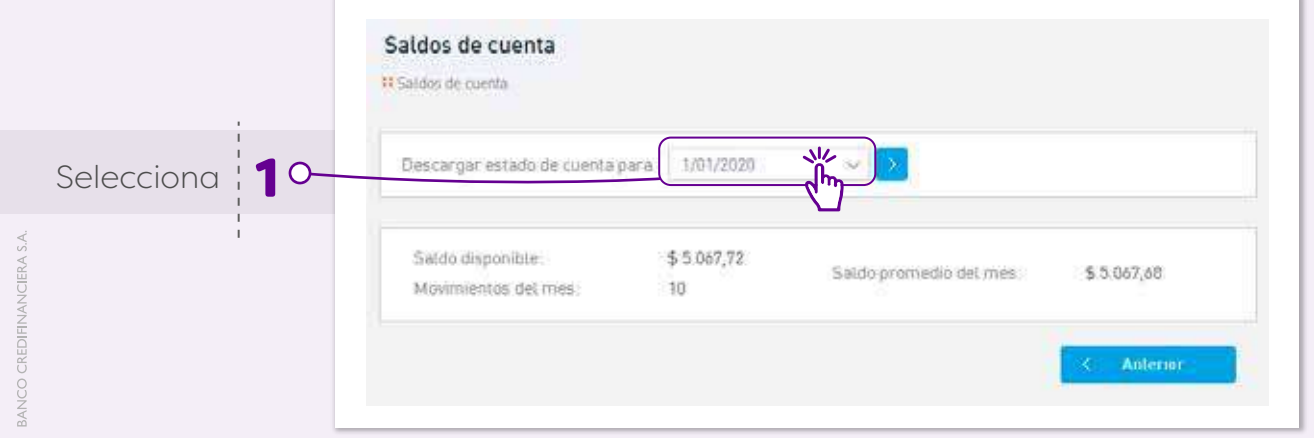

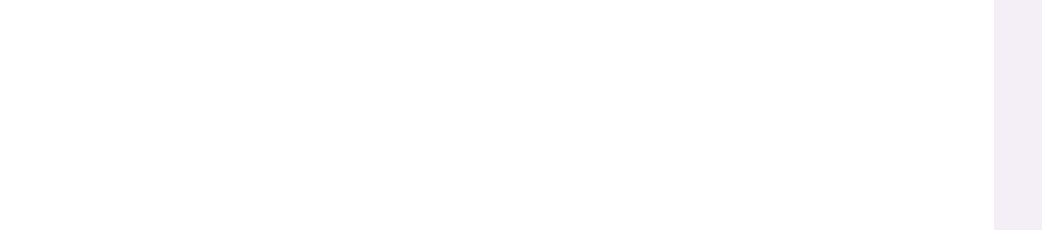

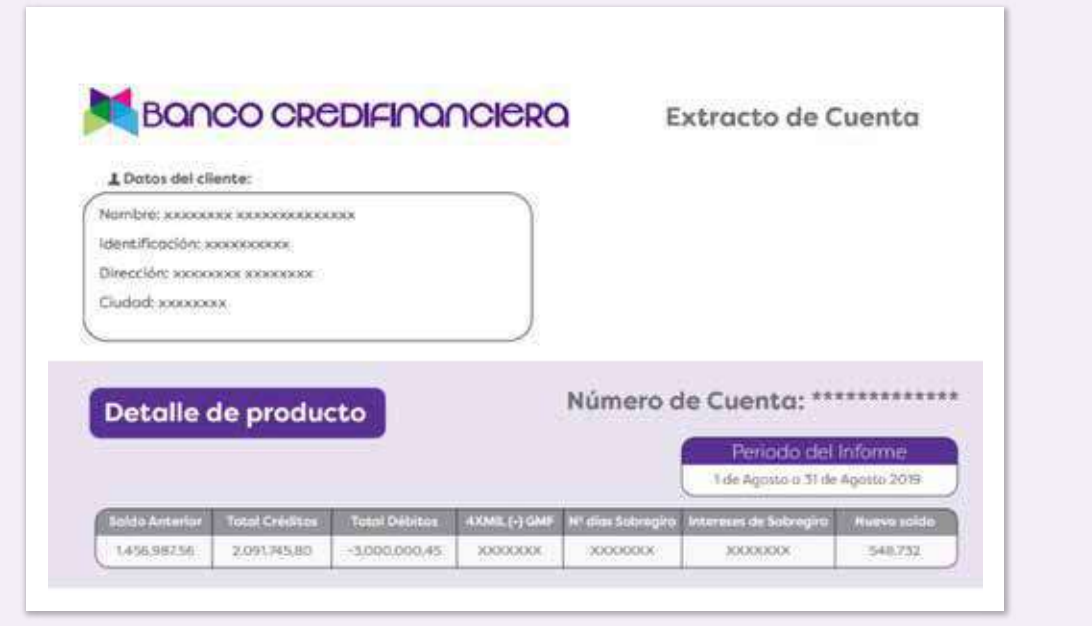

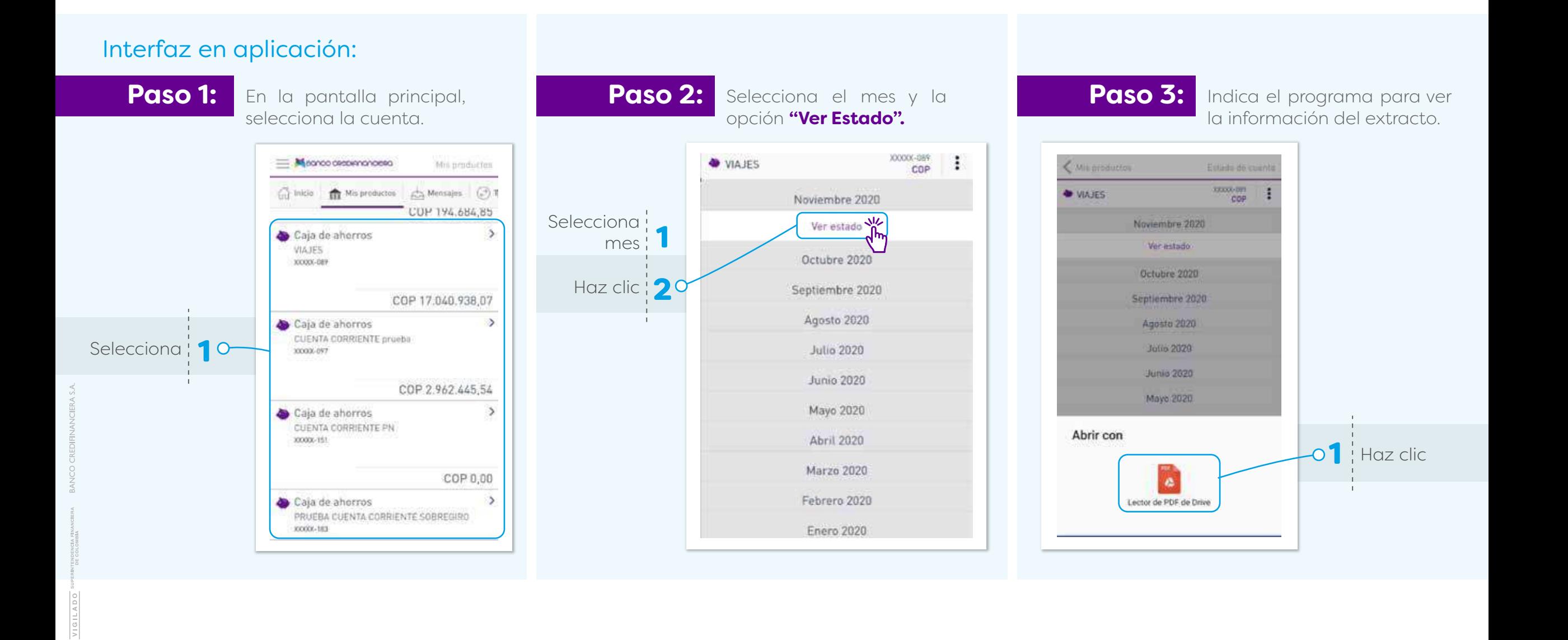

# 7. **¿Cómo puedo configurar mis dispositivos de seguridad?**

Haz clic en el nombre de cliente que aparece en la esquina superior derecha, se desplegarán una lista con las siguientes opciones:

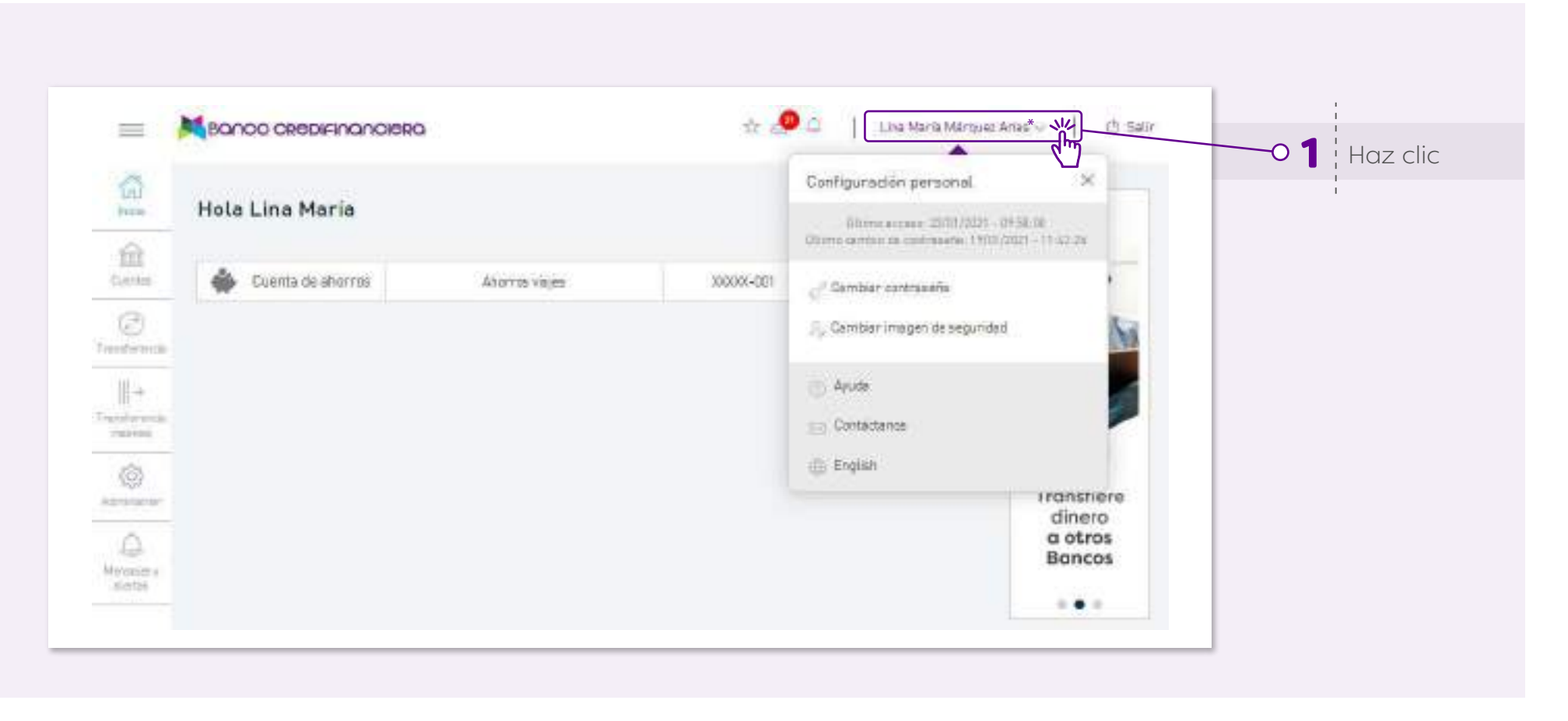

## Interfaz en aplicación: **Cambiar contraseña**

VIGILADO

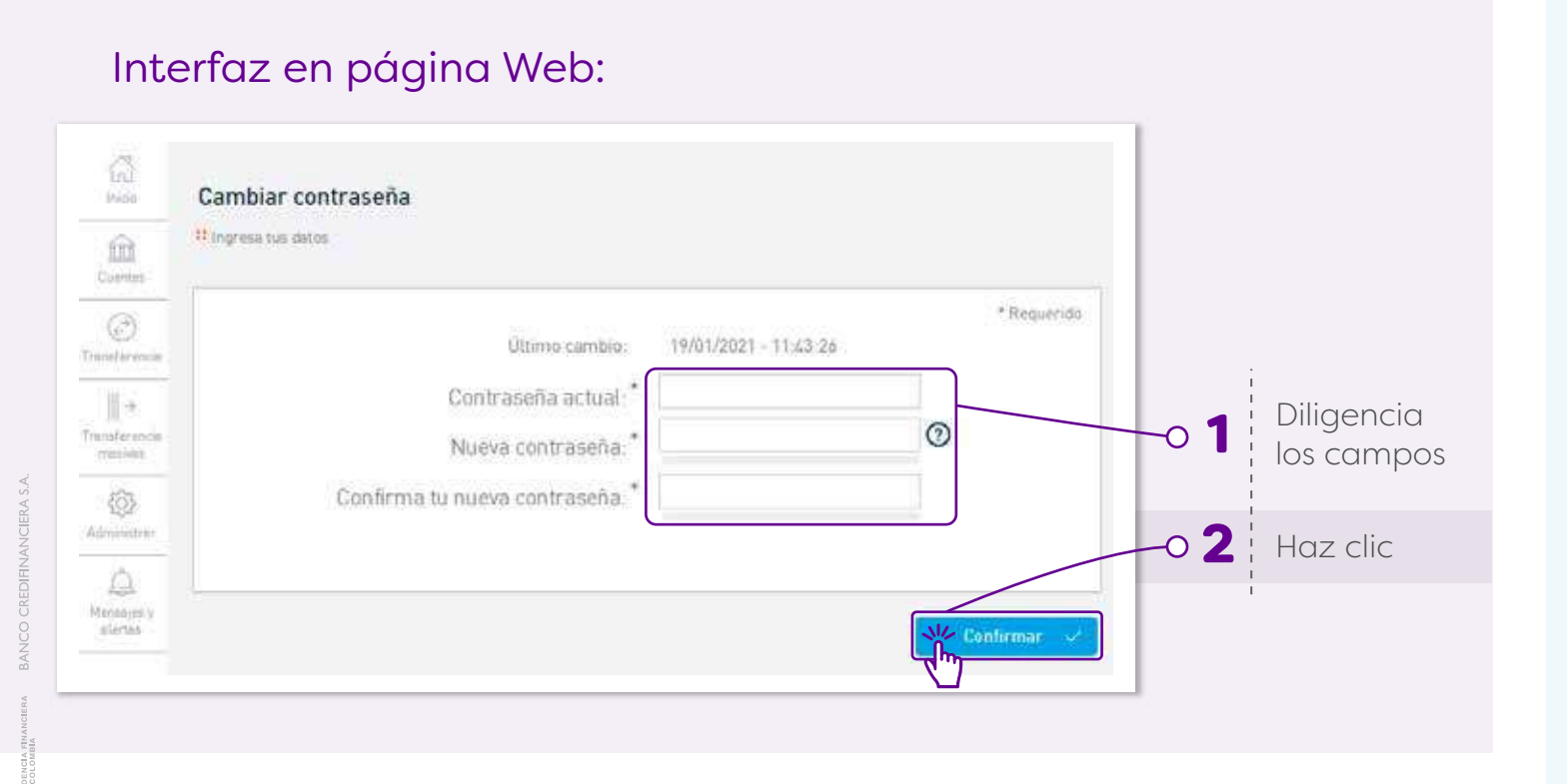

Ve al menú principal y selecciona la opción configurar:

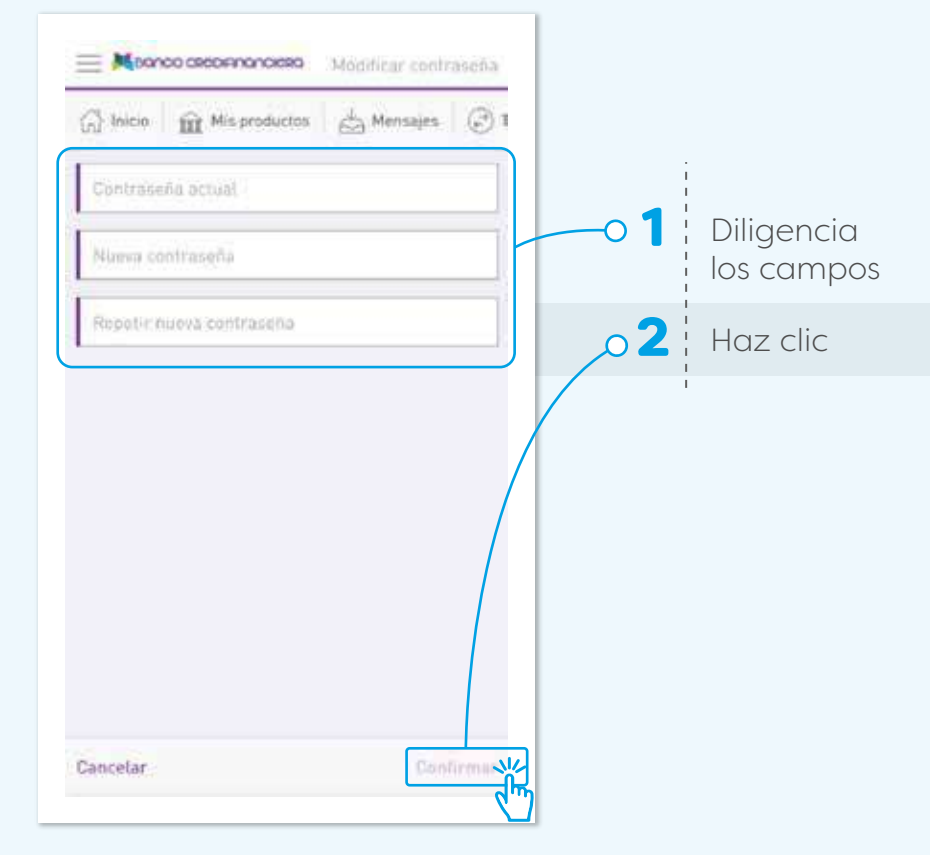

### **Cambiar imagen de seguridad**

## Interfaz en página Web: **Interfaz en aplicación:**

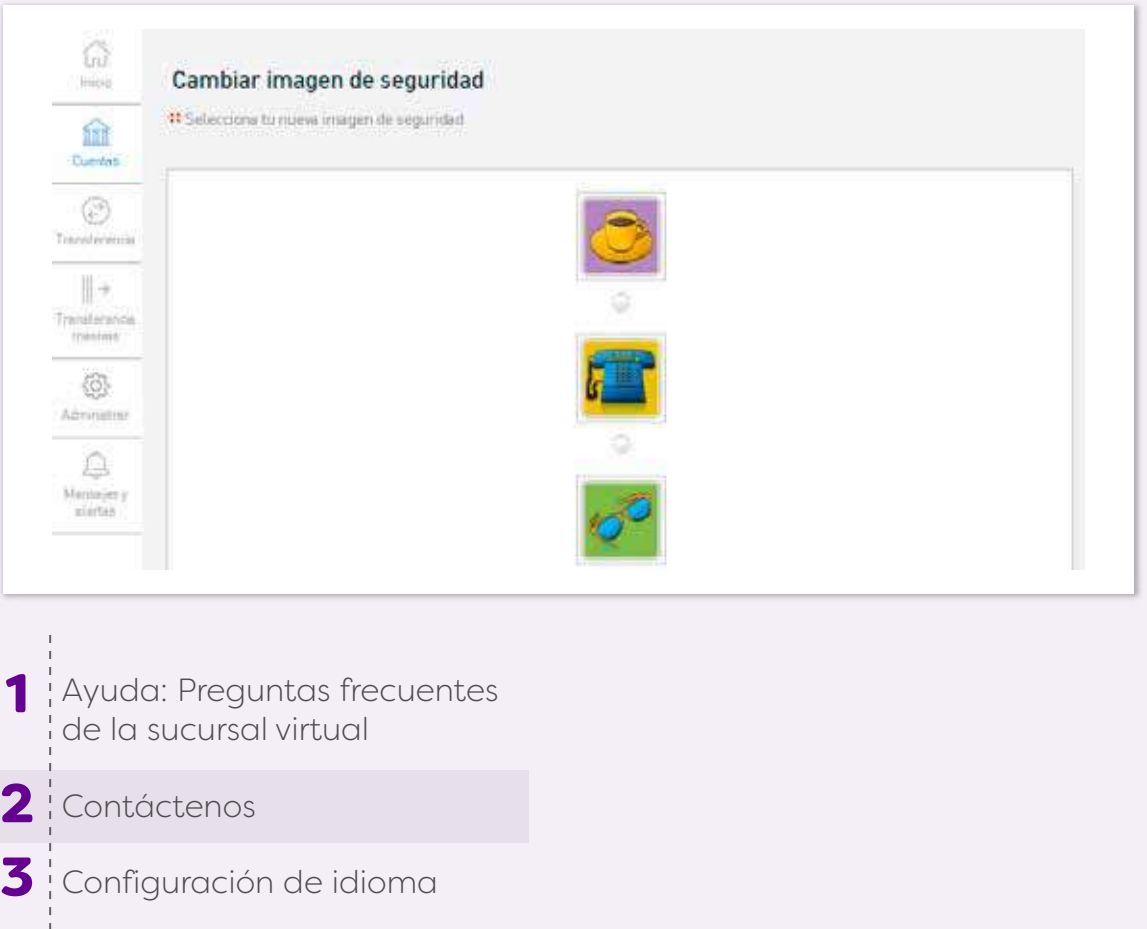

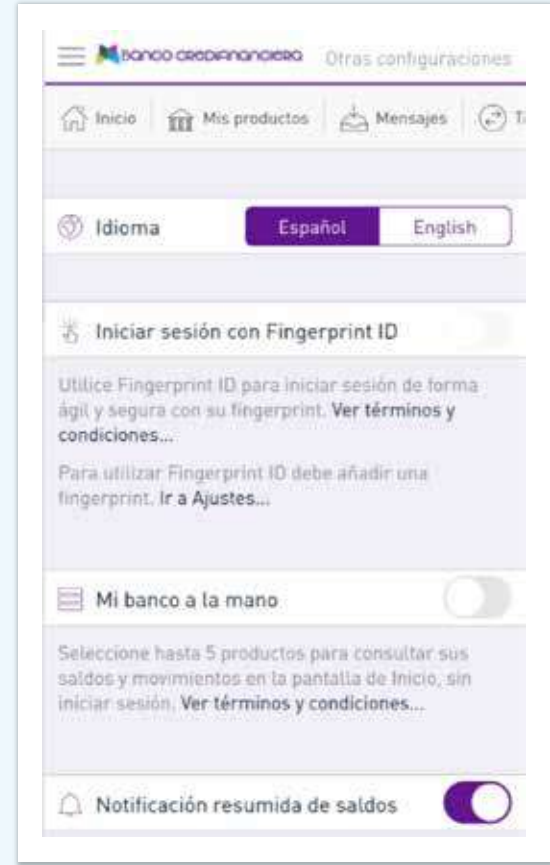

# 8.

## **¿Cómo puedo configurar alertas?**

**(Esta funcionalidad solo está disponible en página web)**

Para crear o editar alertas de movimientos de cuenta:

**Paso 1: Paso 1: Valertas** y después la opción Mensajes **Paso 2: y Alertas**, y después la opción **Mis alertas**

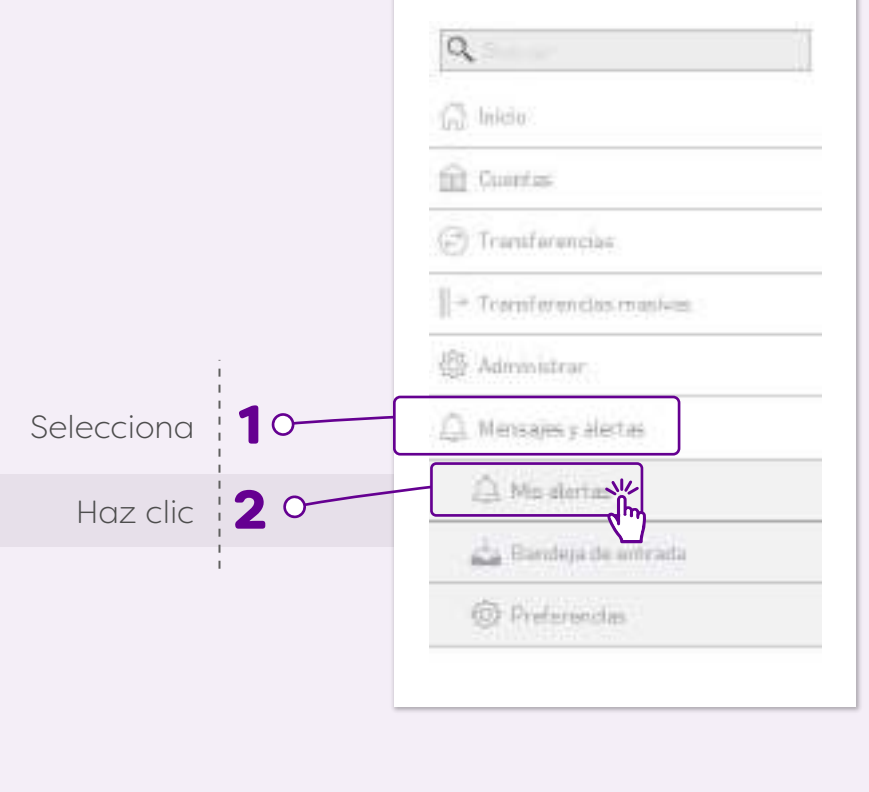

La pantalla mostrará las alertas actuales y la opción nuevo, para la configuración de:

#### **SALDO DE LA CUENTA: Notificar el saldo disponible en la frecuencia seleccionada.**

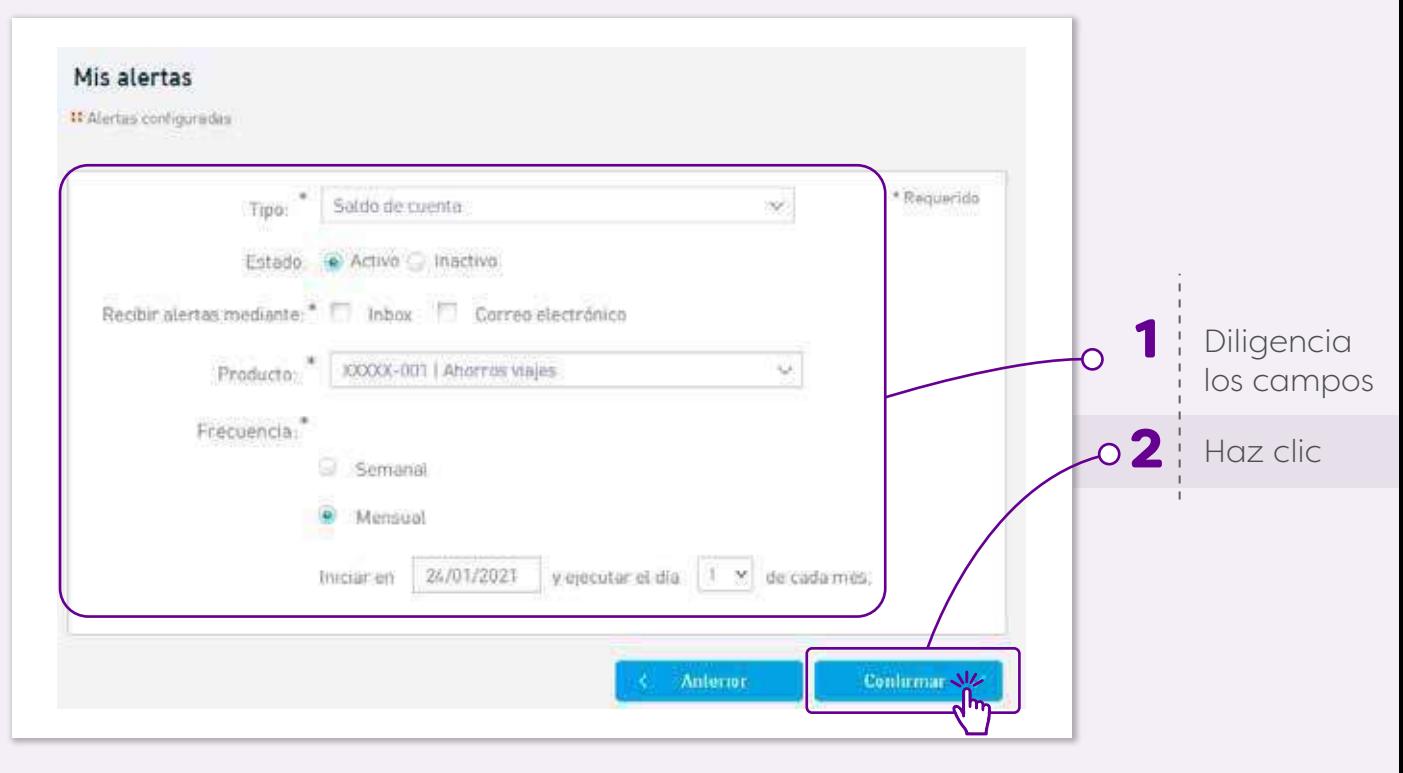

#### **RANGO DE SALDO DISPONIBLE DE CUENTA: Notificar cuando el saldo llega a un monto mínimo y máximo configurado.**

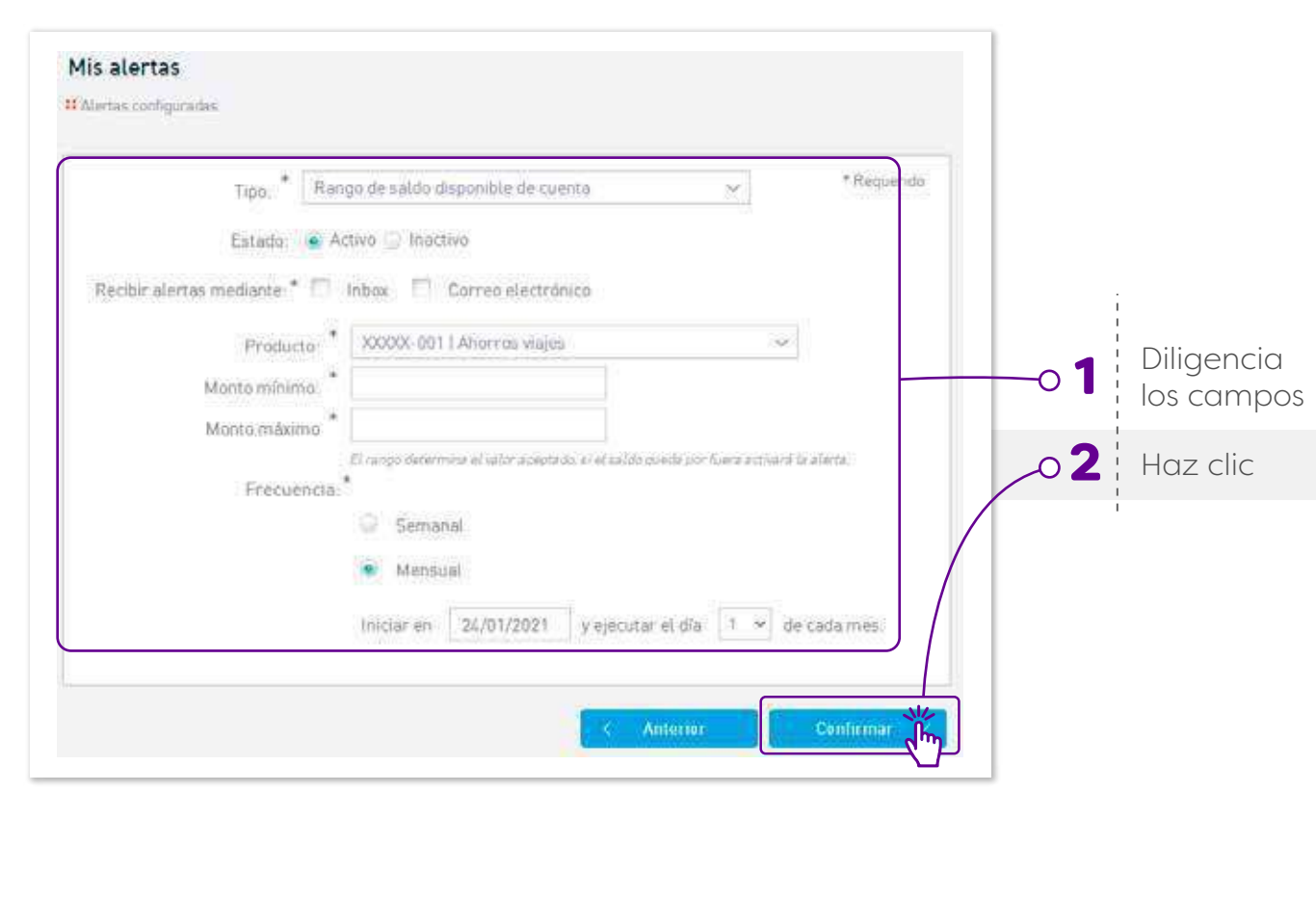

**RANGO DE MOVIMIENTO DE CUENTA: Notificar cuando se realice un movimiento que se encuentre entre el rango de monto mínimo y máximo establecido.**

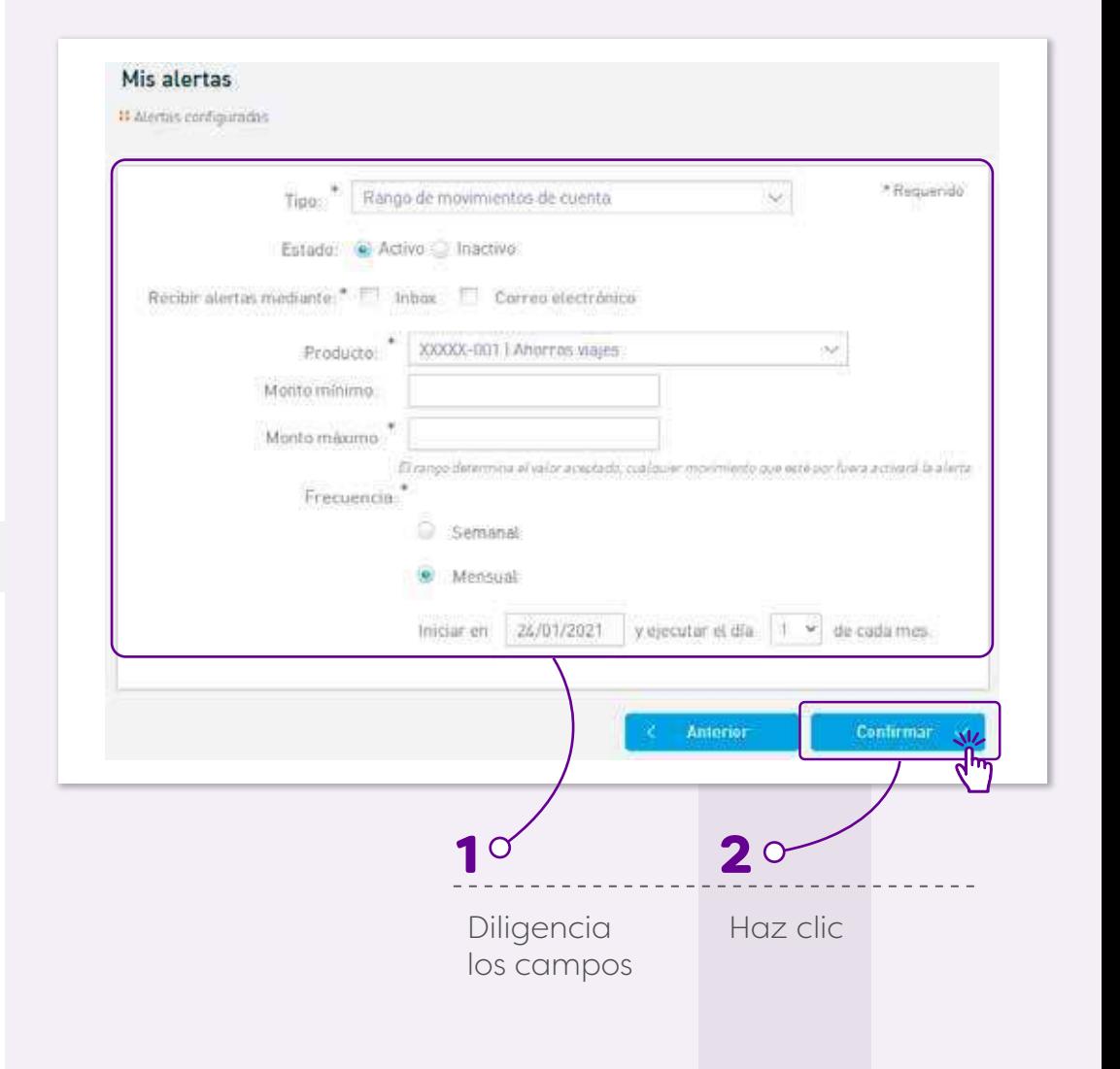

#### **HABILITAR OPCIÓN DE RESUMEN MENSUAL DE LOS SALDOS DE CUENTAS Y CONFIGURACIÓN DE LA PERIODICIDAD DE ENVÍO:**

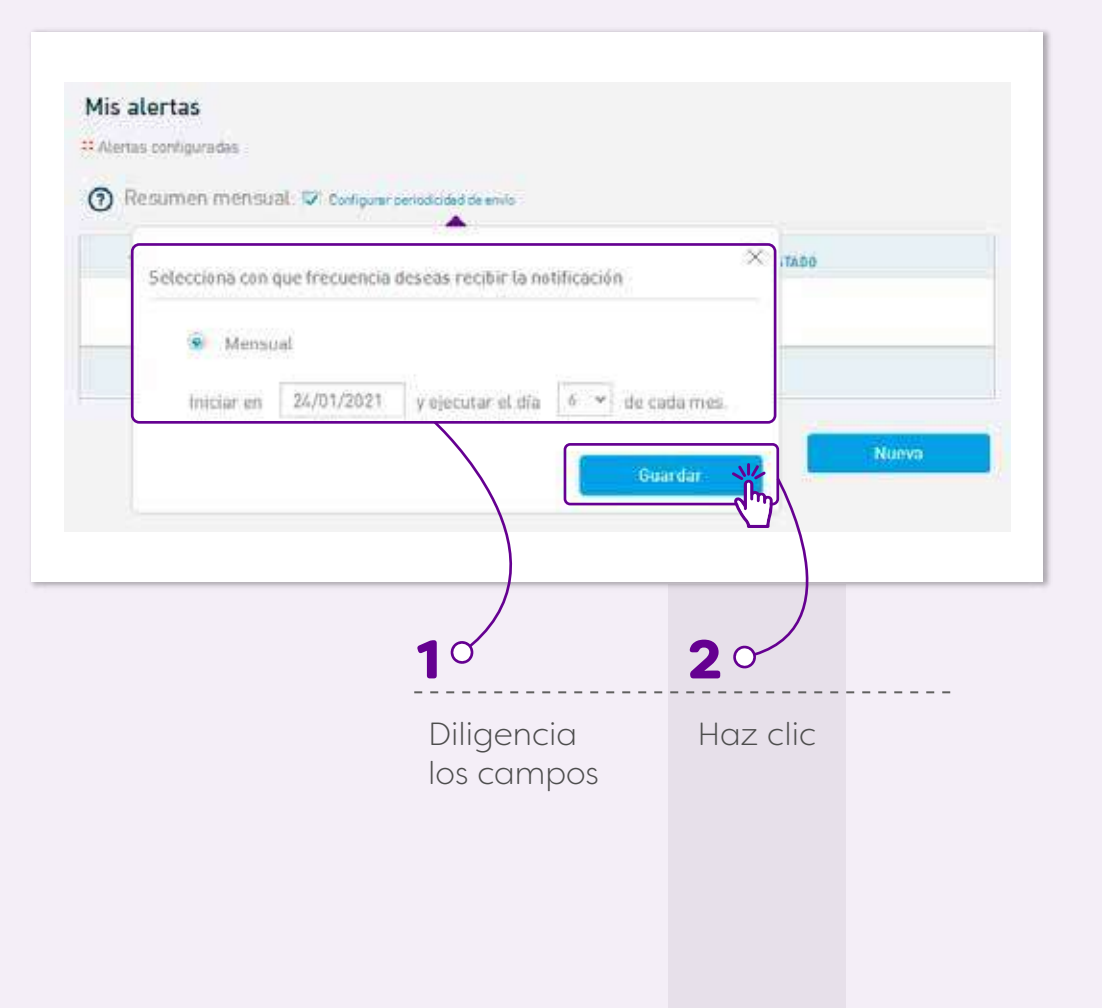

# 9.

## **¿Cómo gestionar mis tarjetas débito?**

Las funcionalidades se encuentran agrupadas en la opción del menú de Cuentas:

#### **Esta funcionalidad solo está disponible en página web**

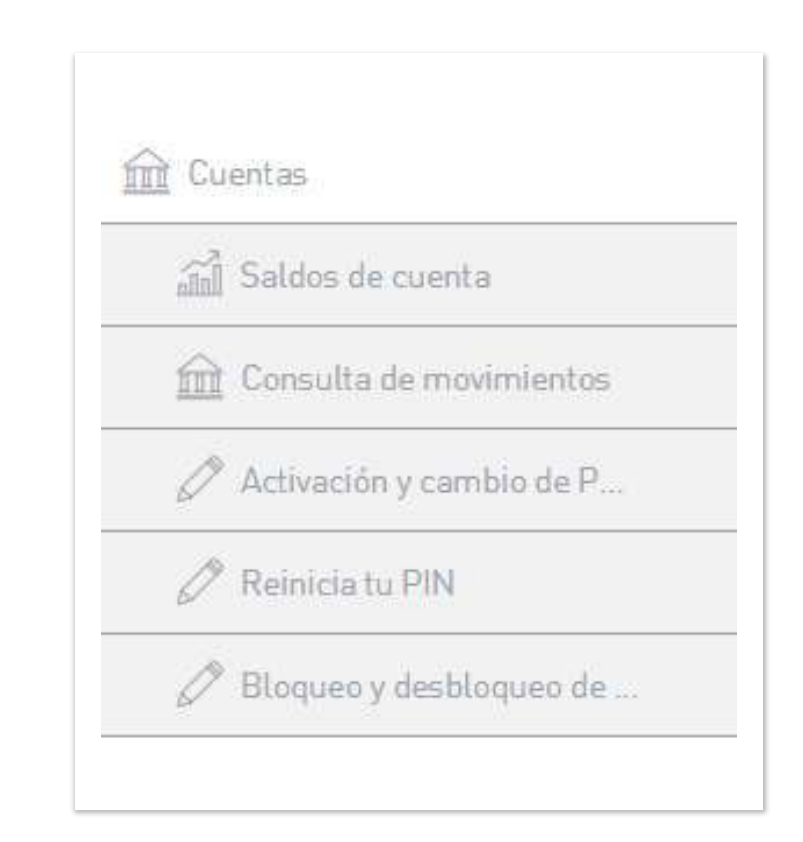

#### **ACTIVAR TARJETA DÉBITO O CAMBIAR CLAVE ACTUAL.**

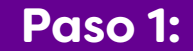

#### Selecciona la opción **"Activación y cambio de PIN"**

 $V1GILADO$ 

Paso 2: <sup>Selecciona el número de la tarjeta a Activar,</sup> ingresa la clave actual y la nueva clave.

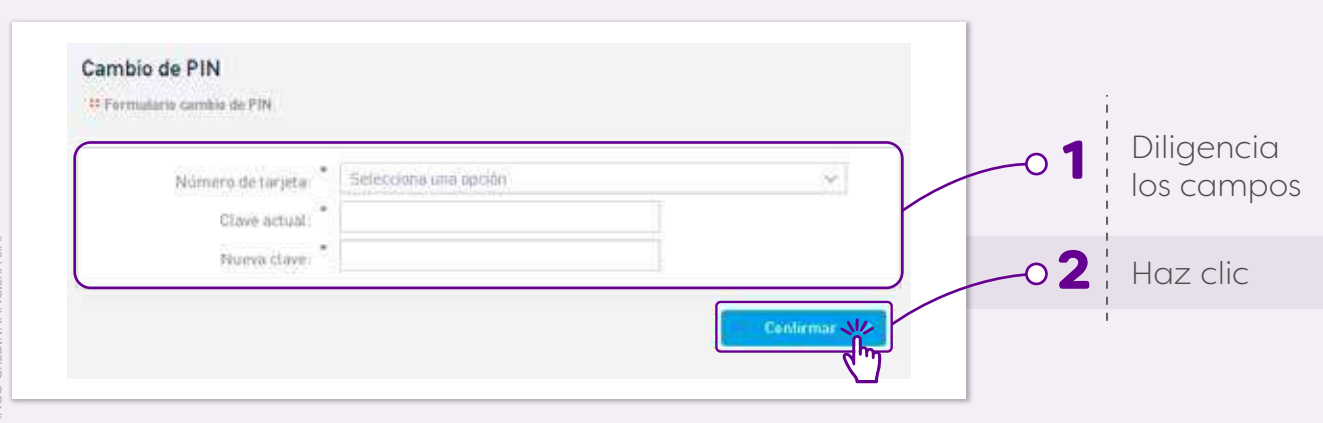

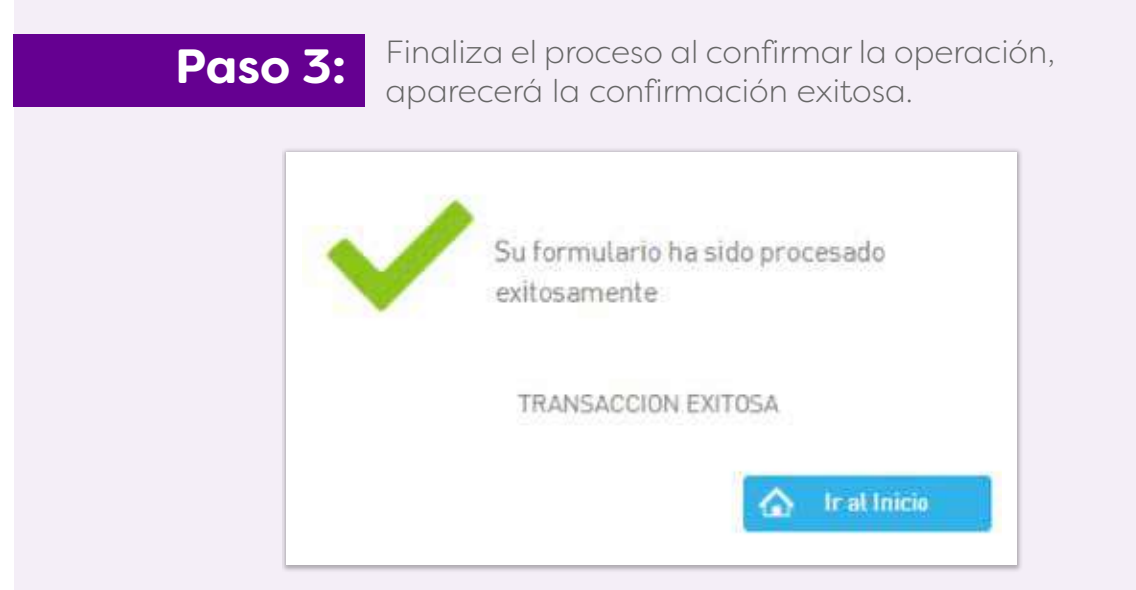

**VALIDACIÓN DE PIN DE LA TARJETA DÉBITO: Te permite identificar si la clave que estás ingresando es correcta o no. En el caso que ingreses errada la clave se bloqueará la tarjeta**

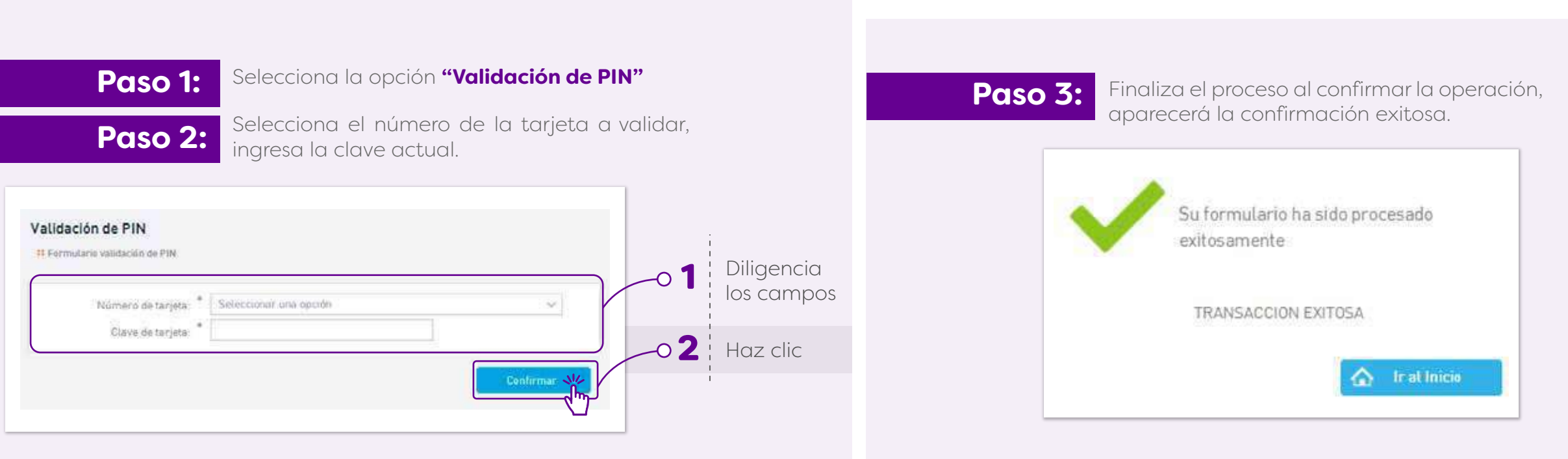

**REINICIAR PIN DE LA TARJETA DÉBITO: Te permite volver a la clave original de la tarjeta en caso de olvido de la clave actual** 

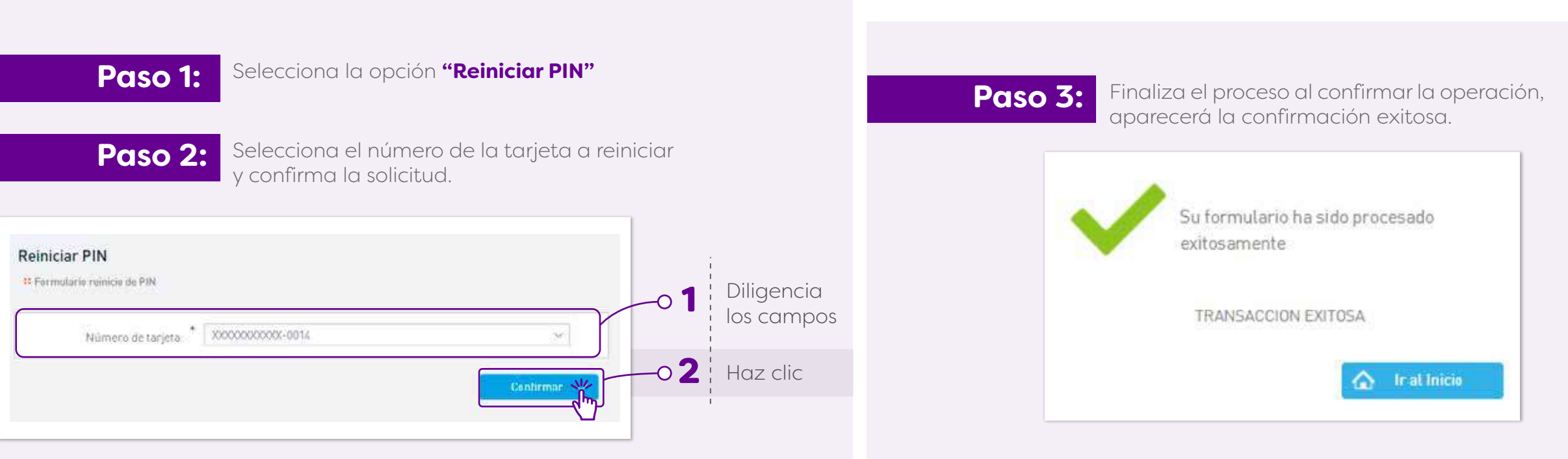

**BLOQUEAR Y DESBLOQUEAR TARJETA DÉBITO: Te permite bloquear de forma definitiva la tarjeta en caso de pérdida o robo, por lo que debes solicitar la reexpedición de la tarjeta. También puedes bloquear de forma temporal la tarjeta y volver a activarla a través de la opción Desbloquear tarjeta para continuar usándola.**

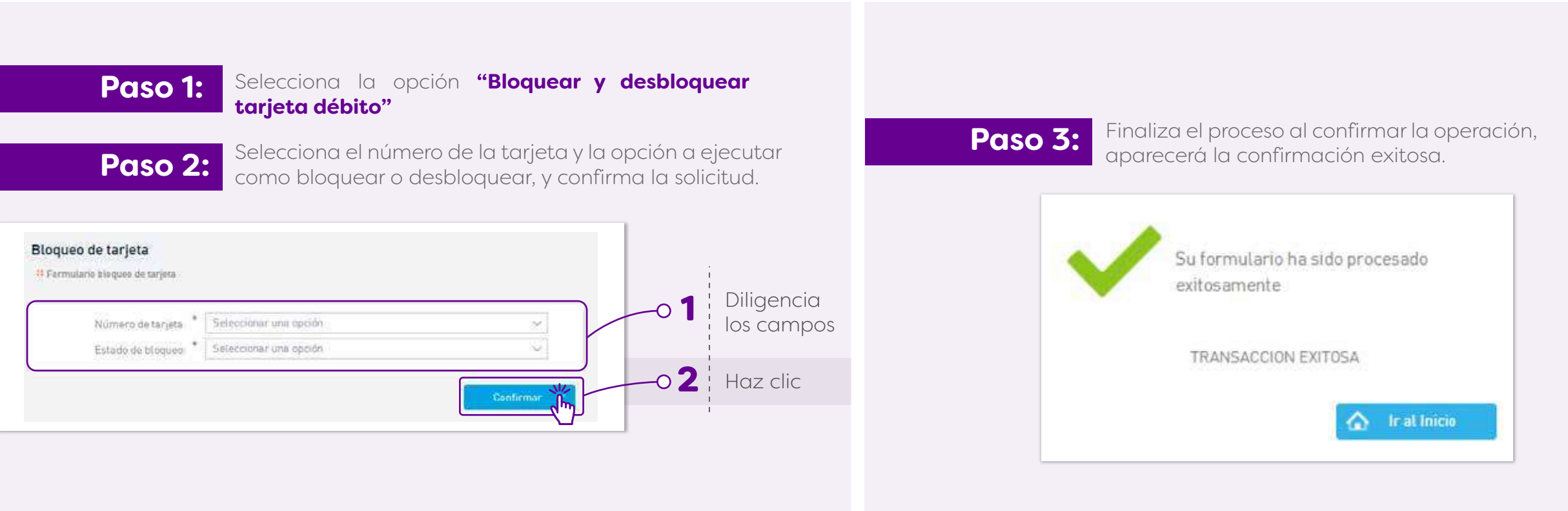

# 10. **¿Cómo reestablecer tu contraseña y desbloquear tu usuario?**

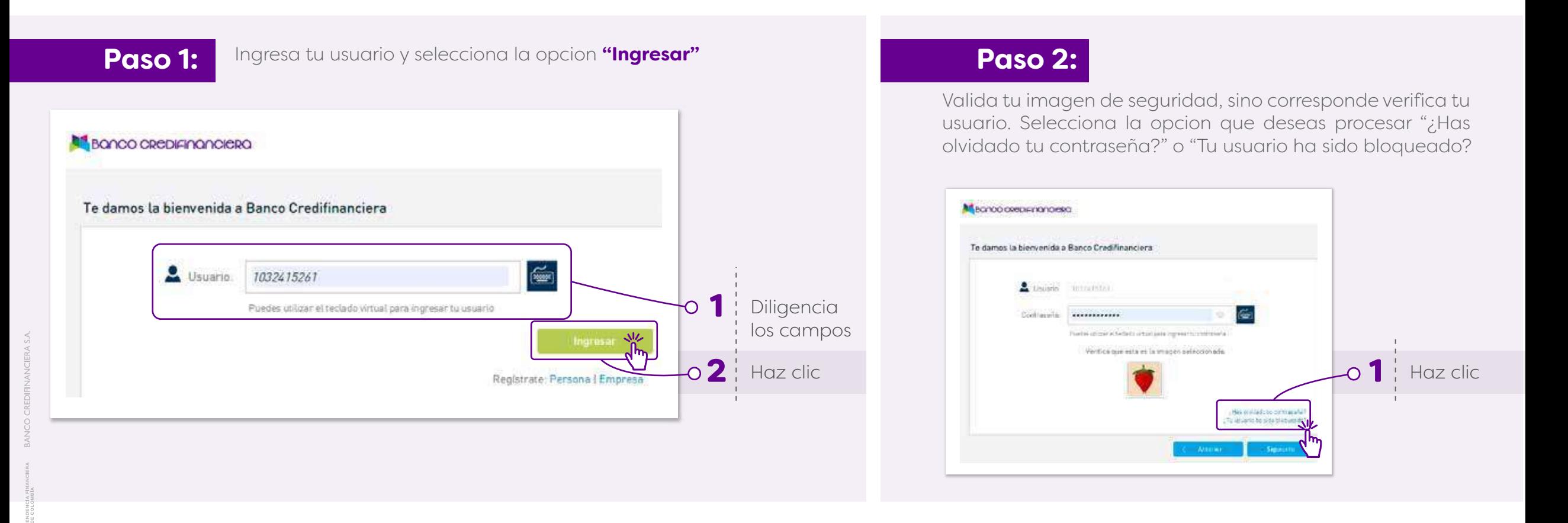

#### **Paso 3:**

VIGILADO

Ingresa el correo electrónico registrado y confirma el proceso Ahora puedes ver la notificación exitosa del proceso y

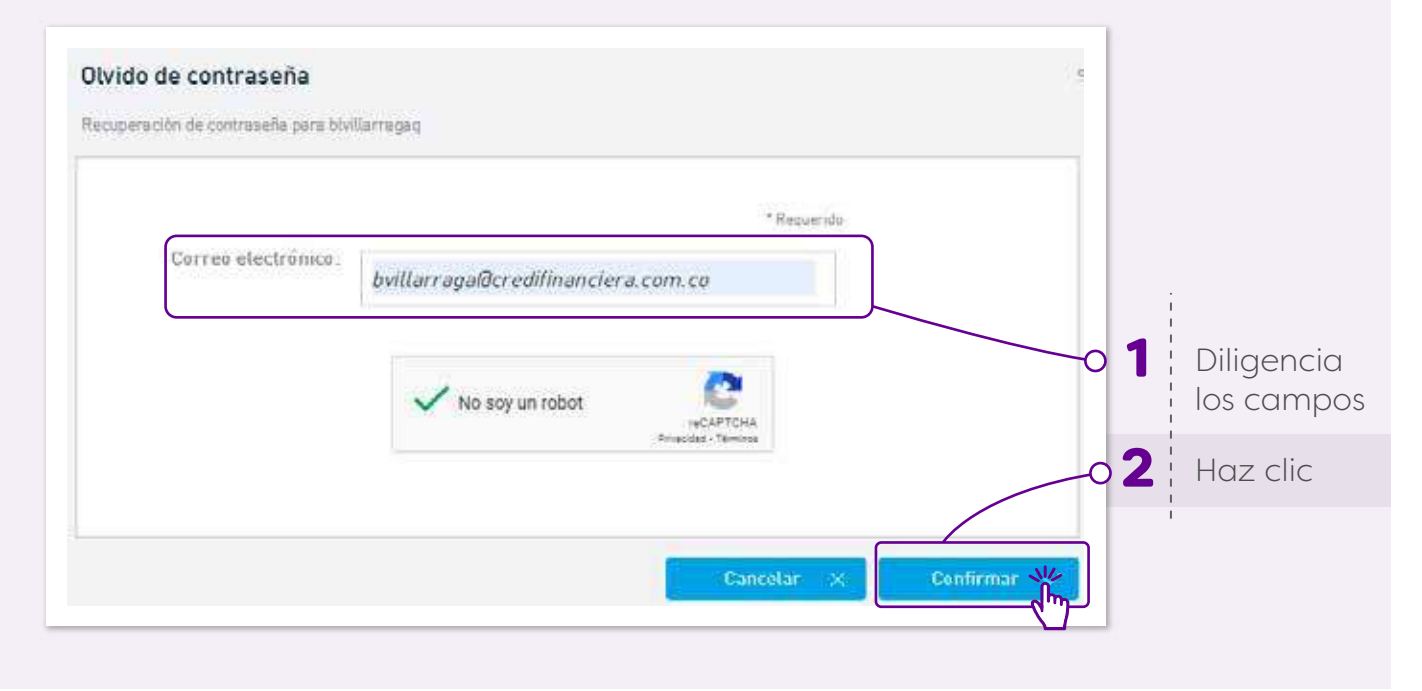

### **Paso 4:**

recibirás una notificación para desbloquear el usuario y establecer una nueva contraseña

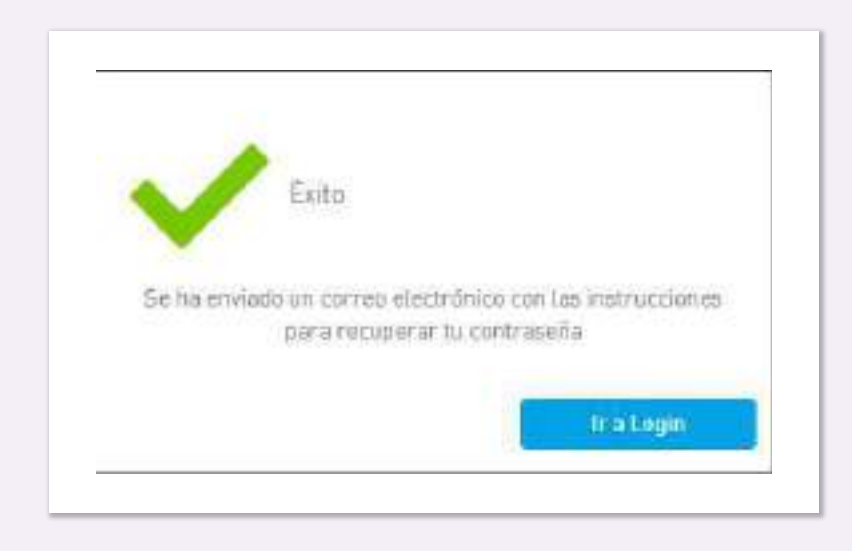

# 11. **¿Como crear beneficiarios para envío de transferencias?**

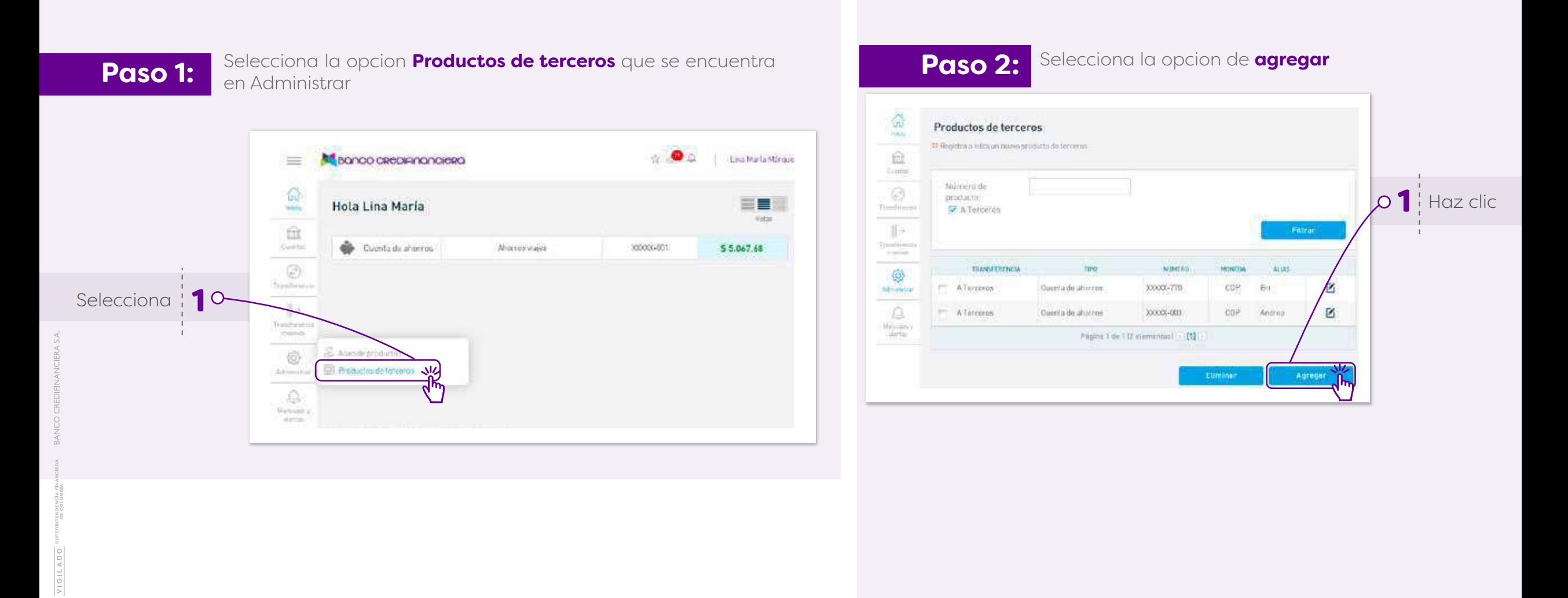

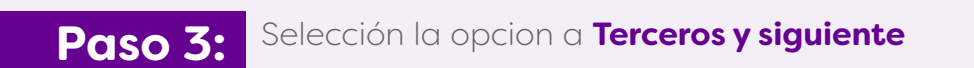

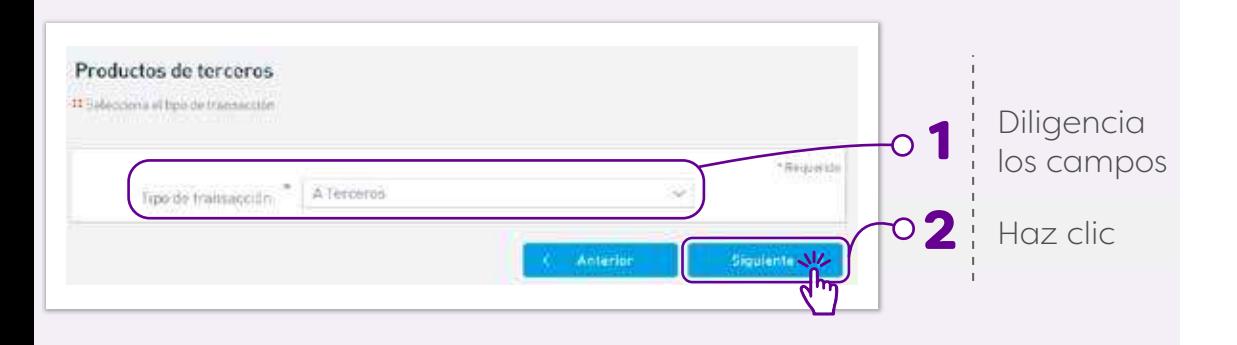

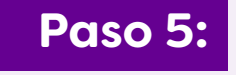

Confirma la información del beneficiario y verificar la aprobación de la creación del mismo

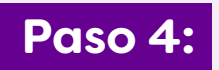

Paso 4: Ingresa la información del beneficiario para el posterior envío de transferencias

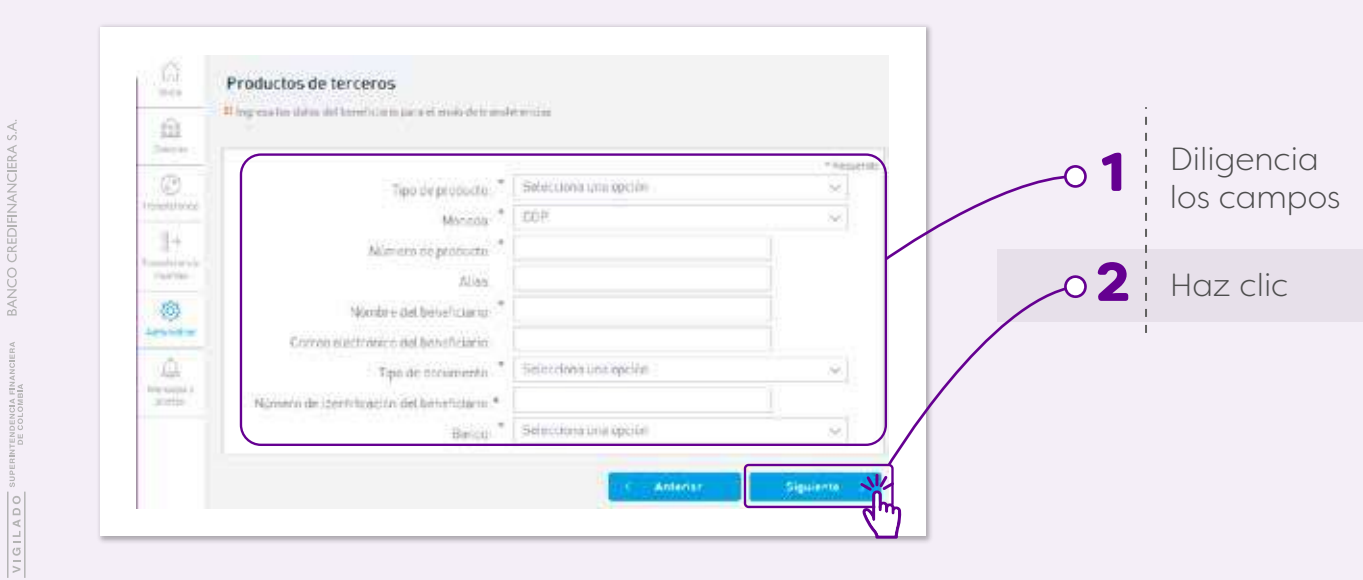

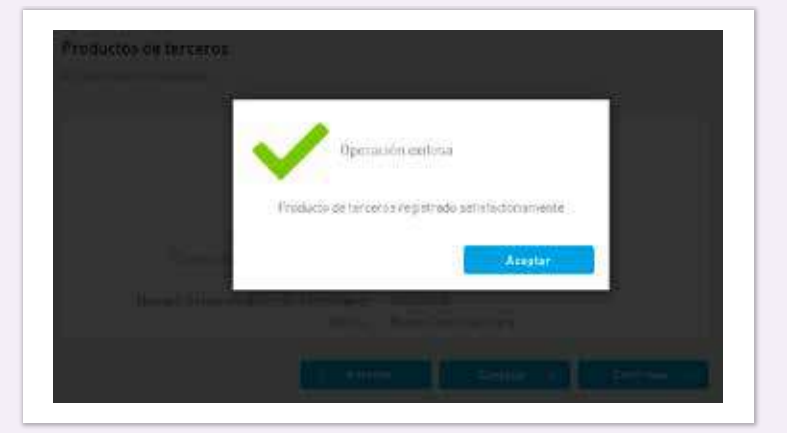

En caso de **las empresas**, debes autorizar a los usuarios que pueden ver los beneficiarios a través de la opcion **"Permisos a productos de terceros"** 

Selecciona el usuario al que se le dará el permiso **Paso 2: Selecciona el usuario al que se le c**<br>para usar al beneficiario y siguiente

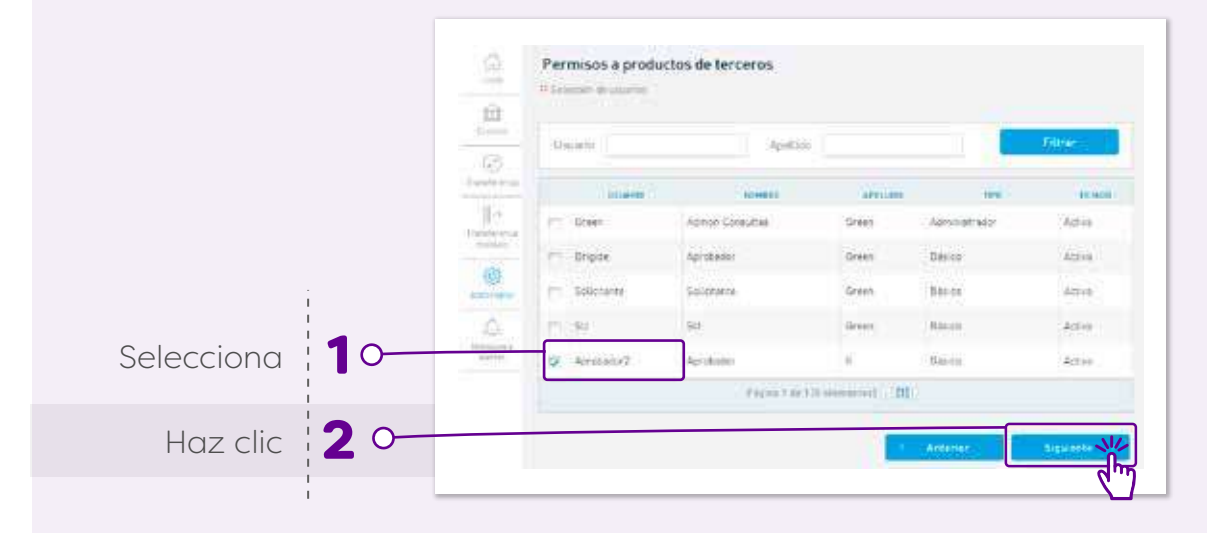

**Paso 3:** Seleccio

Selecciona el beneficiario que se mostrará al

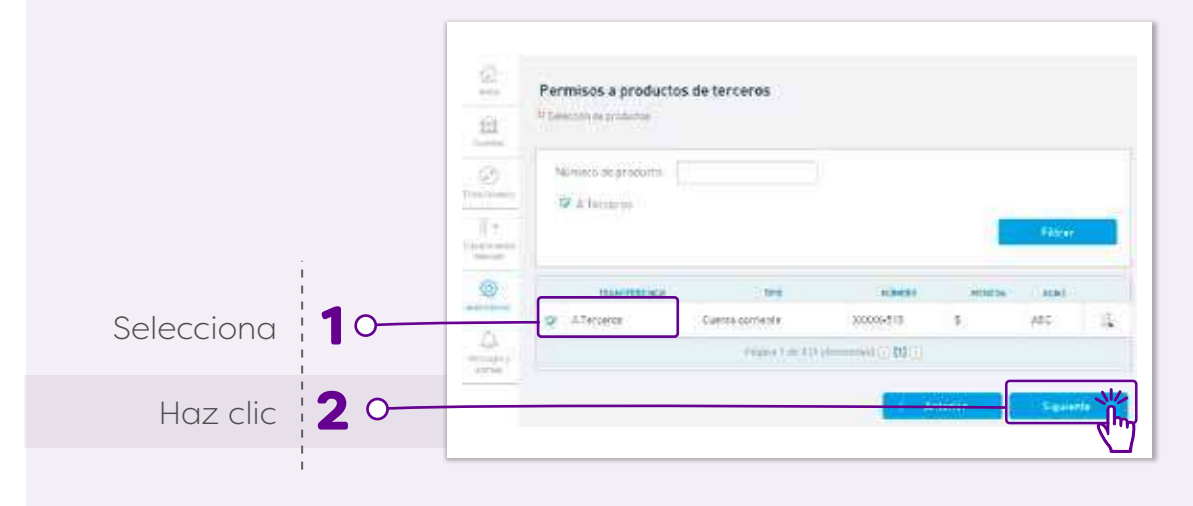

Selecciona la opcion **agregar Paso 1:** 

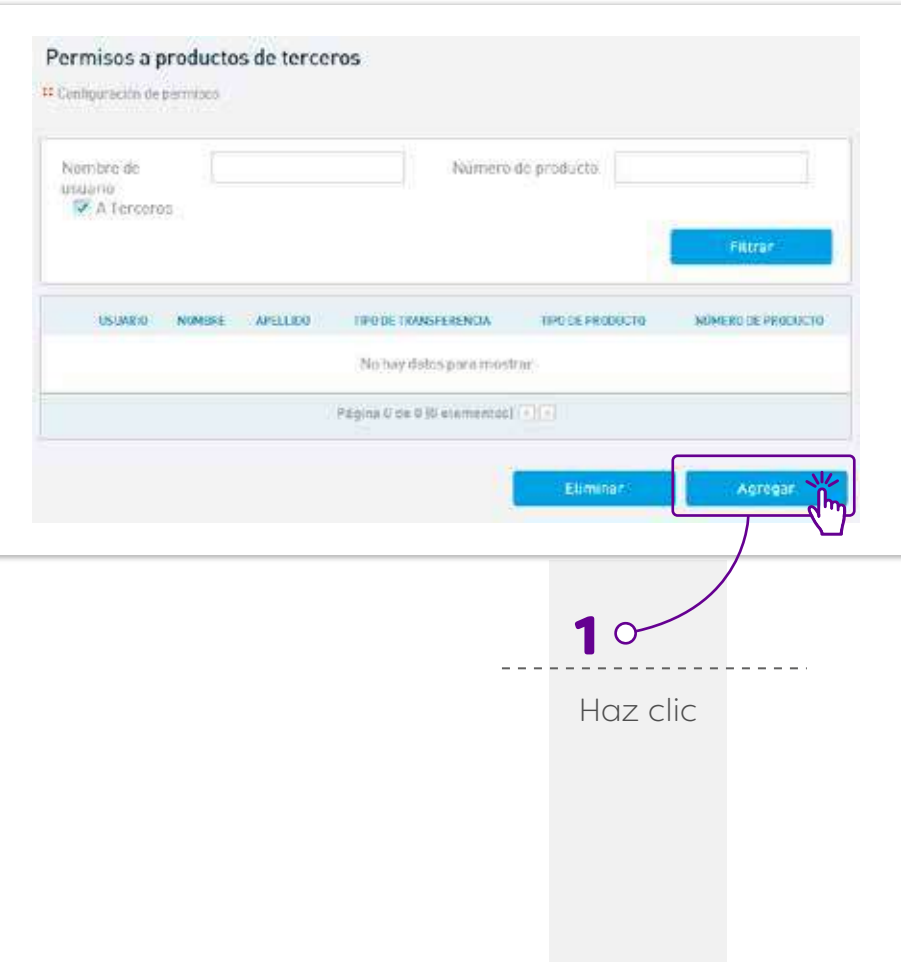

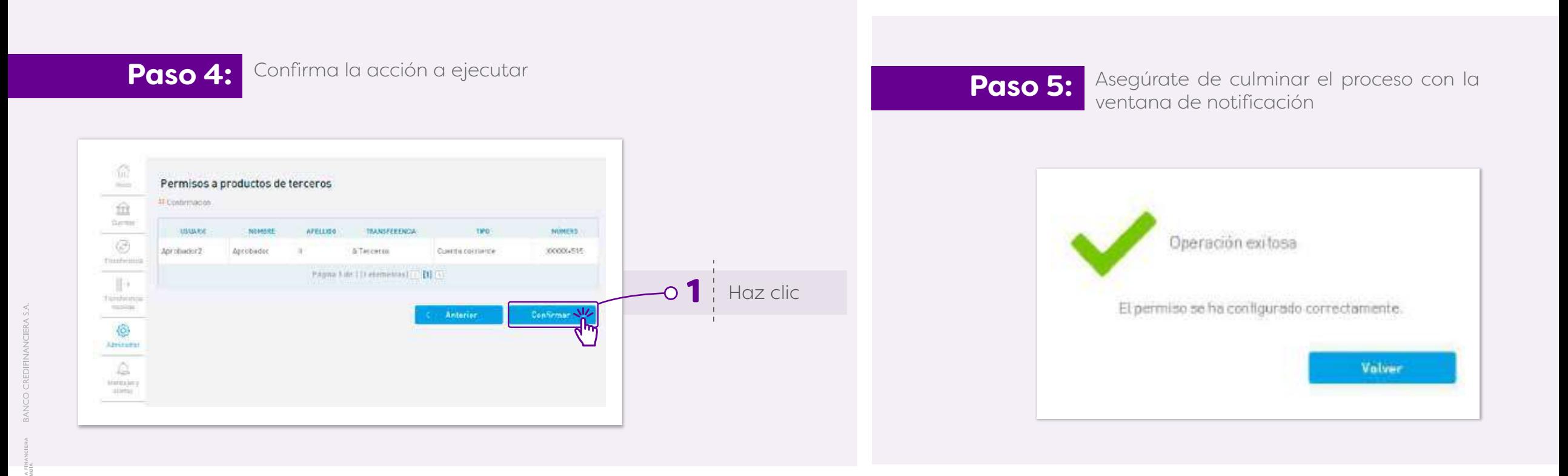

VIGILADO<sup>9</sup>

# 12. **¿Cómo enviar transferencias entre cuentas del mismo titular?**

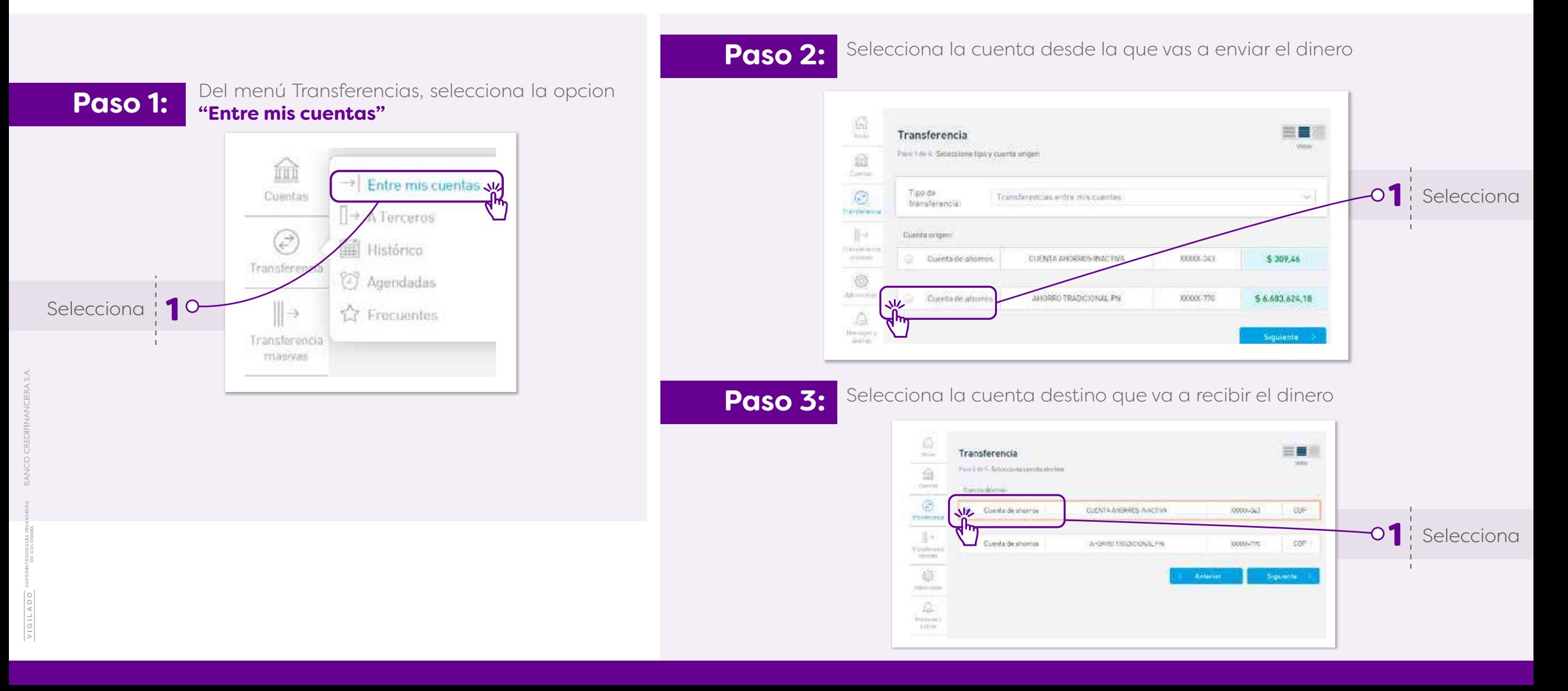

Paso 4: Ingresa los datos necesarios para el envío de entre en la partidad de la partidad de la partidad de la partidad de la partidad de la partidad de la partidad de la partidad de la partidad de la partidad de la partid la transferencia

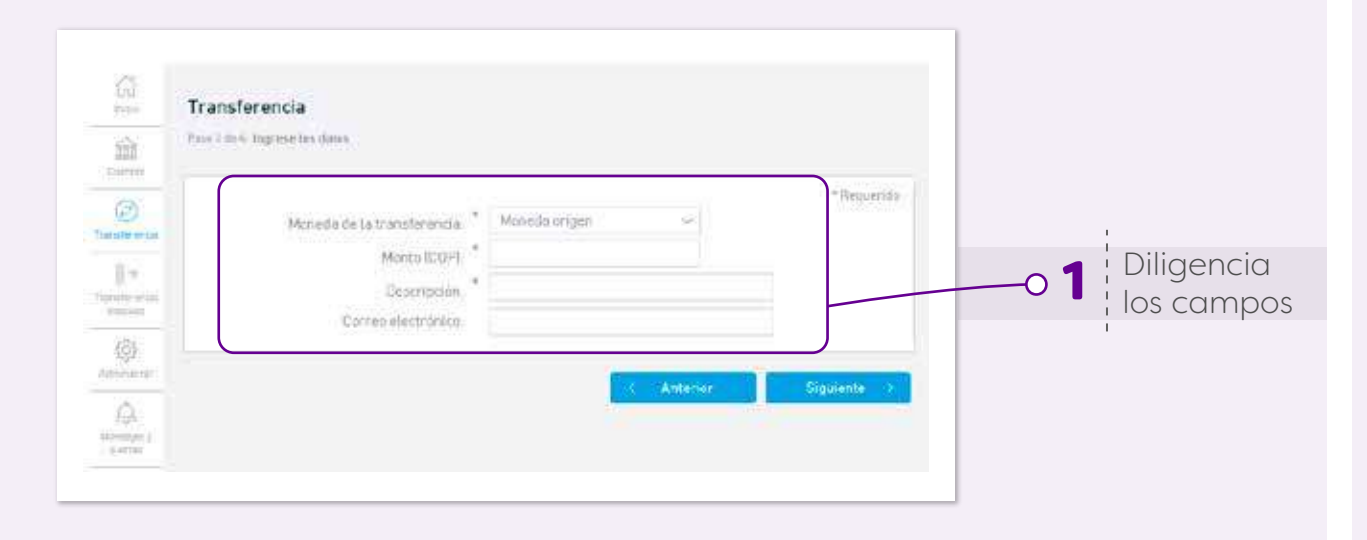

### **Paso 5:**

Confirma que la información de la transferencia es correcta. Si deseas puedes programar la transacción a través de la opcion **"Agendar transferencia"**, para que se ejecute en una fecha específica o para que se envíe de

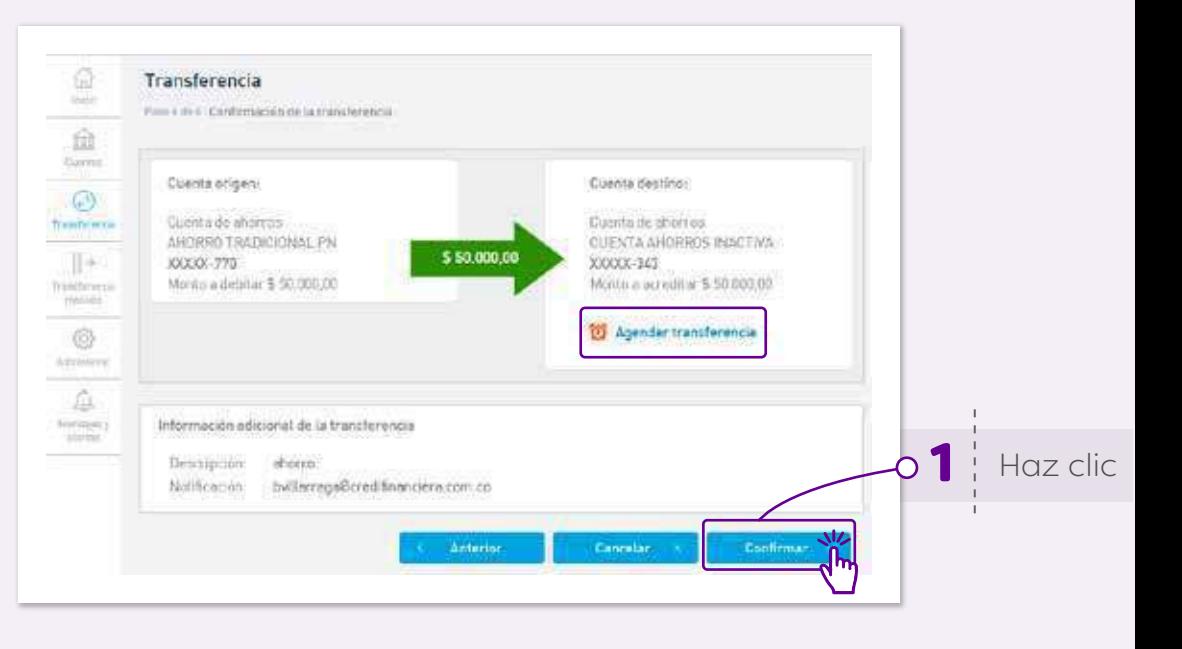

### **Paso 6:**

Si todo es correcto, **confirma** el envío de la transferencia con el **código de validación SMS** Token de 6 dígitos enviado a tu celular

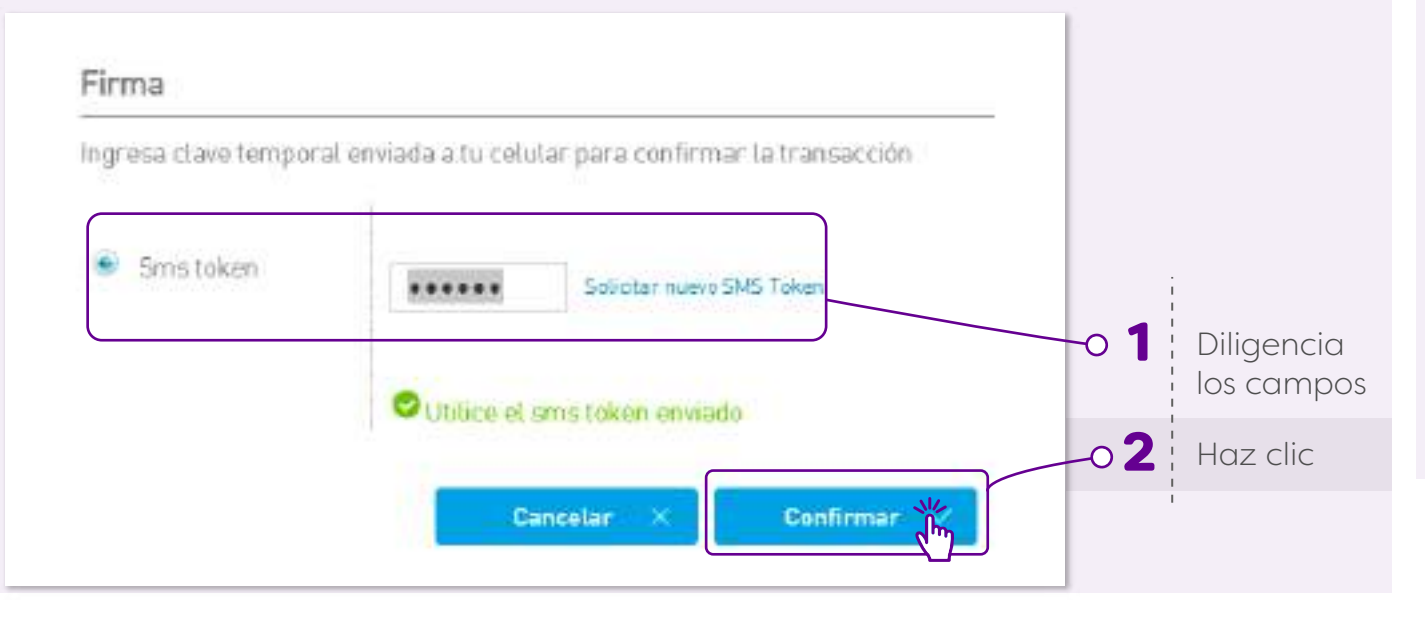

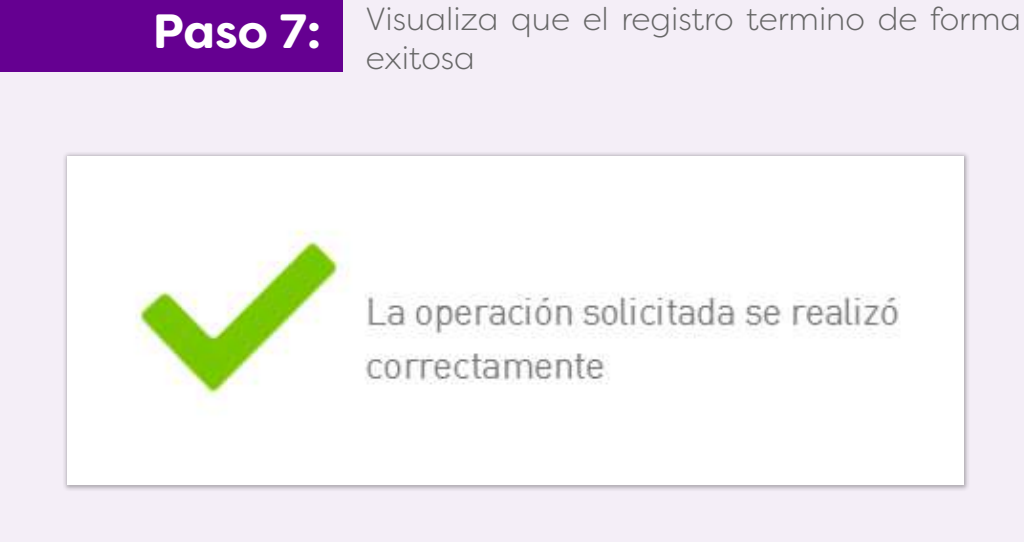

# 13. **¿Cómo enviar transferencias a terceros de Banco?**

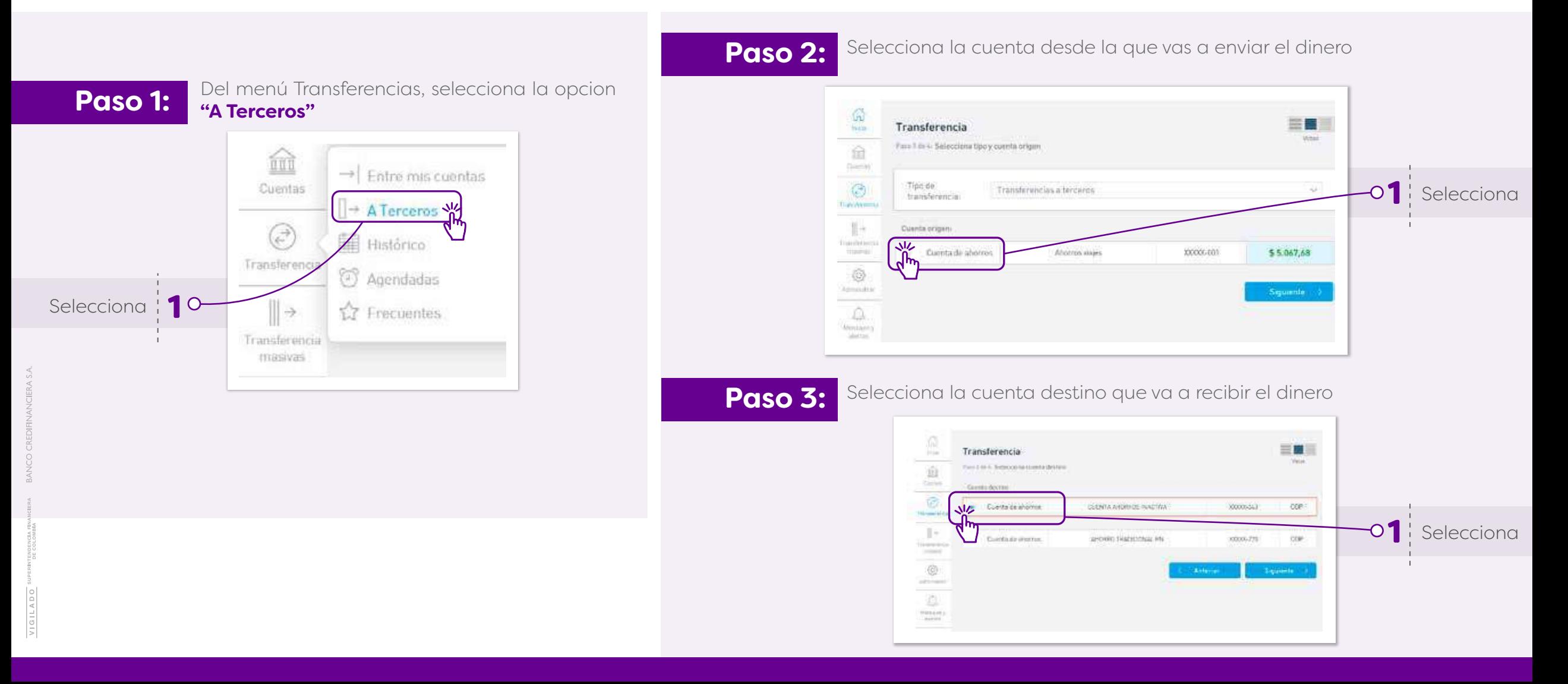

Paso 4: Ingresa los datos necesarios para el envío de entre en la partidad de la partidad de la partidad de la partidad de la partidad de la partidad de la partidad de la partidad de la partidad de la partidad de la partid la transferencia

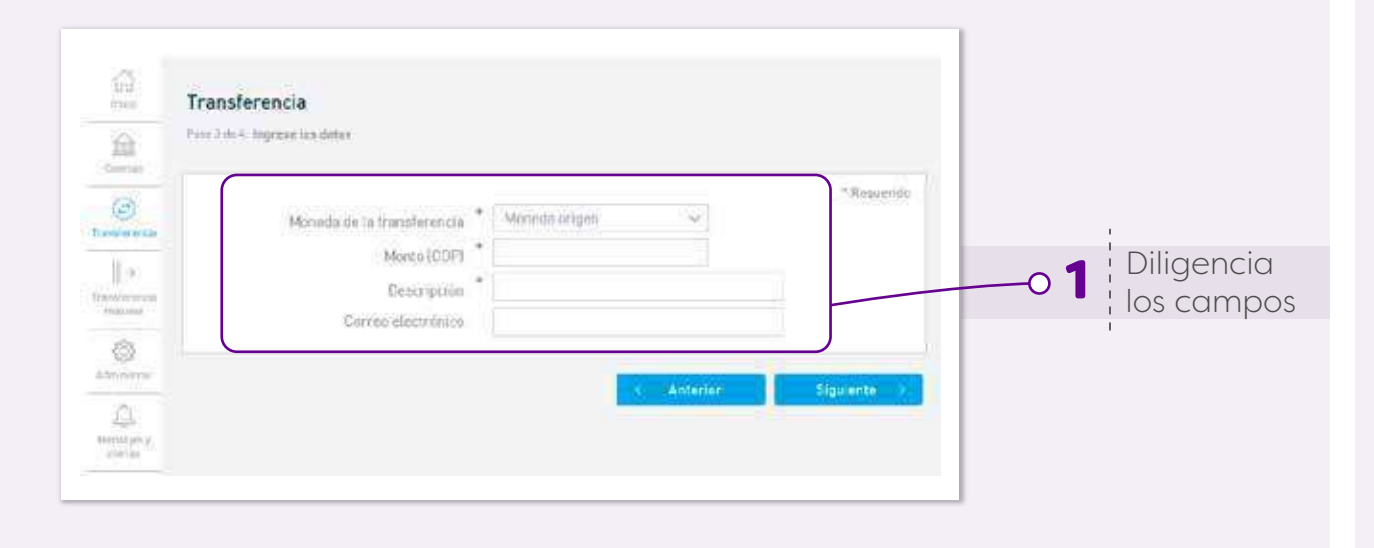

### **Paso 5:**

Confirma que la información de la transferencia es correcta. Si deseas puedes programar la transacción a través de la opcion **"Agendar transferencia"**, para que se ejecute en una fecha específica o para que se envíe de

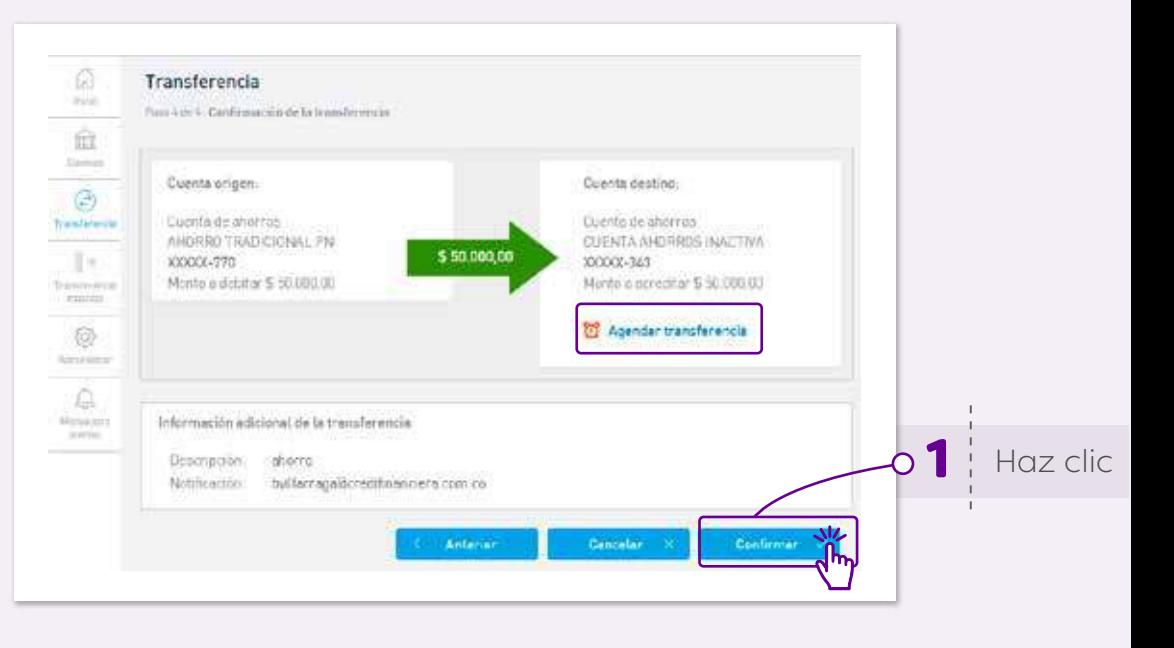

### **Paso 6:**

Si todo es correcto, **confirma** el envío de la transferencia con el **código de validación SMS** Token de 6 dígitos enviado a tu celular

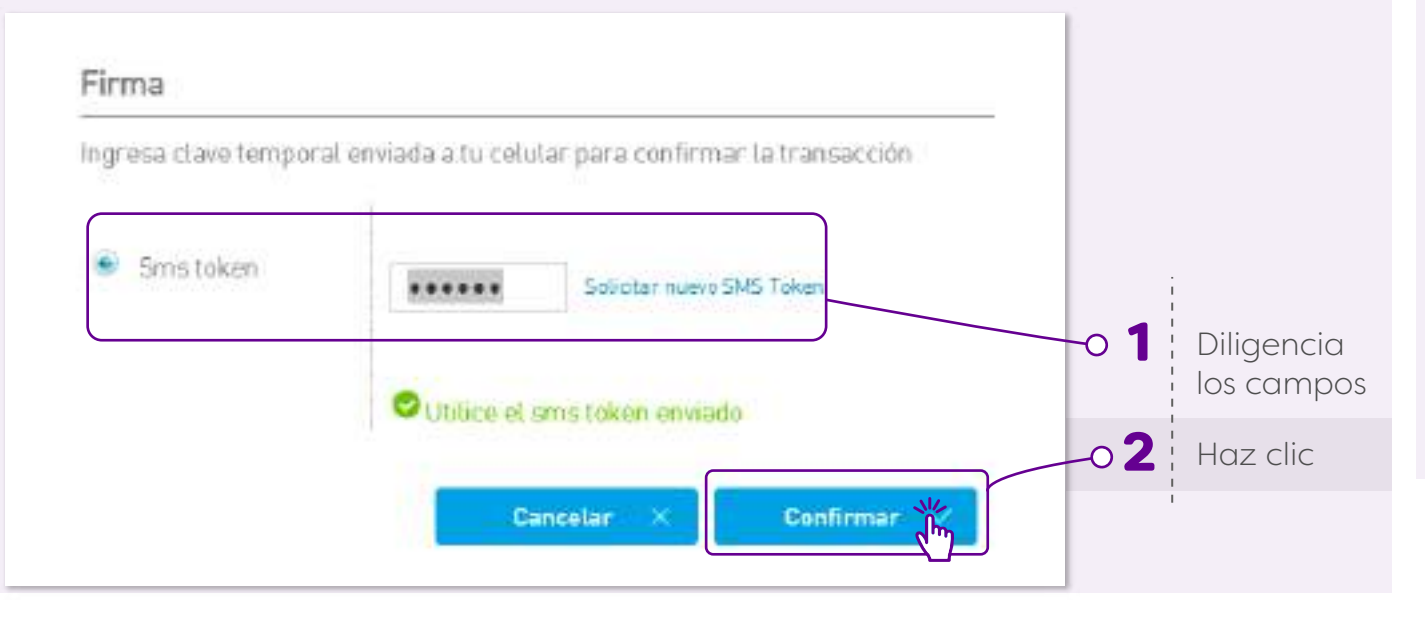

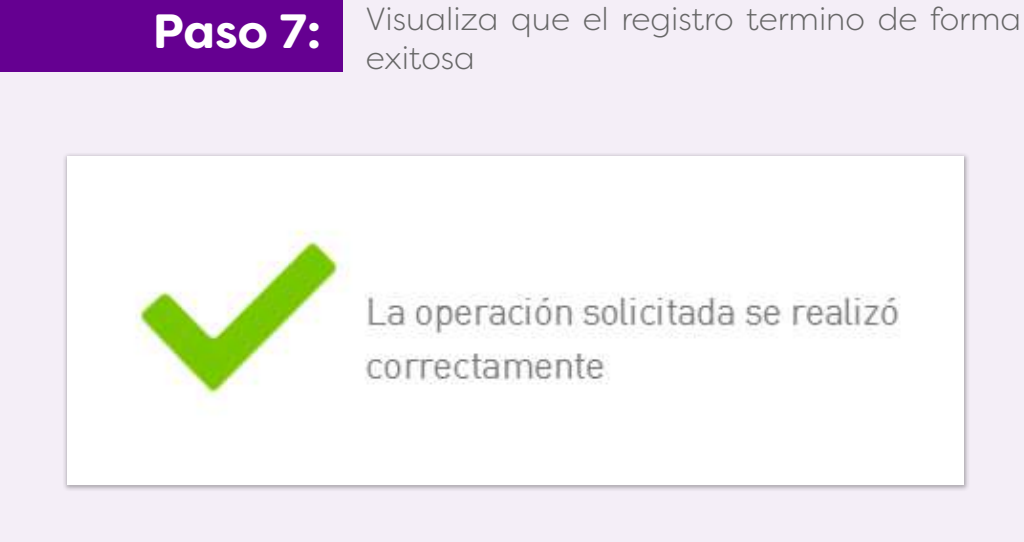

# 14. **¿Cómo enviar transferencias masivas?**

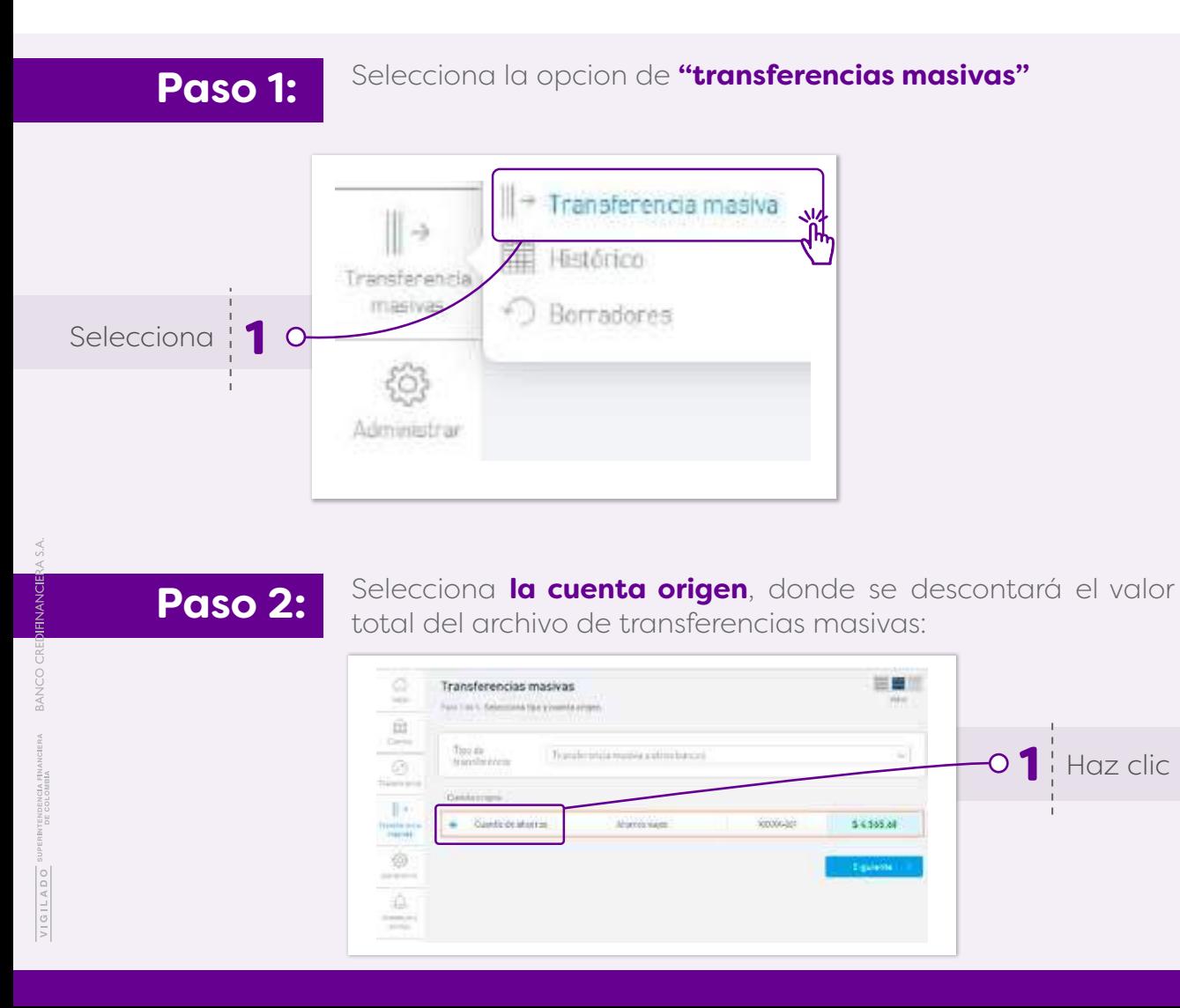

### **Paso 3:**

Selecciona la forma en la que quieres subir las transferencias masivas, a través de un archivo, registrando a los beneficiarios o seleccionando los beneficiarios ya creados:

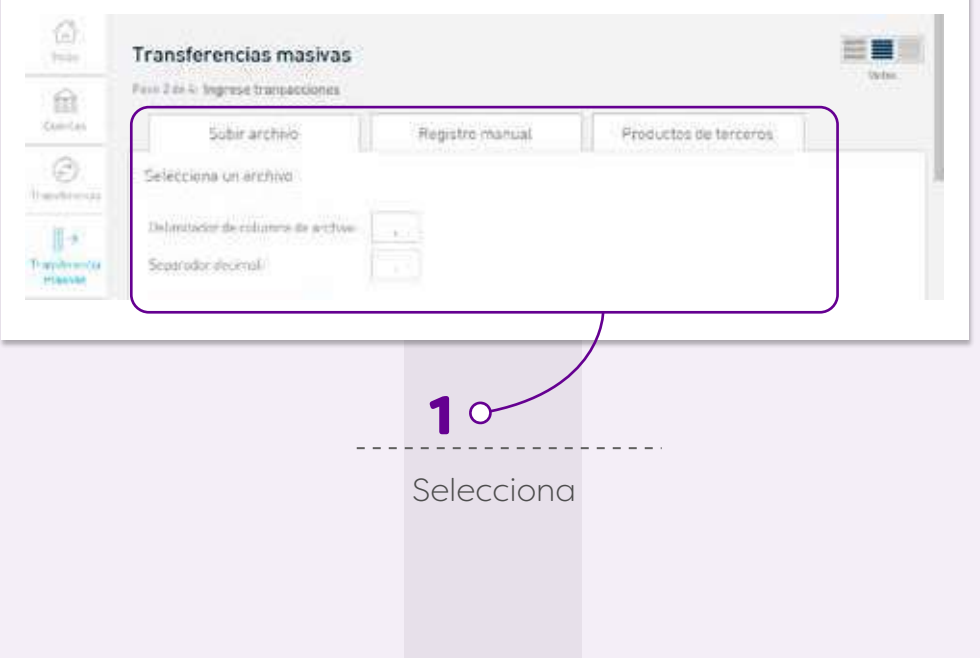

#### **Transferencias masivas a través de archivo plano:**

Esta funcionalidad está disponible para transferencias a terceros.

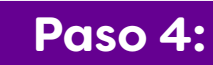

**Paso 4:** Descarga el archivo ejemplo en Banco

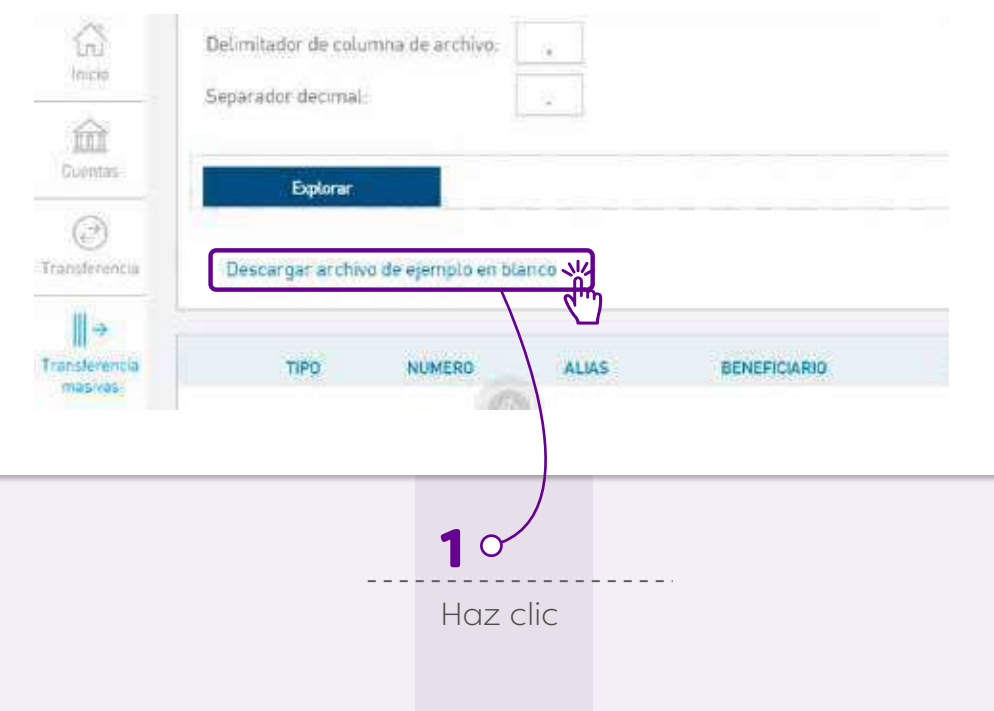

### **Paso 5:**

El sistema abrirá un archivo con formato CSV (delimitado por comas) es importante que se mantenga bajo este mismo formato:

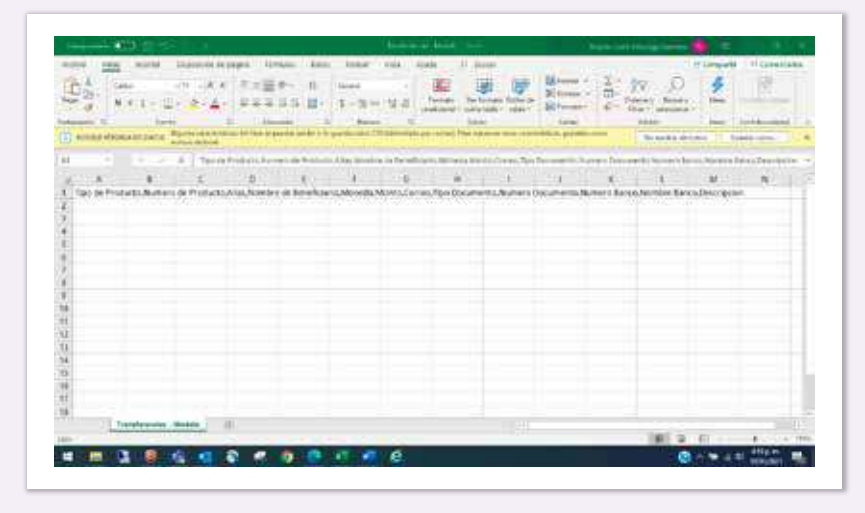

Selecciona la opción: Datos – Texto en columnas – **Paso 6:** Selecciona la opción: Datos - Tex<br>Delimitado y has clic en siguiente

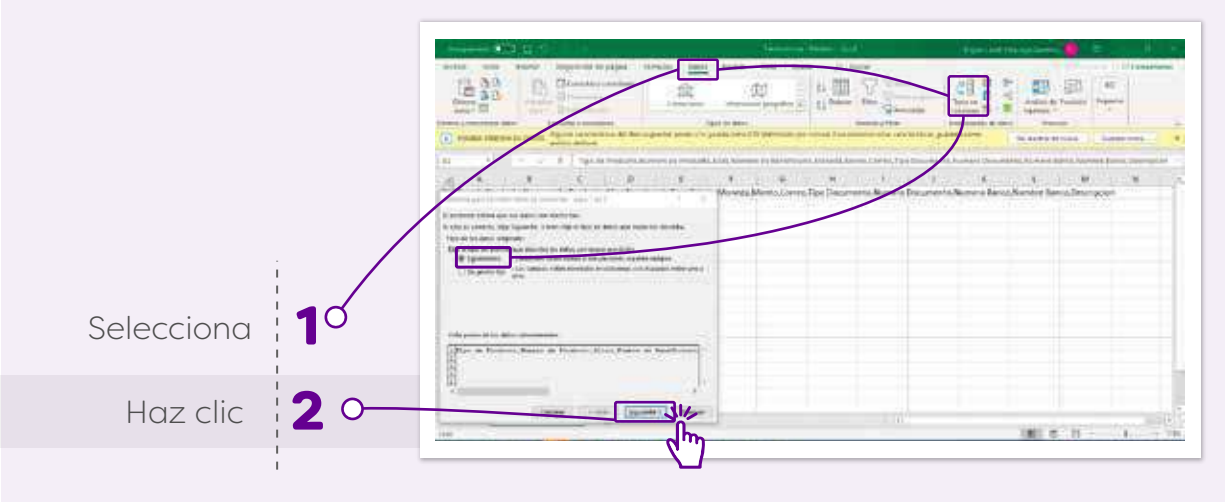

Selecciona en separadores la opción Coma y has **Paso 7:** *Selecciona en se clic en siguiente:* 

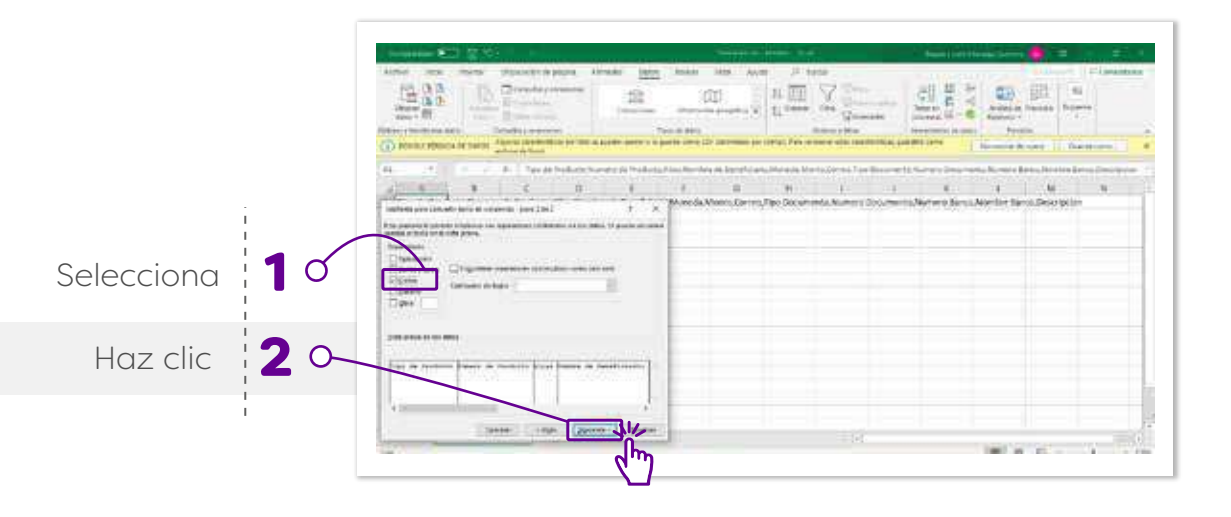

Selecciona la opción: Datos – Texto en columnas – Paso 8: Selecciona la opción: Datos - Texto en columnas -<br>Belecciona la opción Texto y aceptar in Delimitado y has clic en siguiente

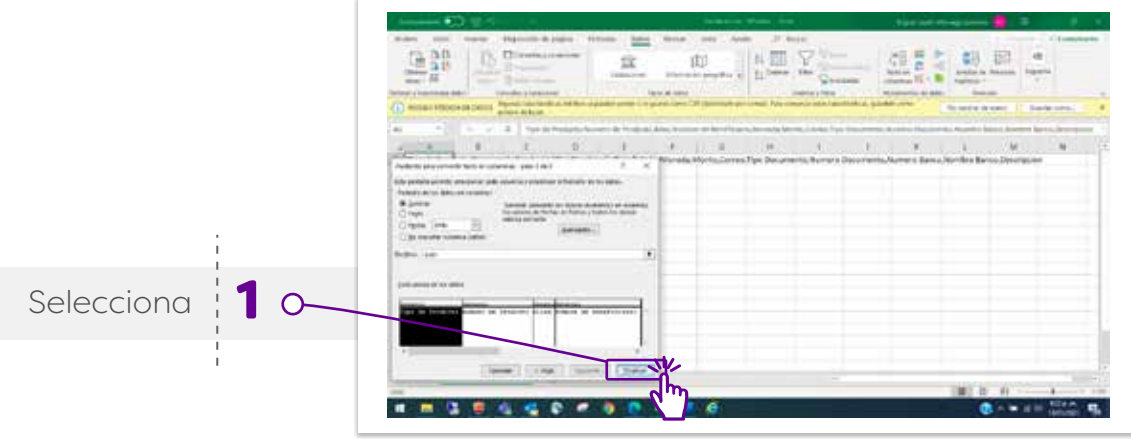

Nota: Configura el formato de celdas en texto con el fin de incluir los valores completos cuando inician en cero (0): Para esto, selecciona toda la hoja y con clic derecho selecciona formato de celda:

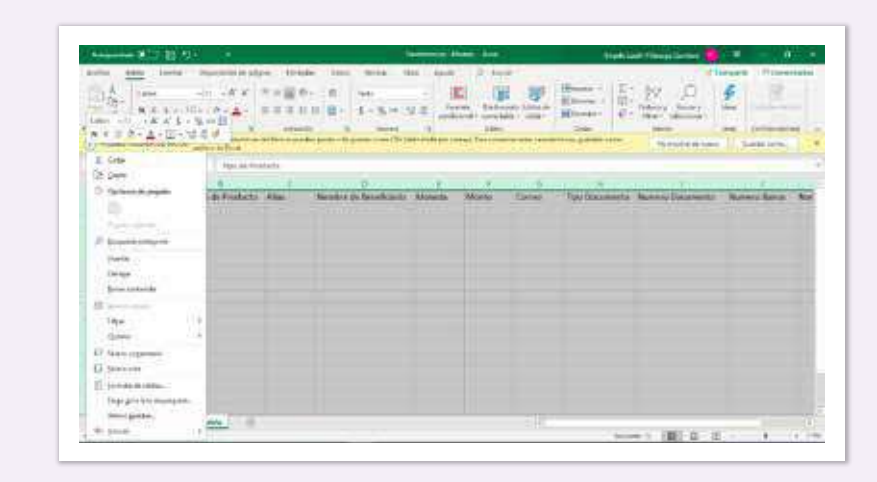

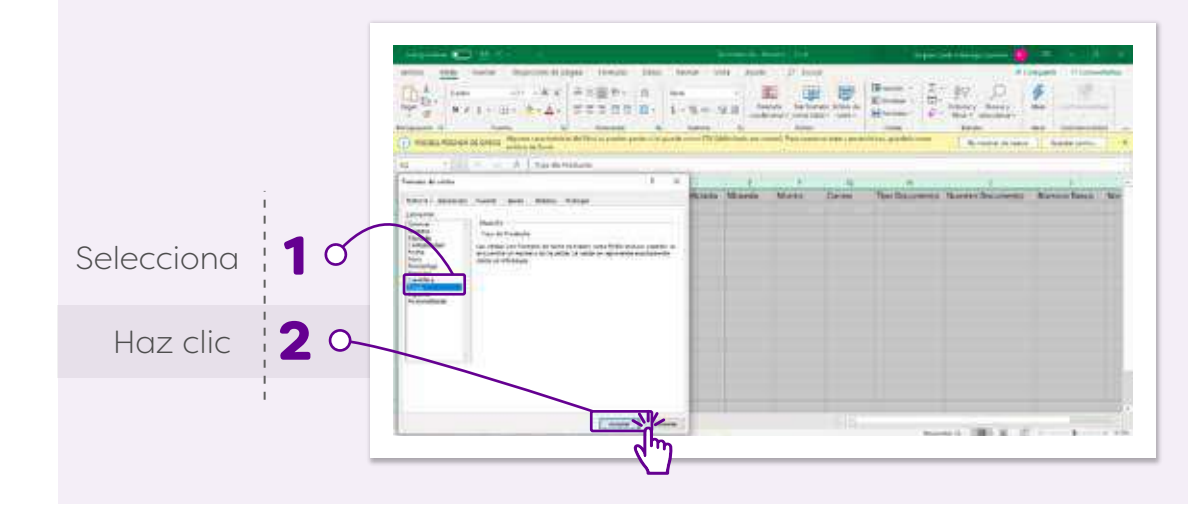

## BANCO CREDIFINANCIERA

Diligencia la información de las columnas, de la **Paso 9:** <sup>Diligencia la information **Paso 9:** siguiente manera:</sup>

**Tipo de Producto:** Ingresa el digito que corresponde al código del producto: 1 – Cuenta Corriente o 2 – Cuenta de Ahorro **Numero de Producto:** Ingresa el número de la cuenta. Recuerda que, si la cuenta inicia en cero (0), debes incluir este número.

**Alias:** Ingresa el nombre personalizado o corto del beneficiario **Nombre de Beneficiario:** Ingresa el nombre completo del beneficiario **Moneda:** Ingresa el código 170 que corresponde a pesos colombianos **Monto:** Ingresa el valor sin caracteres especiales. Si necesitas indicar decimales, debe estar separado por puntos.

**Correo:** Ingresa el correo electrónico del beneficiario (Opcional) **Tipo Documento:** Ingresa el digito que corresponde al código del documento:

- **1 –** Cedula de ciudadanía
- **2 –** Cedula de extranjería
- **3 –** Nit
- **4 –** Tarjeta de Identidad
- **5 –** Pasaporte
- **6 –** Carné diplomático
- **7 –** Permiso especial de permanencia
- **9 –** NUIP o Registro civil

**Numero Documento:** Ingresa el número del documento del beneficiario sin puntos ni comas.

**Numero Banco:** Ingresa el código que corresponde a 3 dígitos. Recuerda que, si el código inicia en cero (0), debes incluir este número.

**Nombre Banco:** Ingresa el nombre de la entidad financiera del beneficiario

**Descripción:** Incluye el detalle de la transferencia. **(Obligatorio)**

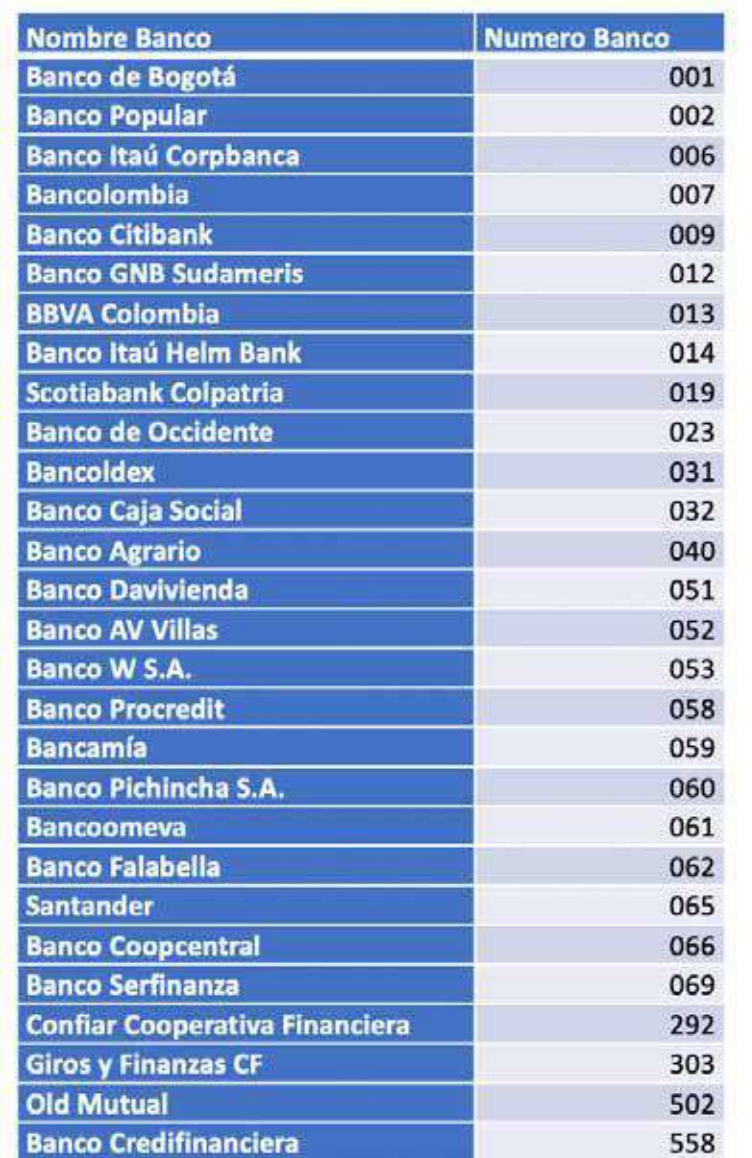

### **Paso 10:**

Una vez completada la información, guarda el archivo en la ubicación que desees. Recuerda no ingresar caracteres especiales en el nombre y validar que el tipo de archivo permanezca como CSV (delimitado por comas):

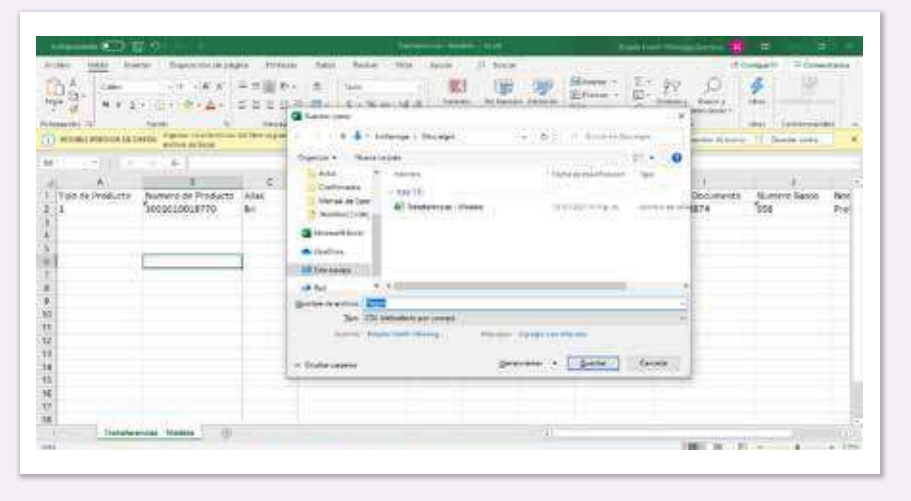

**Paso 11:** 

Regresa a la página de la sucursal virtual, selecciona la opcion: Explorar, busca el archivo en la ruta donde lo guardaste previamente y selecciona la opción abrir:

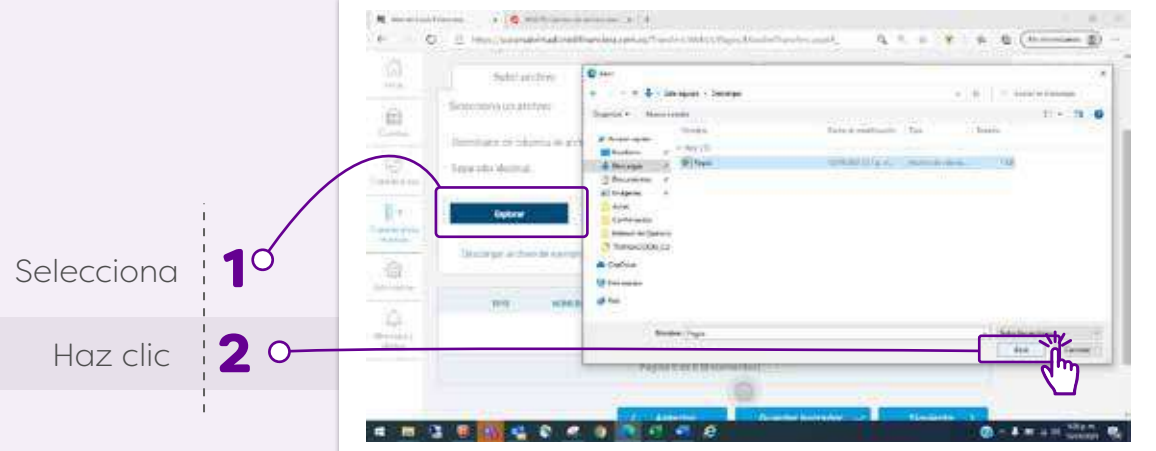

### **Paso 12:**

En la vista preliminar del cargue, valida si los datos se están separando por coma (,) o por punto y coma (;) y digita este mismo signo de puntuación en el campo Delimitador de columna del archivo.

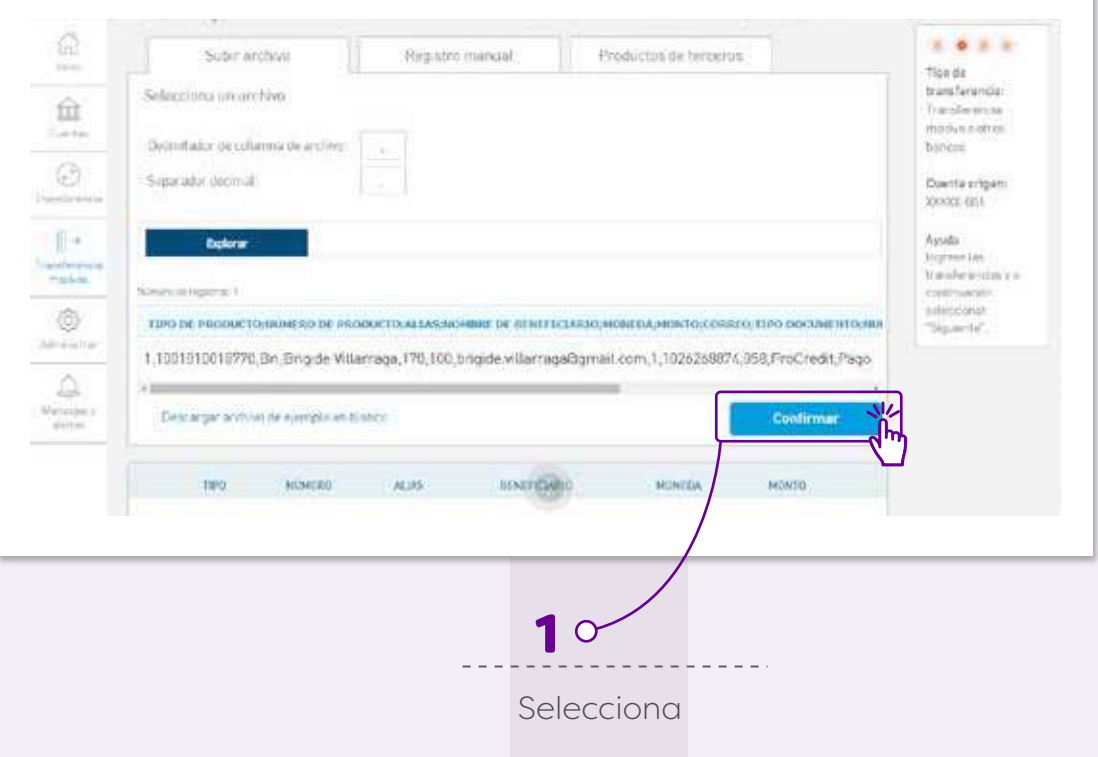

### **Paso 13:**

Una vez la vista preliminar aparezca separada por columnas, selecciona la opcion confirmar:

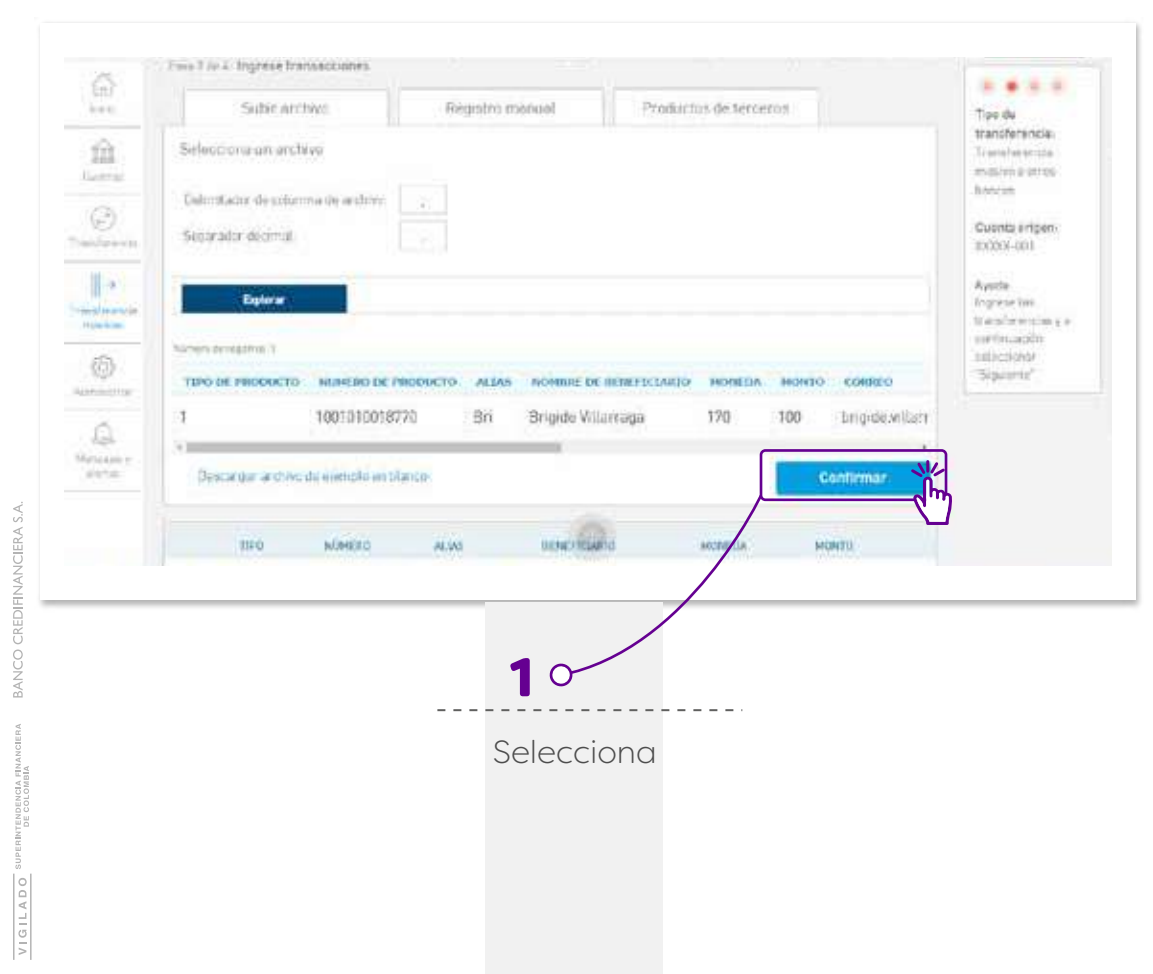

### **Paso 14:**

El sistema habilitará la vista de la cuenta origen desde donde se debitará el monto total del archivo cargado con las transferencias masivas, para procesar, haz clic en siguiente:

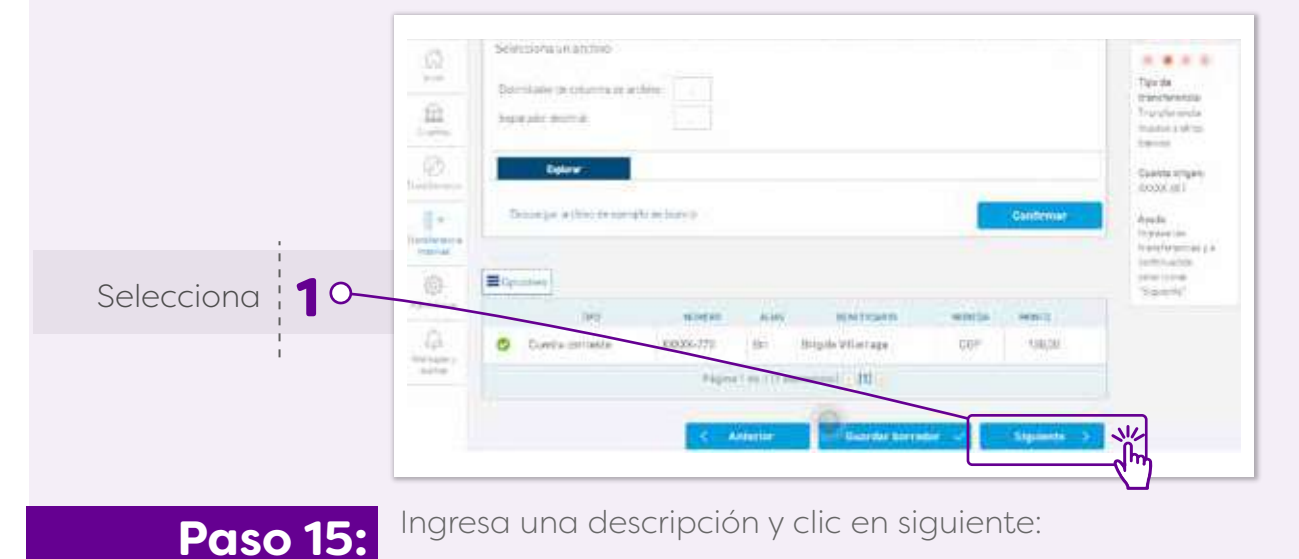

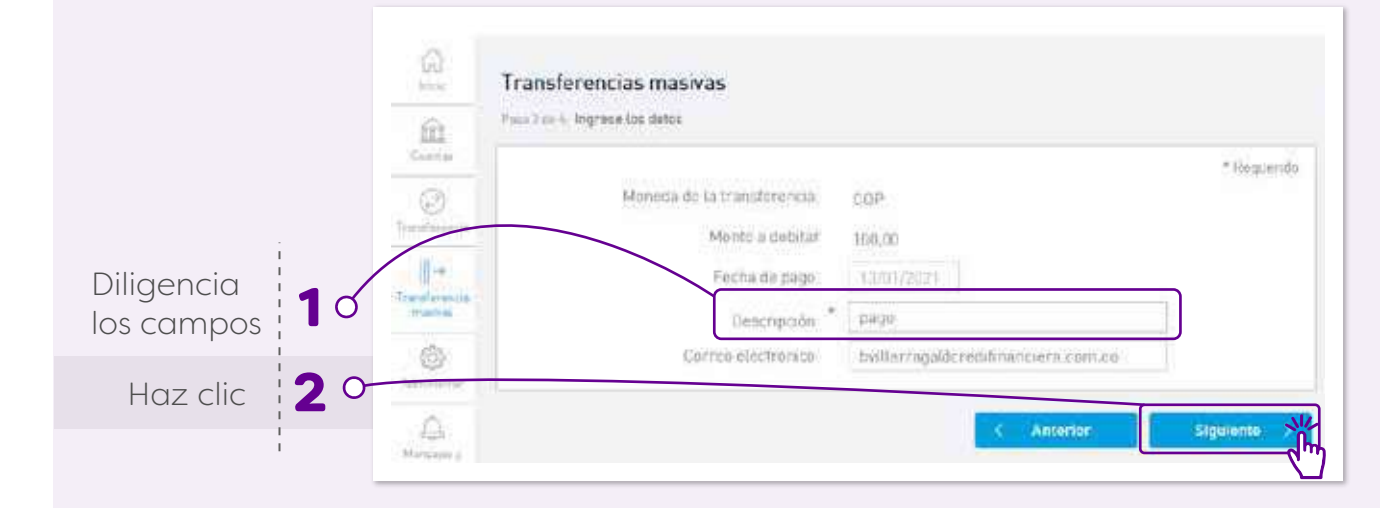

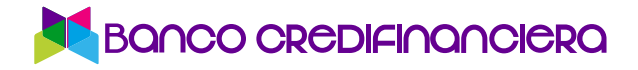

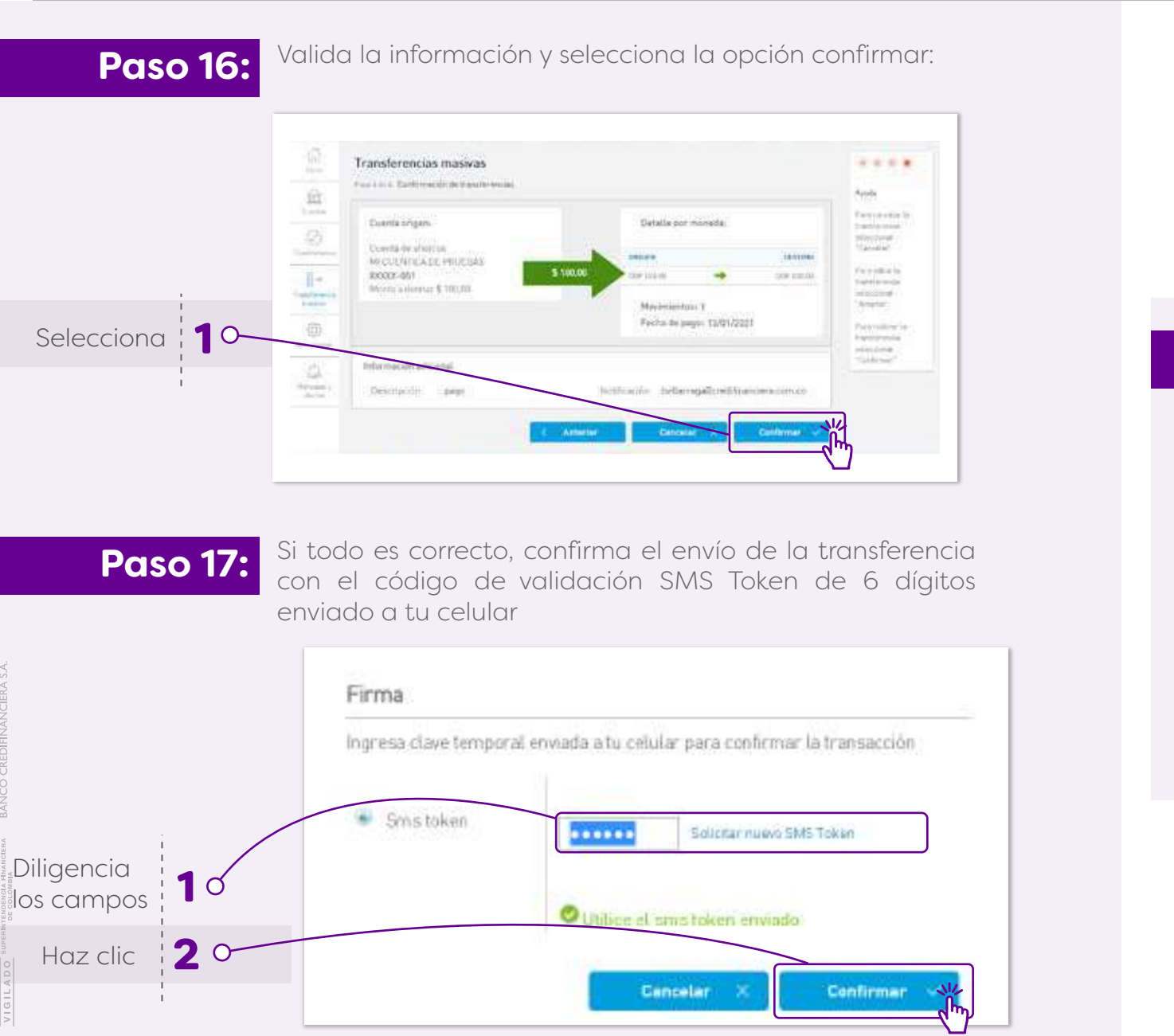

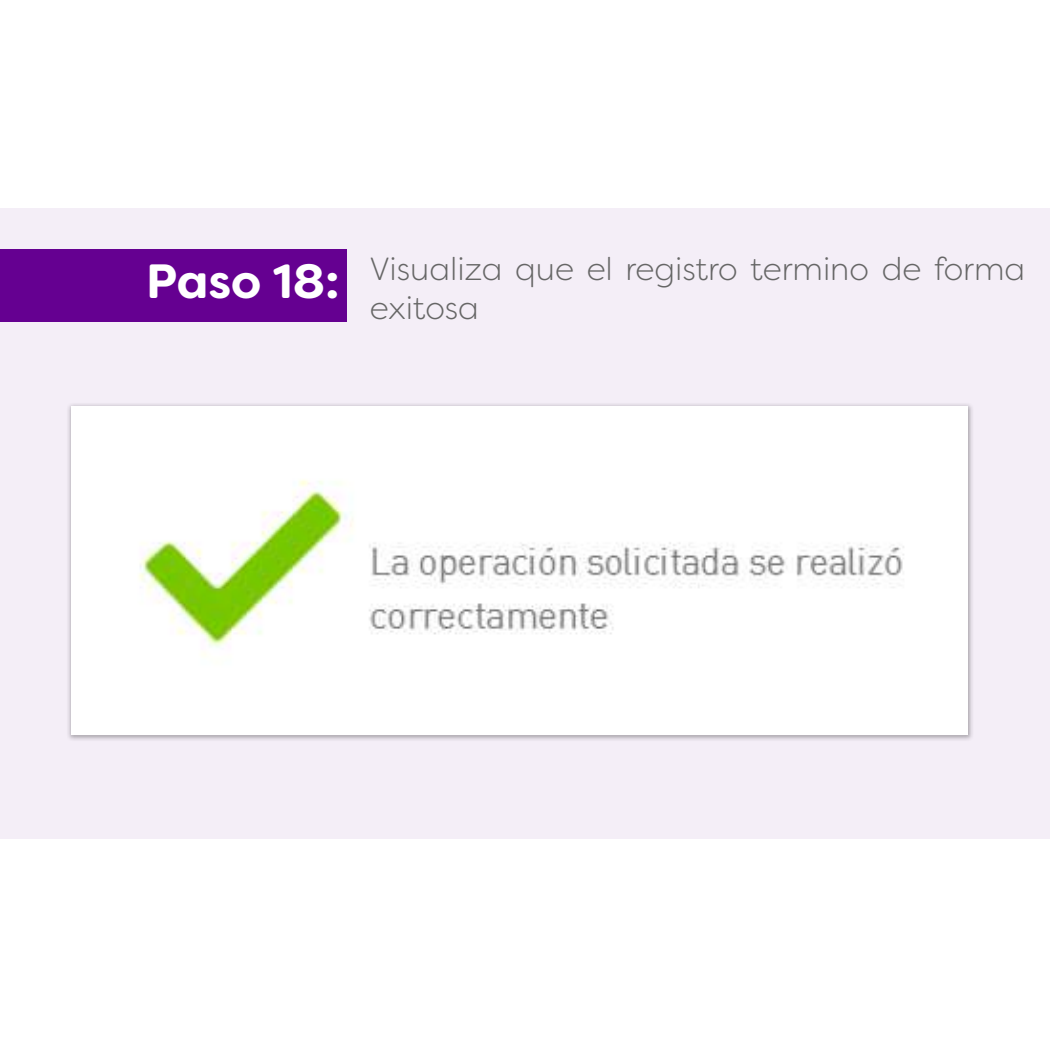

# 1.

## **¿Cómo añadir usuarios en la sucursal virtual?**

Esta funcionalidad solo está disponible en página web

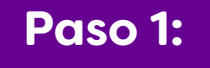

**Paso 1:** Debes ir a la barra de accesos rápidos y selecciona la opción **"Administrar usuarios".** 

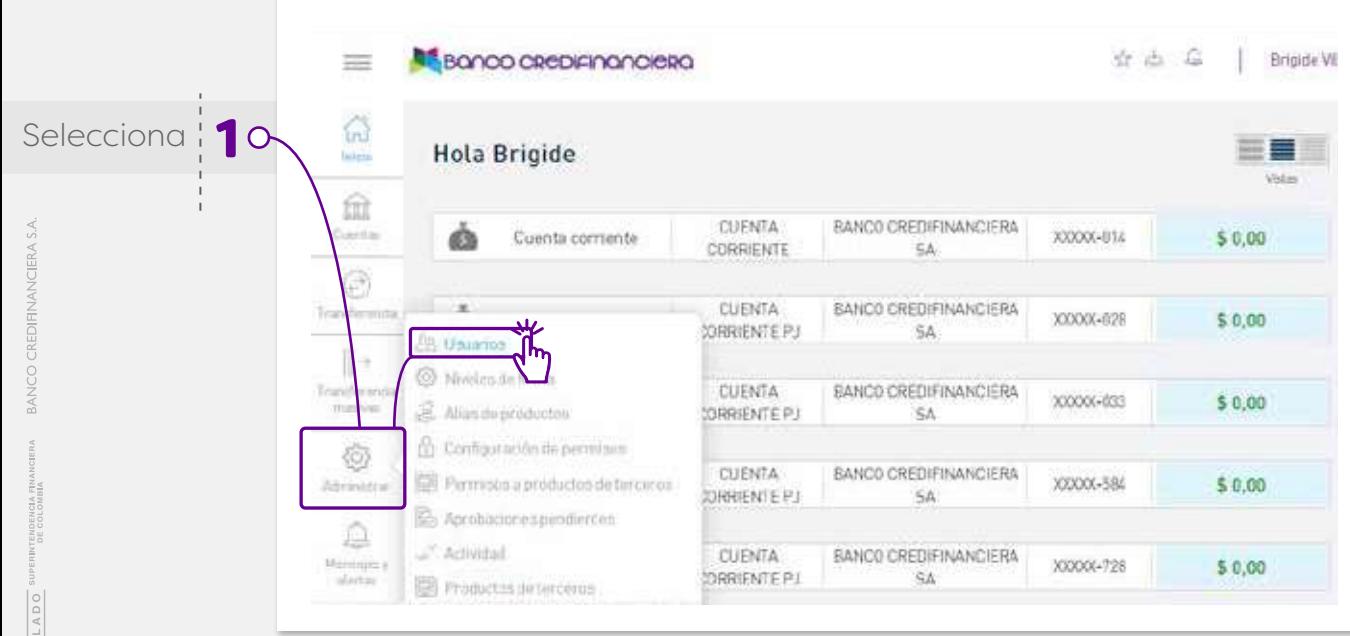

**Paso 2:** 

Selecciona la opción **"Nuevo usuario"**, esta se encuentra al lado inferior derecho.

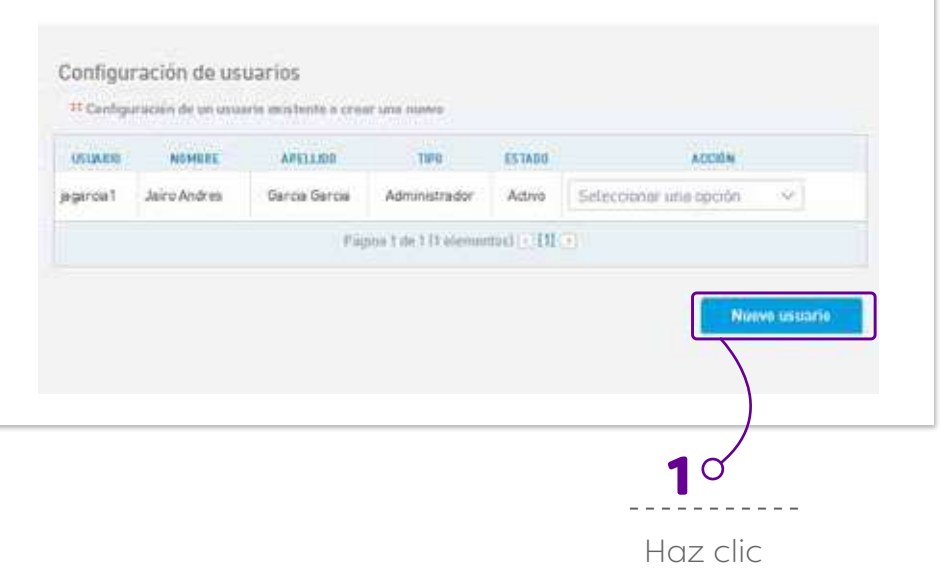

Paso 3: <sup>Diligencia nombre de usuario, tipo y número de<br>documento, nombre y apellido, correo electrónico y</sup> teléfono de contacto

## **Paso 4:**

Puedes configurar la IP de acceso si deseas (solo podrás acceder desde el equipo o dispositivo seleccionado. Se pueden configurar cuantas IP´s se deseen). En caso de no, solo Siguiente

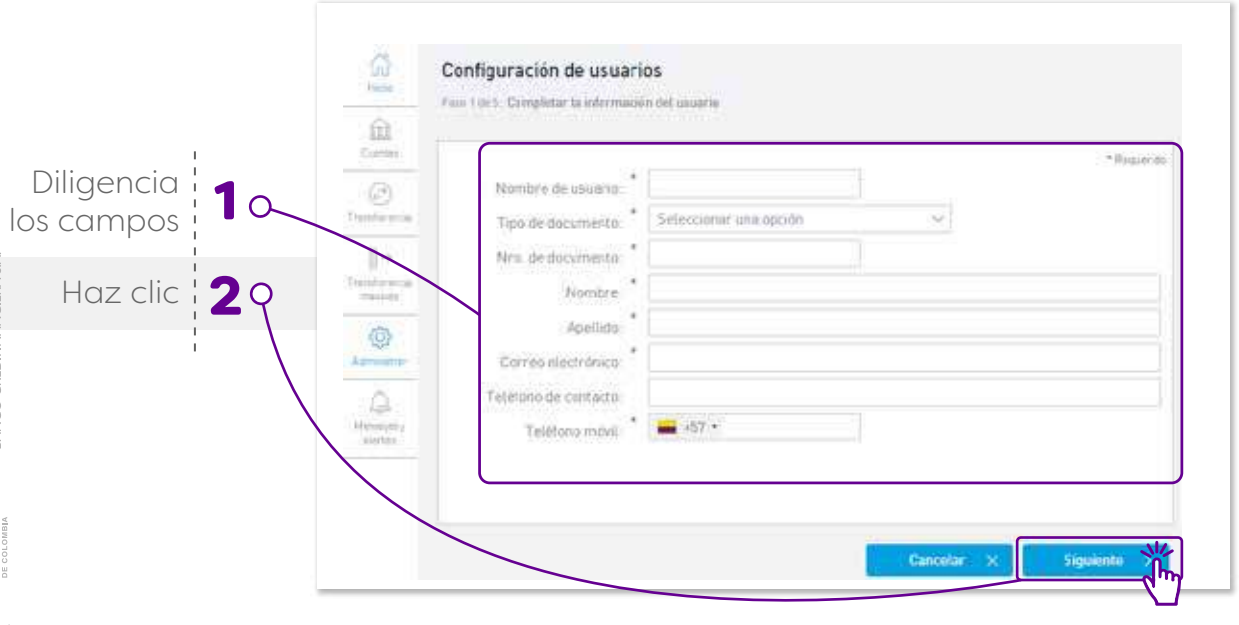

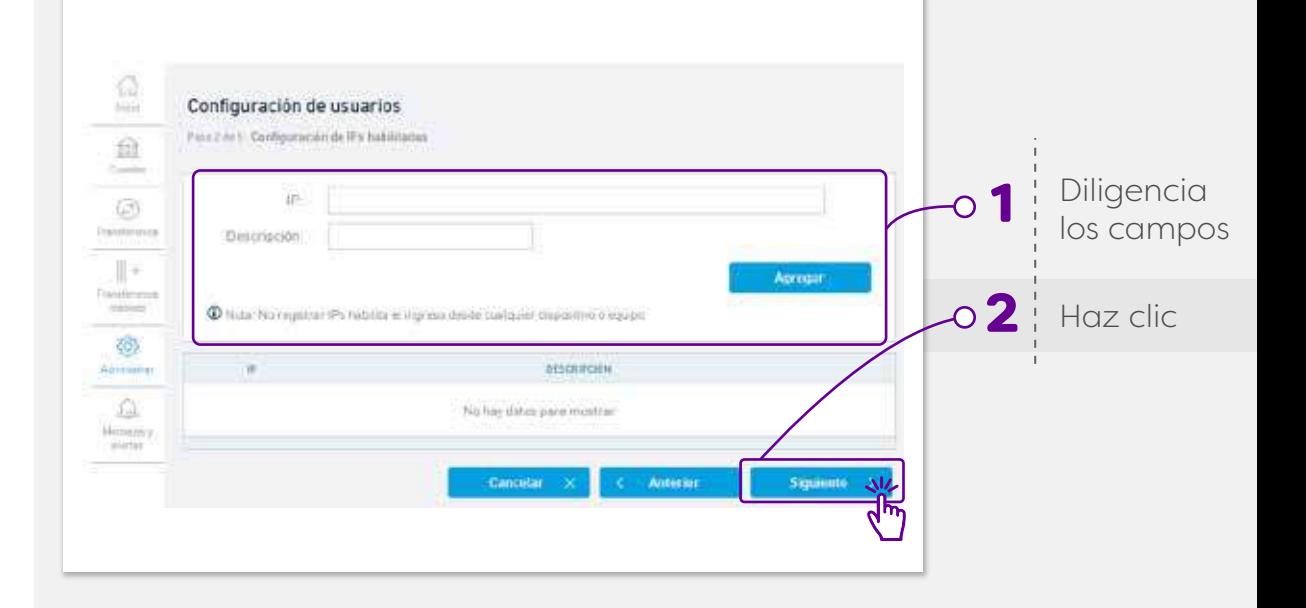

## BANCO CREDIFINANCIERA

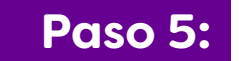

**Paso 5:** Configura tipo de usuario (básico o administrador)

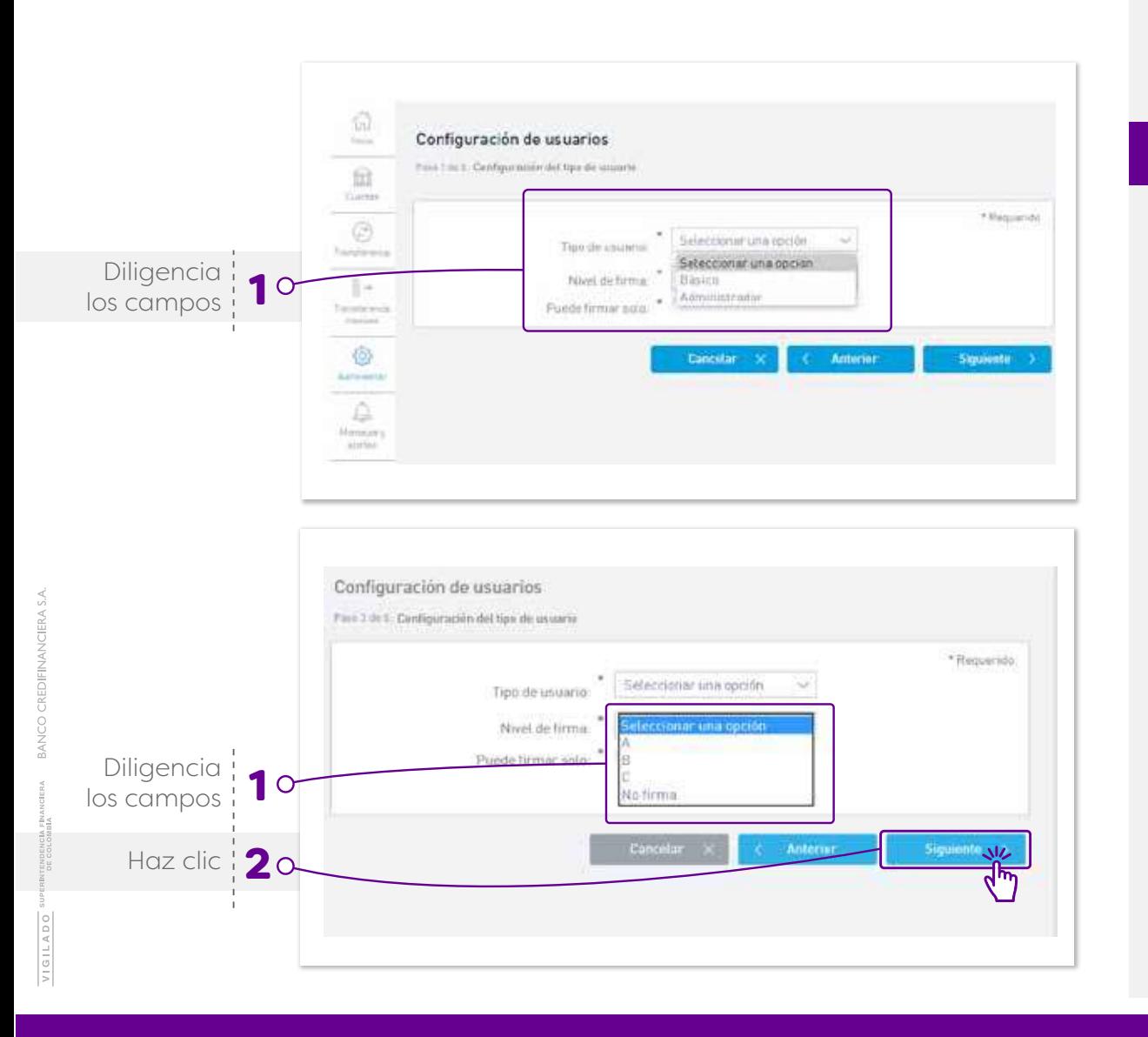

### **Paso 6:**

En nivel de firma, si el nuevo usuario es de consulta, debes seleccionar la opcion "No firma". Para los usuarios que envíen o autoricen transferencias, debes seleccionar un nivel de firma: A, B o C. De acuerdo con la configuración del módulo: Niveles de firmas

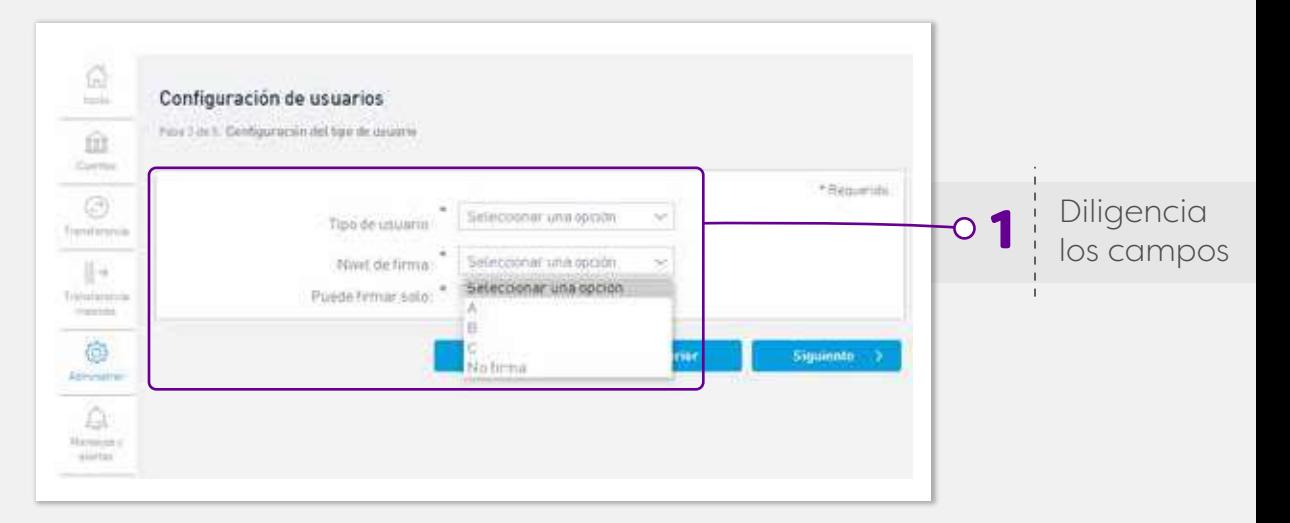

Paso 7: Para los usuarios con perfiles Aprobador y Todo, debes indicar la seleccionar la opcion de "Puede firmar solo", de lo contrario así apruebe la transferencia, esta no viajara hasta tener la aprobación de un usuario que tenga la condición "Puede firmar solo"

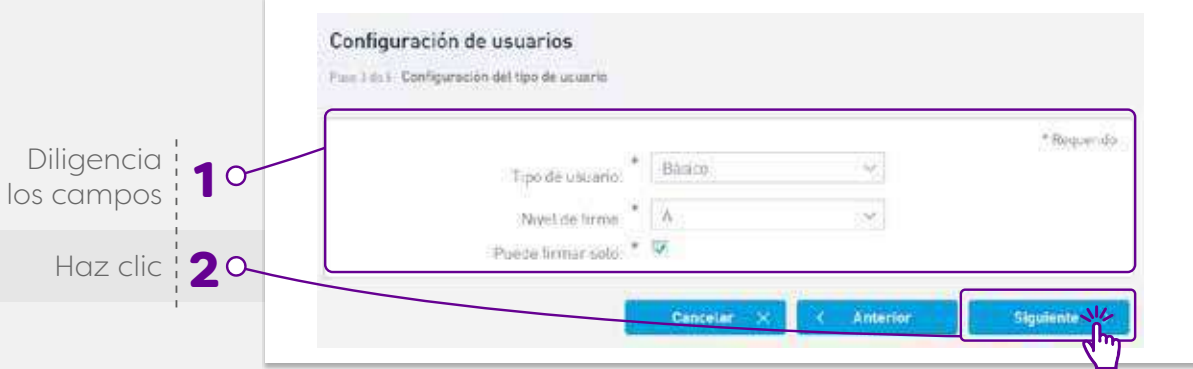

## **Paso 8:**

Configura los dispositivos de seguridad para el Loguin (puedes escoger diferentes opciones según el dispositivo de donde te conectes y las opciones habilitadas por Banco Credifinanciera)

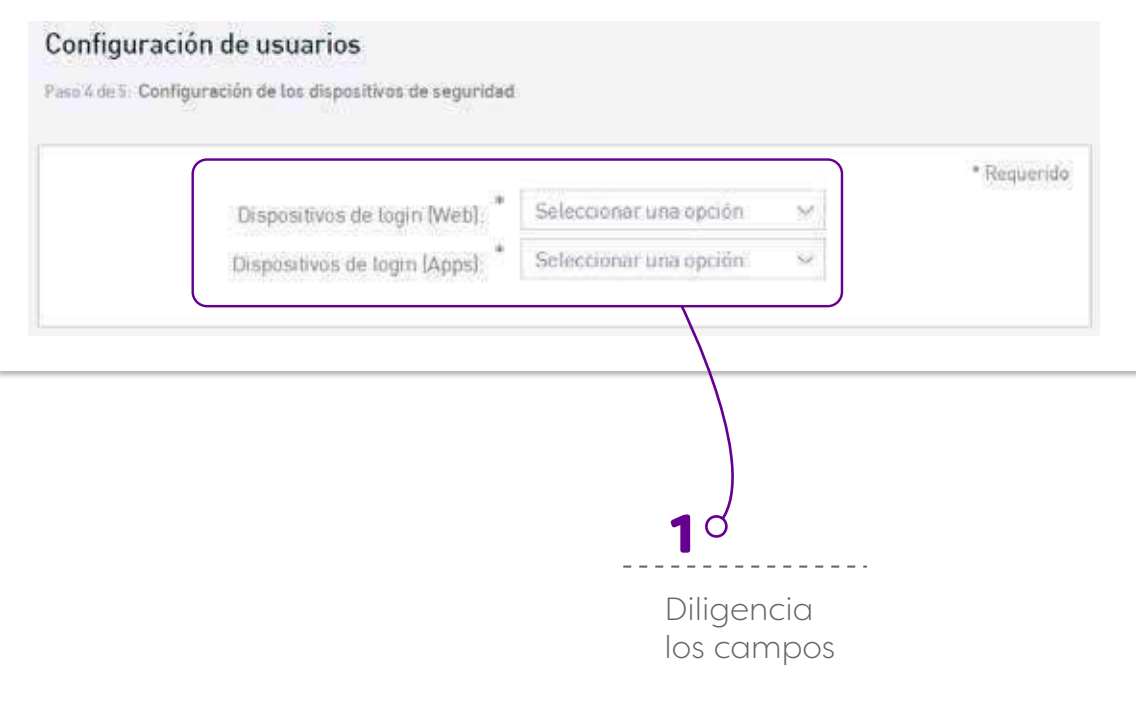

Paso 9: Configura los dispositivos de seguridad para<br>transaccionar (puedes escoger diferentes opciones según el dispositivo de donde te conectes y las opciones habilitadas por Banco Credifinanciera)

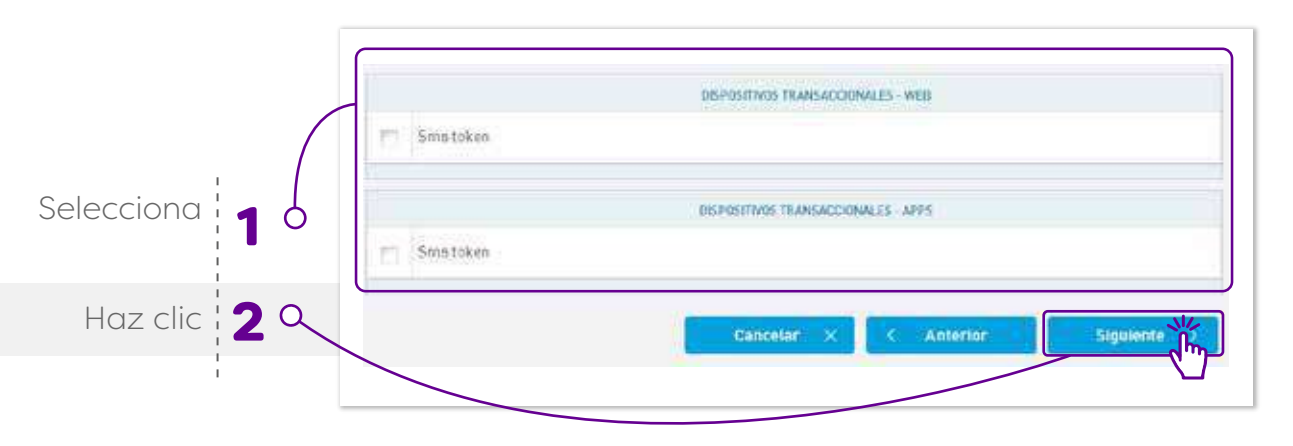

Paso 10: <sup>Valida la información ingresada para el</sup> usuario nuevo y confirma la creación de usuarios  $\frac{\sqrt{3}}{160}$ Tipo de usuarre Time de unanimi **Harana** i tît Need du Lema: **Come** Puede firmar solo Si Dispositivo de seguridad  $\circledS$ Dispositivos de login (Web). No asignado Austrian Trispositivos de higin (Apps). No asignado  $\mathbb{R}^+$ Dispositivos para transaccionar  $\frac{1}{2}$  and  $\frac{1}{2}$ **CHANNEL SECURITY DEVICE** O  $\overline{\mathcal{O}2}$  Haz clic Web. Stris tolen Astendar Apps Sms teken **IQ** the autorizadas Mahinder No existen restricciones ingrestidas

Antorice

Confirmer

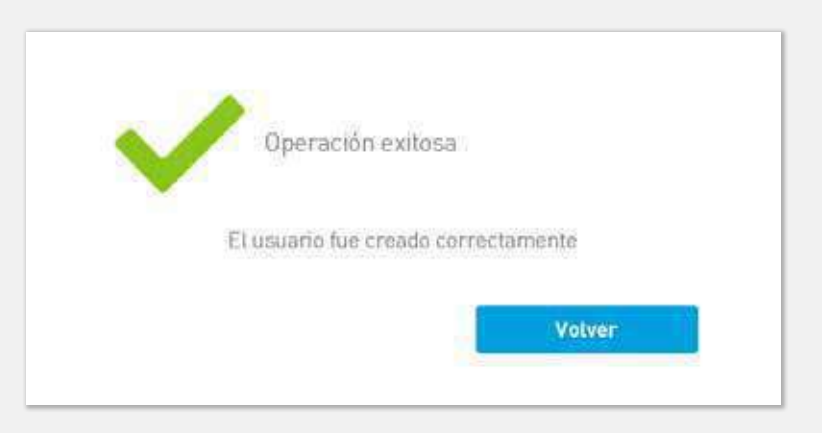

Cancelar

# 2.

# **¿Cómo configurar niveles de firma?**

**Esta funcionalidad solo está disponible en página web**

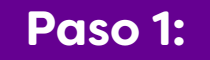

#### Paso 1: **Debes ir a la barra de accesos rápidos**

**Paso 2:**  Selecciona la opción **"Niveles de firma".**

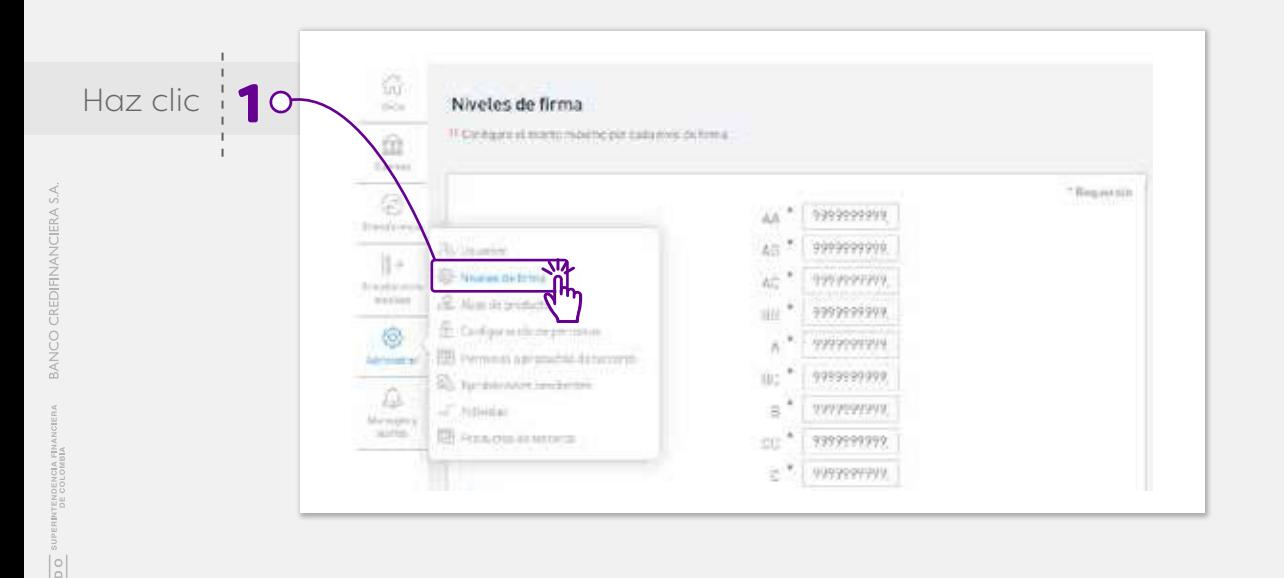

### **Paso 3:**

Configura los montos máximos para cada nivel de firma A, B y C, además de las posibles combinaciones que quieres estipular para el envío de transferencias, finaliza con la opcion **Confirmar** 

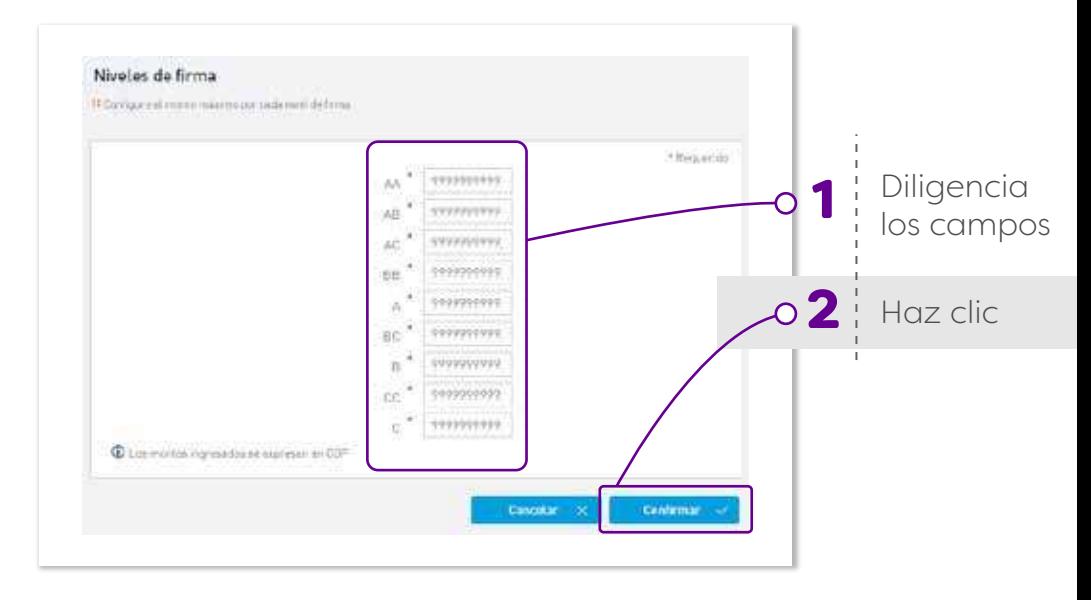

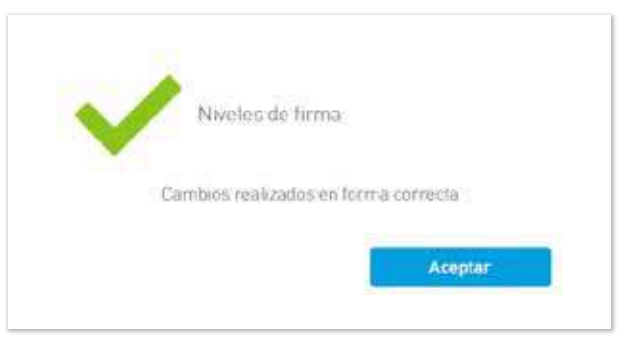

## BANCO CREDIFINANCIERA

## 3. **¿Cómo incluir los permisos?**

**Esta funcionalidad solo está disponible en página web**

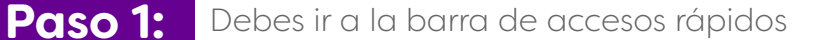

## **Paso 2:**

#### Selecciona la opción **"Configuración de permisos".**

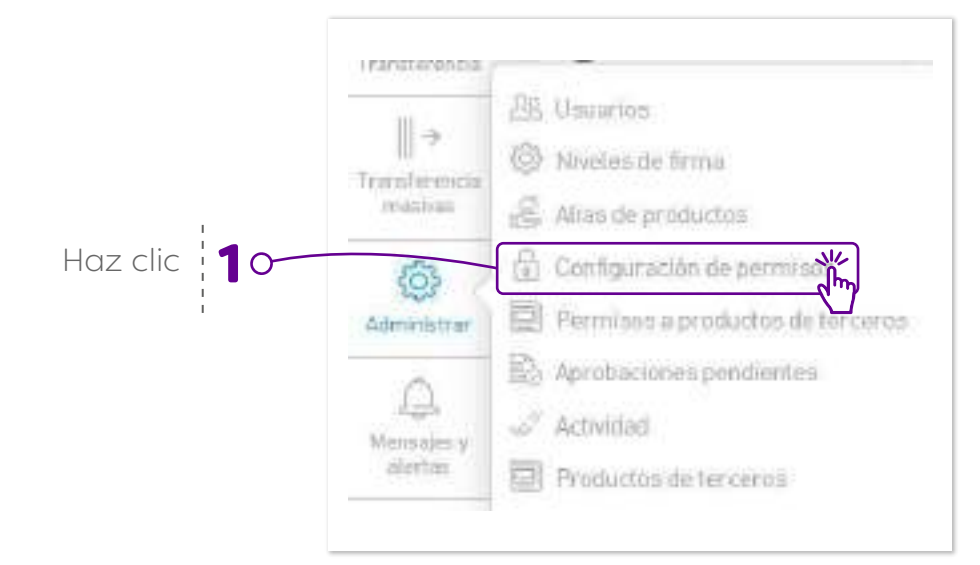

#### **Paso 3:**  Selecciona alguna de las opciones para agregar las opciones a las que se le dará acceso al nuevo usuario. Recuerda que la opcion de **"agregar por perfil"** trae por defecto las opciones establecidas para los usuarios de consultas, solicitante, aprobador y Todo. La opción **"agregar por funcionalidad"** permite personalizar los permisos que se darán a los usuarios sin ningún tipo de

restricción.

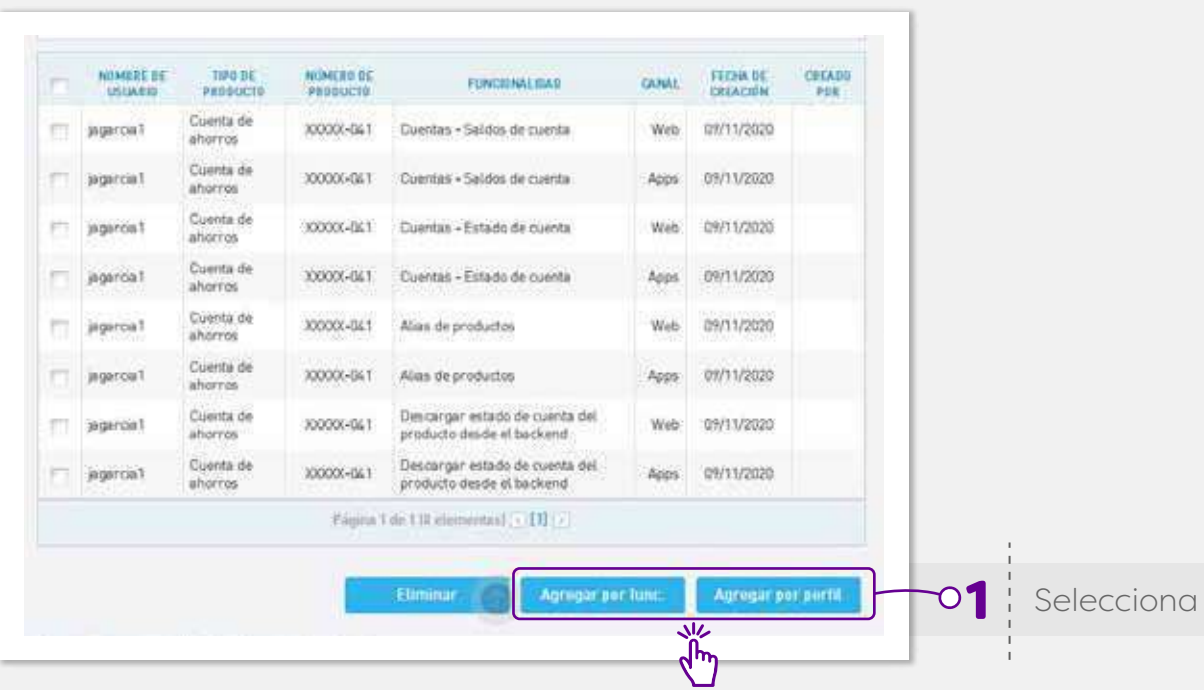

## BANCO CREDIFINANCIERA

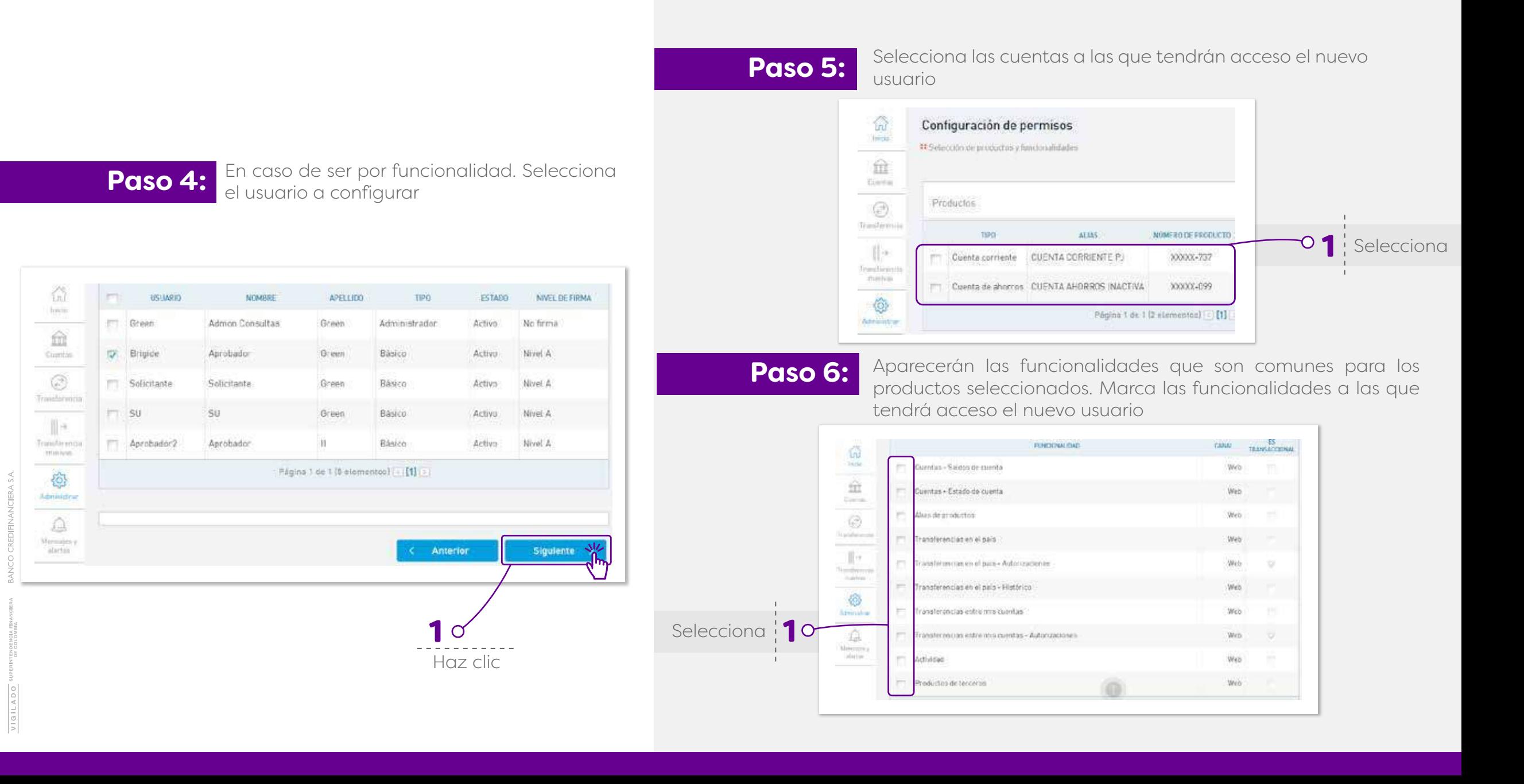

## **FUNCIONALIDADES ÚNICAMENTE PARA EMPRESAS:**

### BANCO CREDIFINANCIERA

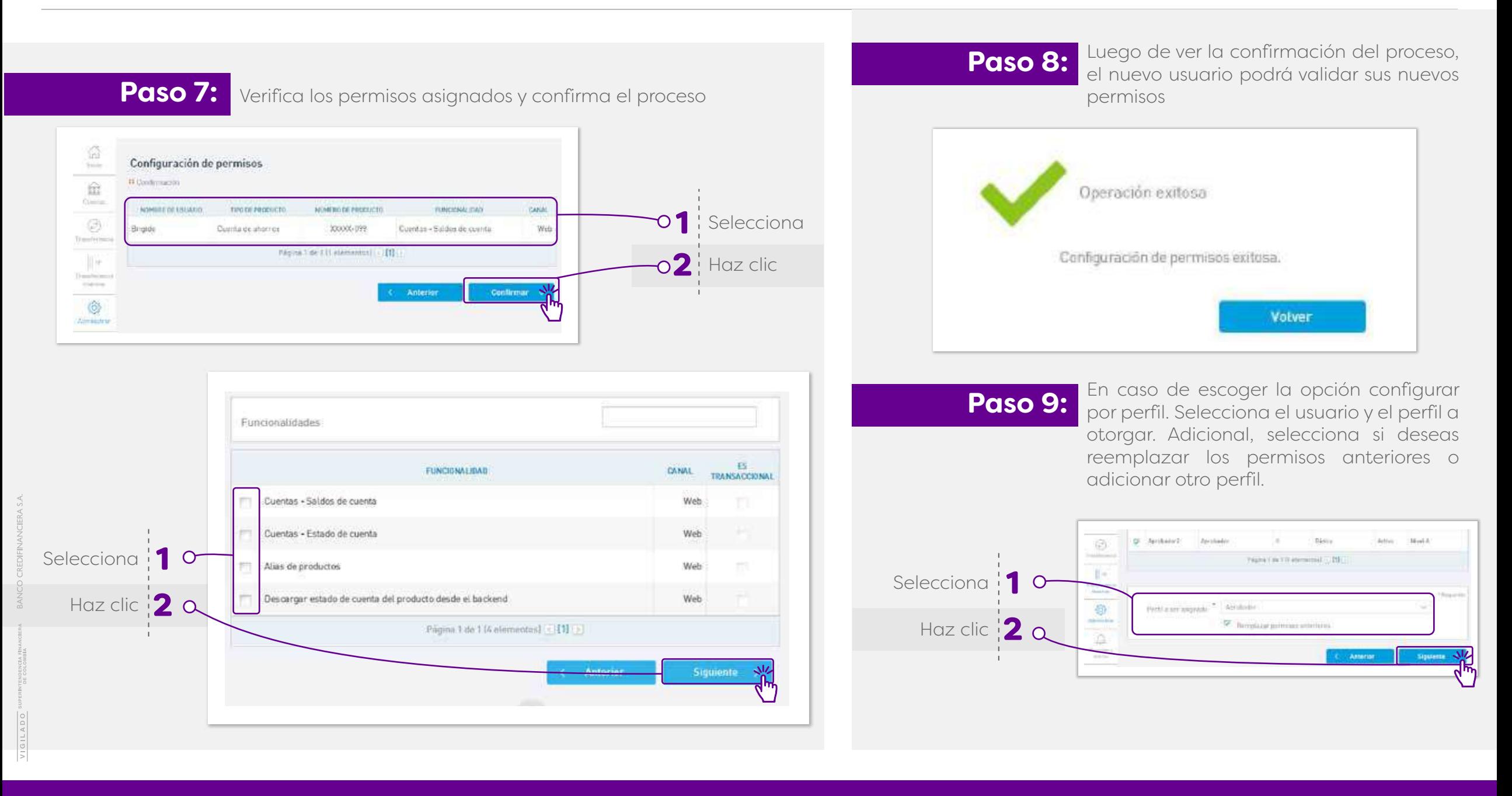

## **FUNCIONALIDADES ÚNICAMENTE PARA EMPRESAS:**

### BONCO CREDIFINANCIERA

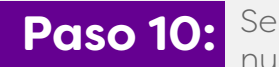

Selecciona las cuentas a las que tendrán acceso el nuevo usuario

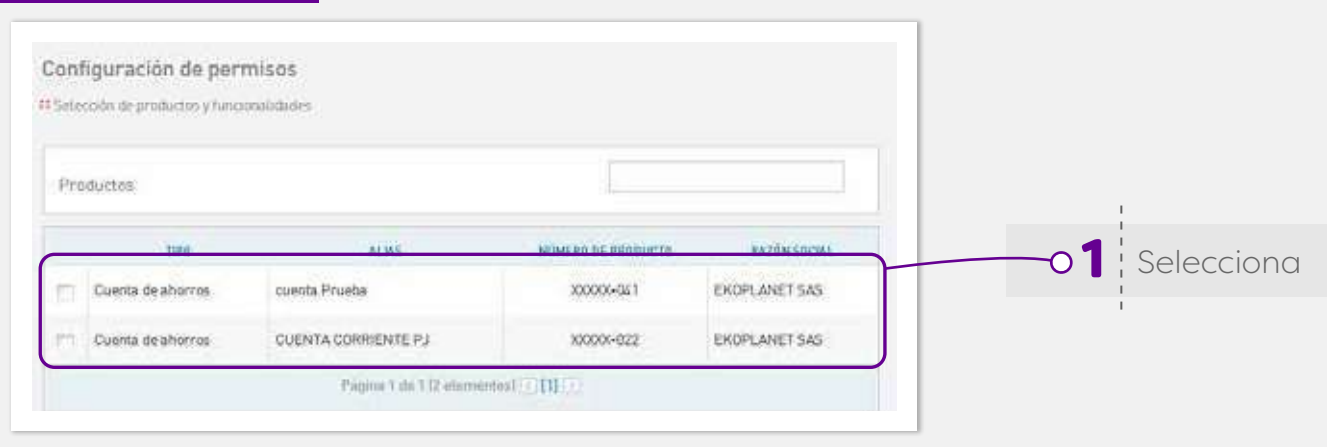

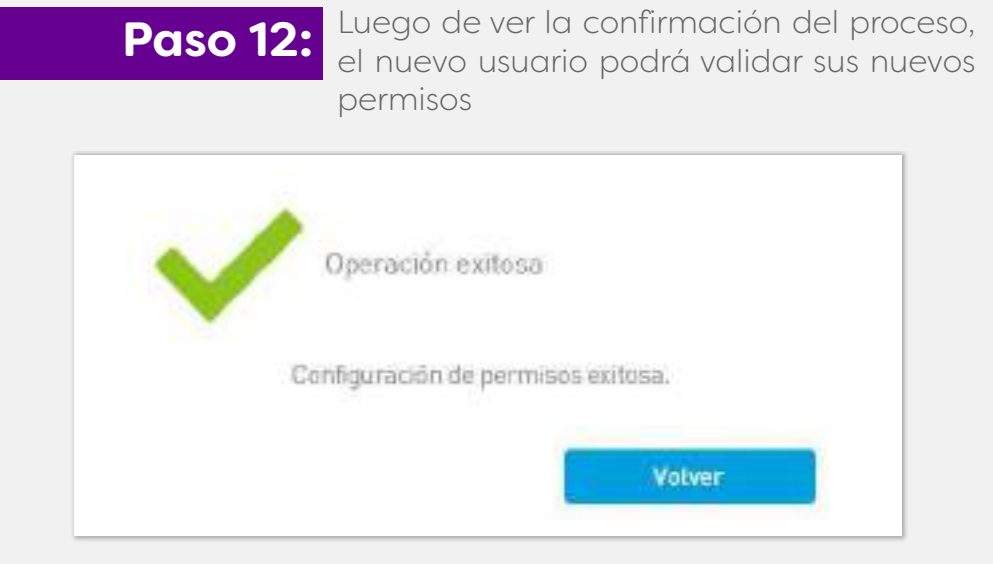

Paso 11: Confirma las opciones a las que el nuevo usuario tendrá acceso

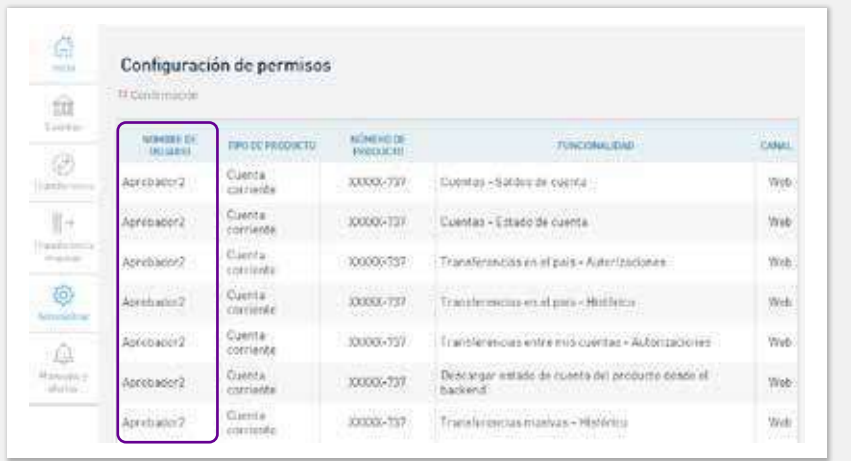